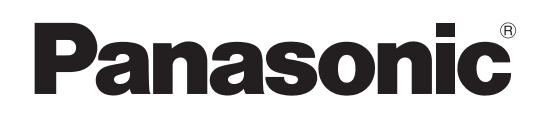

### 取扱説明書

# LCD ビデオモニター **品番 BT-3DL2550**

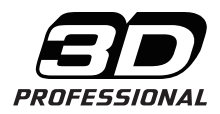

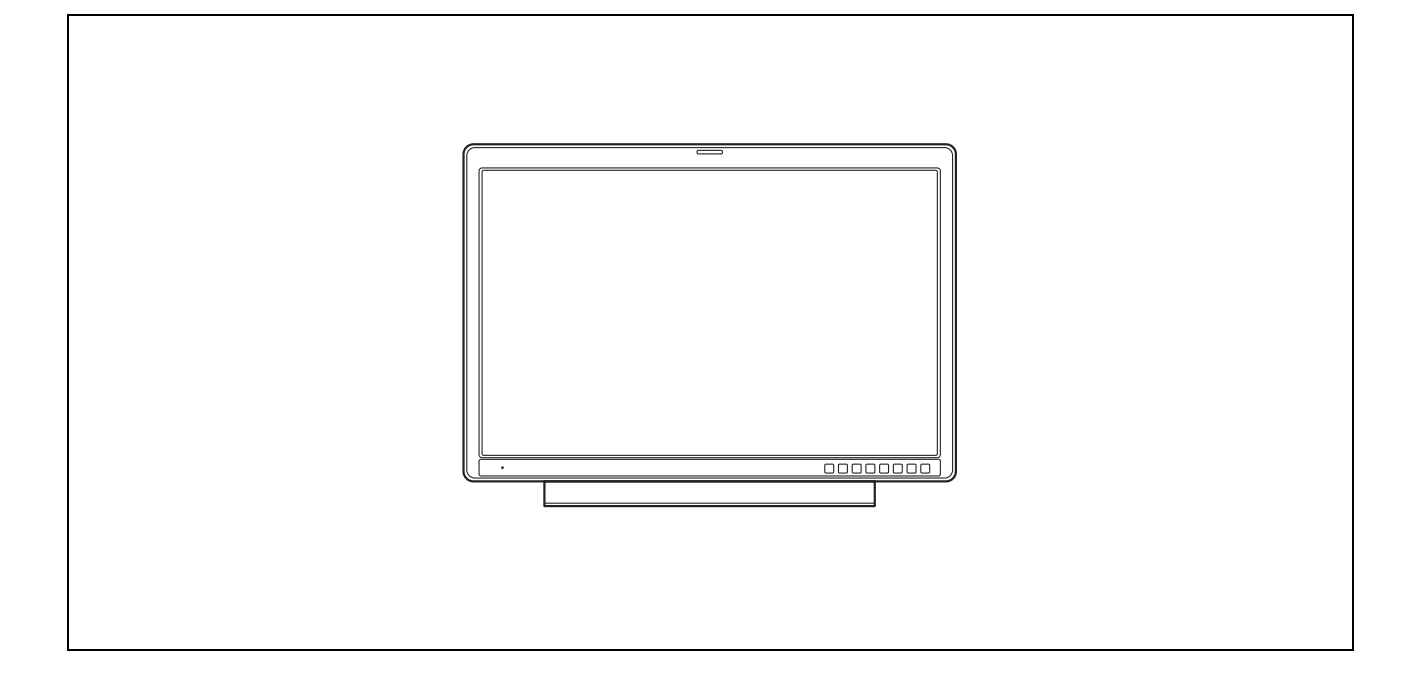

このたびは、"パナソニック製品"をお買い上げいただき、まことにありがとうございます。

■ 取扱説明書をよくお読みのうえ、正しく安全にお使いください。

■ご使用前に「安全上のご注意」(3~7ページ)を必ずお読みください。

■ 保証書は「お買い上げ日・販売店名」などの記入を必ず確かめ、取扱説明書とともに大切に保管してください。

保証書別添付

製造番号は、品質管理上重要なものです。製品本体と保証書の製造番号をお確かめください。

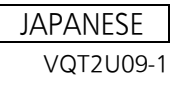

# もくじ

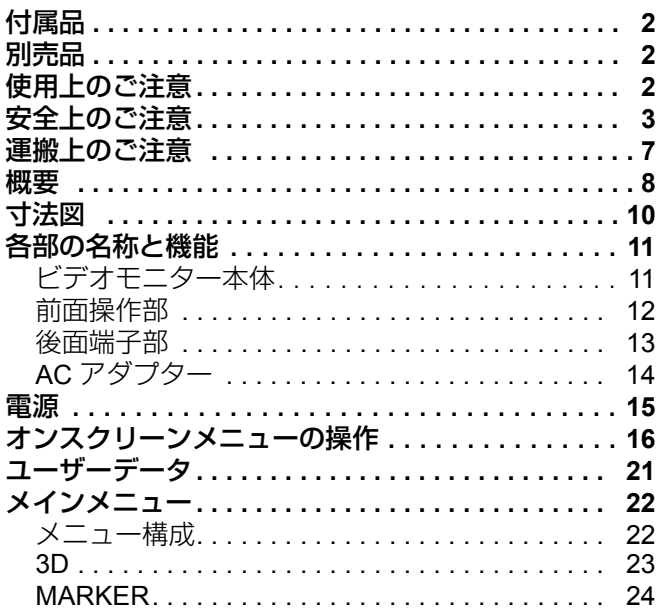

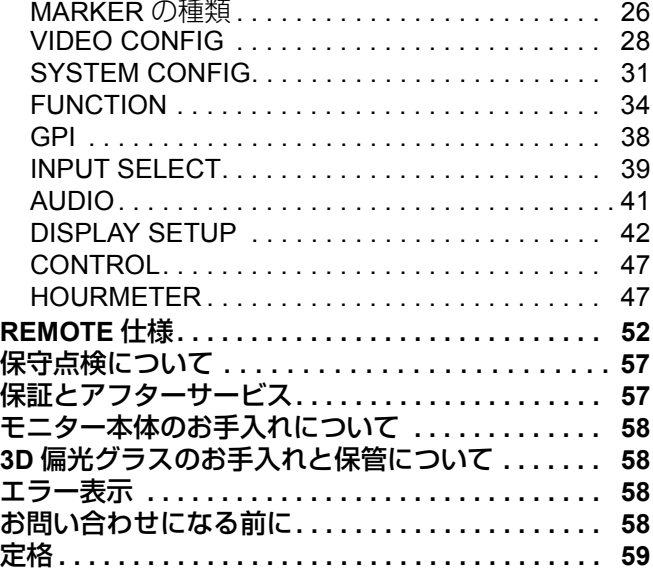

## 付属品

**AC アダプター (VEK0N60) × 1** 電源コード a **1** 電源コードフック a **1 ねじ (電源コードフック止め用) × 1**   $DC$  コード  $\times$  1 **3D 偏光グラス (BT-PGL10G) × 2**  $CD-ROM×1$ 

## 別売品

壁掛け金具 BT-WMA26G(壁掛け設置工事は、必ず専門業者にご依頼ください。) **3D** 偏光グラス BT-PGL10G(本体の付属品と同一です。)

# 使用上のご注意

- **•** 液晶部は精密度の高い技術で作られています。99.99 % 以上の有効画素がありますが、0.01% 以下の画素欠けや 常時点灯(赤、青、緑)するものがあります。これは故障ではありません。
- **•** 液晶パネルは特殊加工をしております。固い布で拭いたり、強くこすったりすると、表面に傷がつく原因とな ります。
- **•** 長時間静止画像を映したままにしておくと、一時的な残像(焼き付き)が発生する場合があります。(なお、残 像は通常の動画をしばらく表示すれば解消されます。)
- **•** 液晶の応答速度や輝度は環境温度によって変化します。
- **•** 本機を壁に取り付けるときには、必ず専門の知識を持った方にご相談ください。マウント部品を含めた重さに 十分に耐える強度の壁に取り付けてください。十分な強度がない場所に取り付けた場合、落下によるけが等、事 故の原因になります。
- **•** 本機を直射日光にさらされた場所に取り付けないでください。キャビネットの劣化や、液晶画面の損傷の恐れ があります。
- **•** 狭いところで使用すると、内部に熱がこもり正常に機能しなくなる場合があります。設置するときは、まわり に十分な空間を取ってください。
- **•** 液晶表示部に強い光が照射されると特性が劣化し、表示品位低下の要因となりますのでご注意ください。
- **•** 温度変化の急激な環境では、液晶表面および内部に結露が発生することがあります。表示品位の低下および故 障の原因となりますのでご注意ください。
- **•** 表示映像によっては、画面にムラが発生する場合があります。
- **•** 本機を温度や湿度の高いところに長時間放置すると、液晶パネルの特性が劣化し、ムラの原因となります。

この装置は、クラス B 情報技術装置です。 この装置は家庭環境で使用することを目的としていますが、この装置がラジオやテレビジョン受信機に近接し て使用されると、受信障害を引き起こすことがあります。 取扱説明書に従って正しい取り扱いをして下さい。 VCCI-B

# 上のご注意  $\sqrt{a}$  ගැනපොටස්පග

人への危害、財産への損害を未然に防止するため、必ずお守りいただくことを説明しています。

#### ■誤った使い方をしたときに生じる危害や損害の程度を区分して、説明しています。

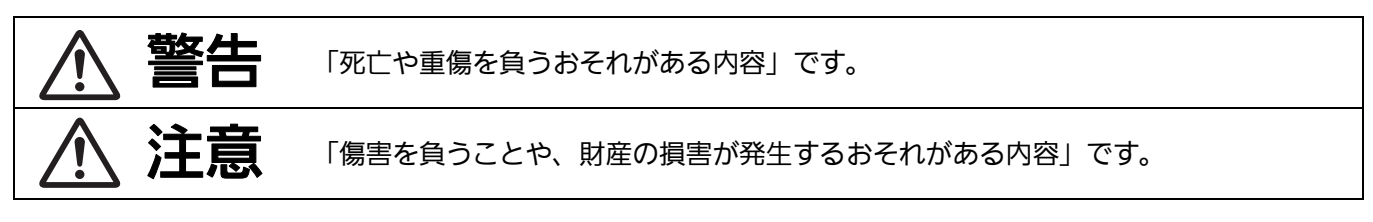

#### ■お守りいただく内容を次の図記号で説明しています。

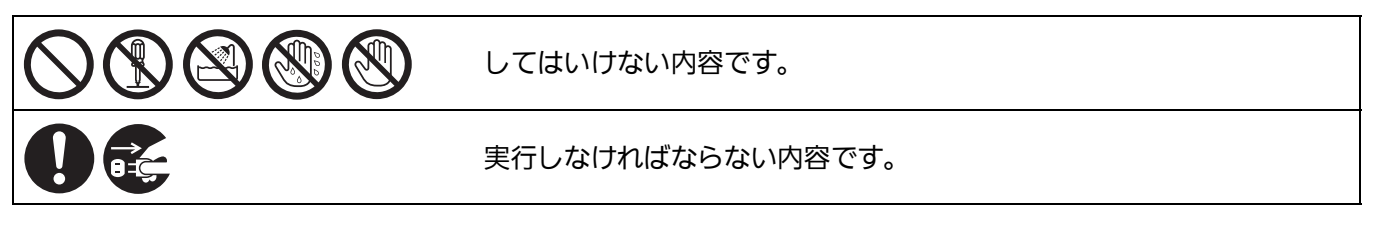

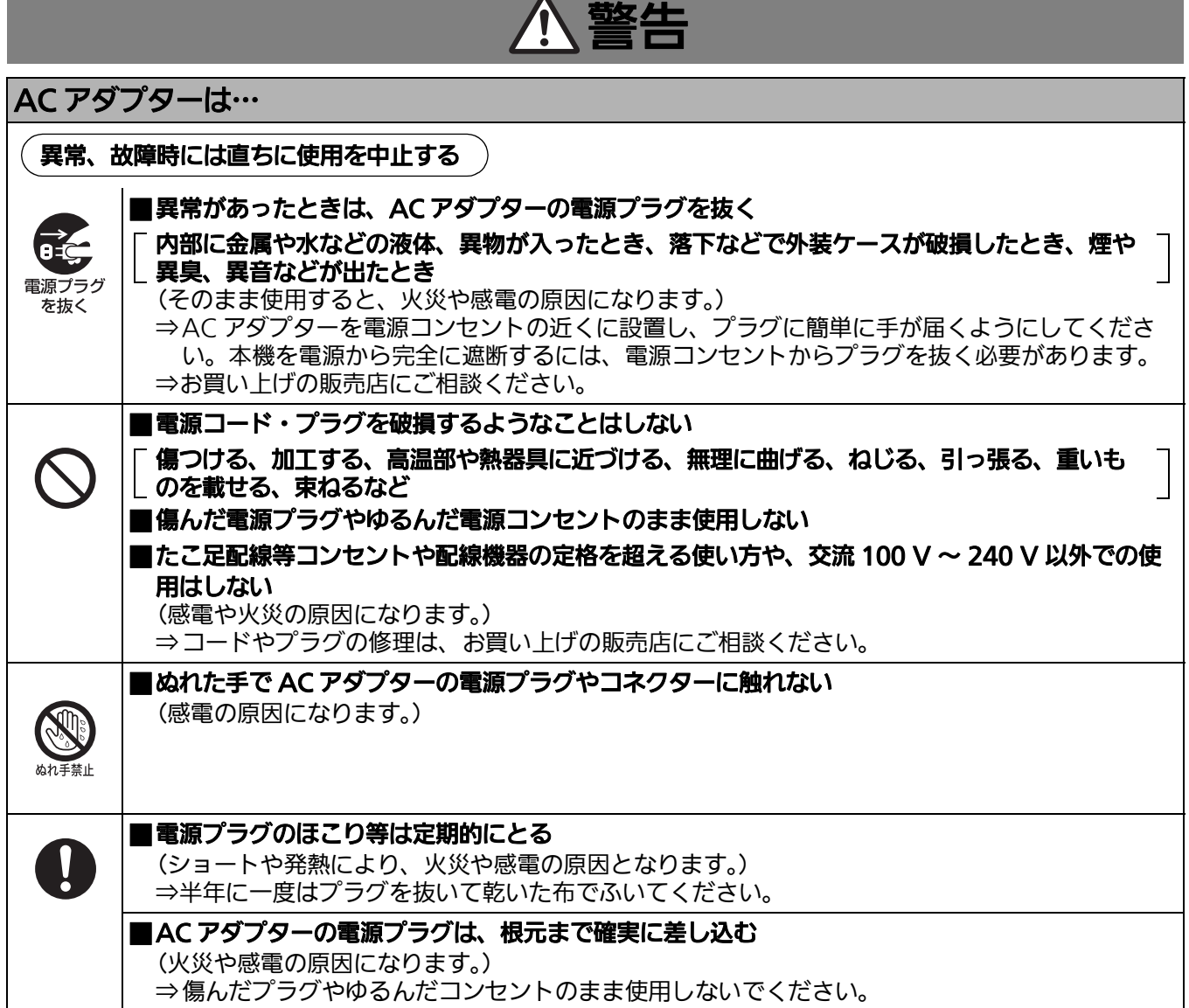

安全上のご注意(つづき)

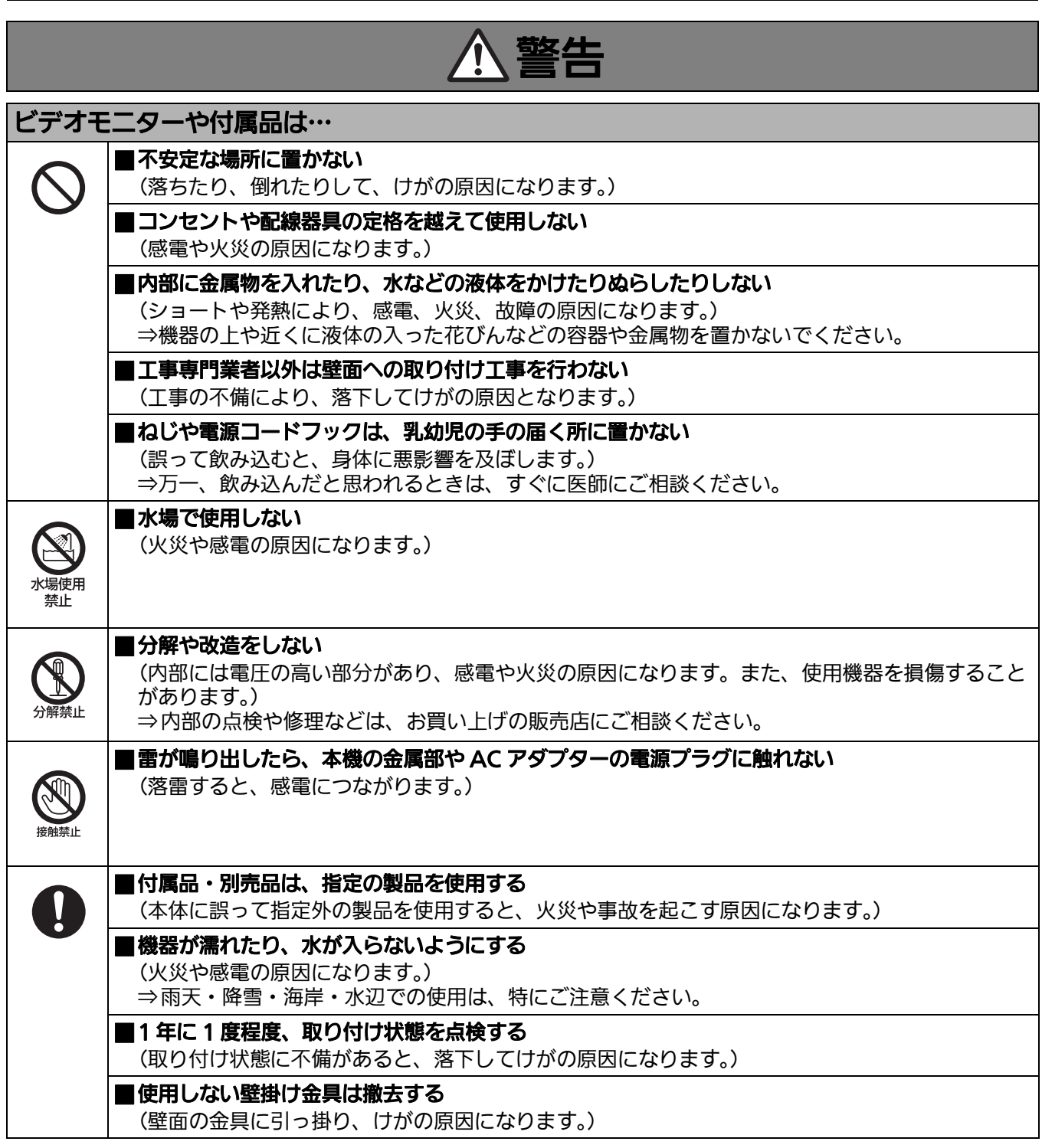

#### 注意 AC アダプターは… ■長期間使用しないときは、AC アダプターの電源プラグをコンセントから抜く (火災の原因になります。) n 24 ■お手入れの際は、POWER スイッチを切り、AC アダプターの電源(プラグ)を抜く 電源プラグ を抜く (火災や感電の原因になります。) レジオエニターや仕屋口け...

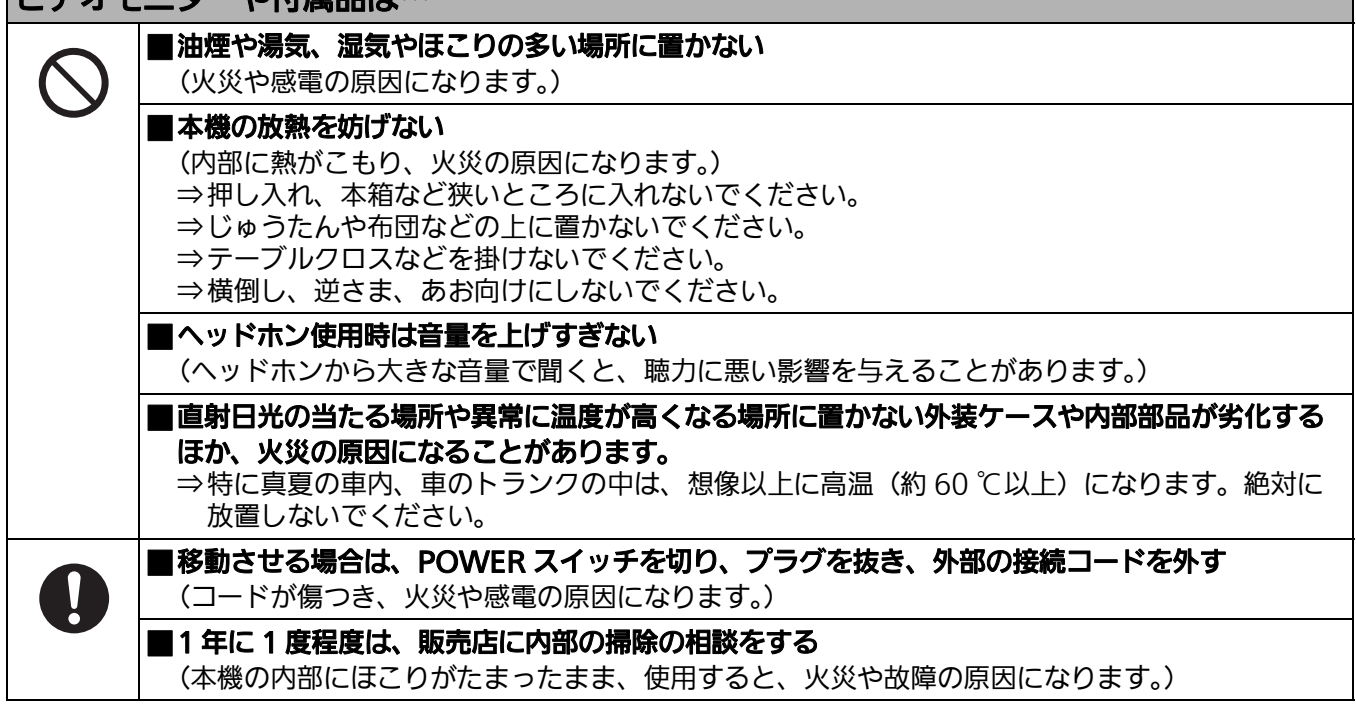

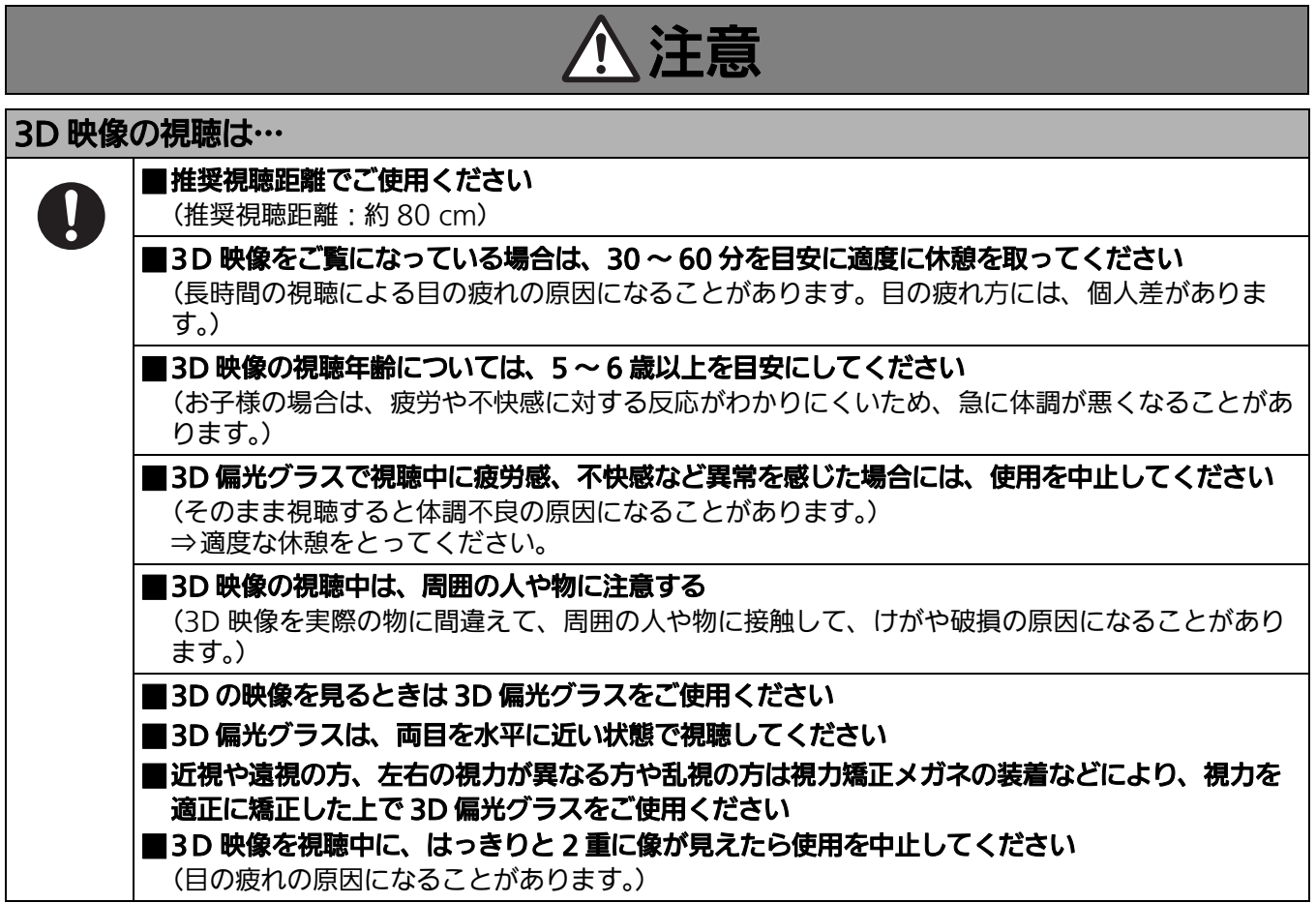

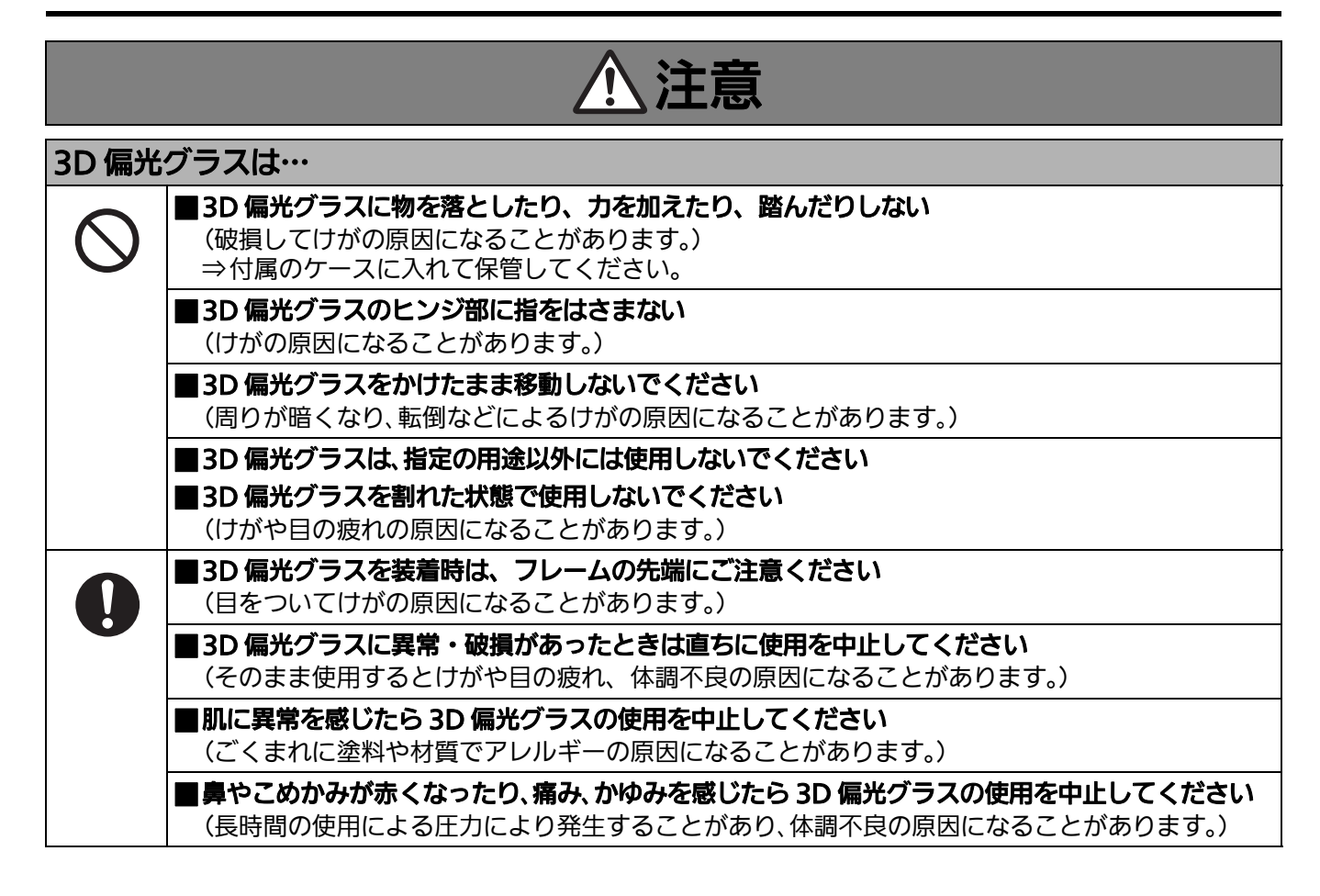

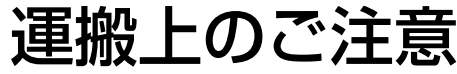

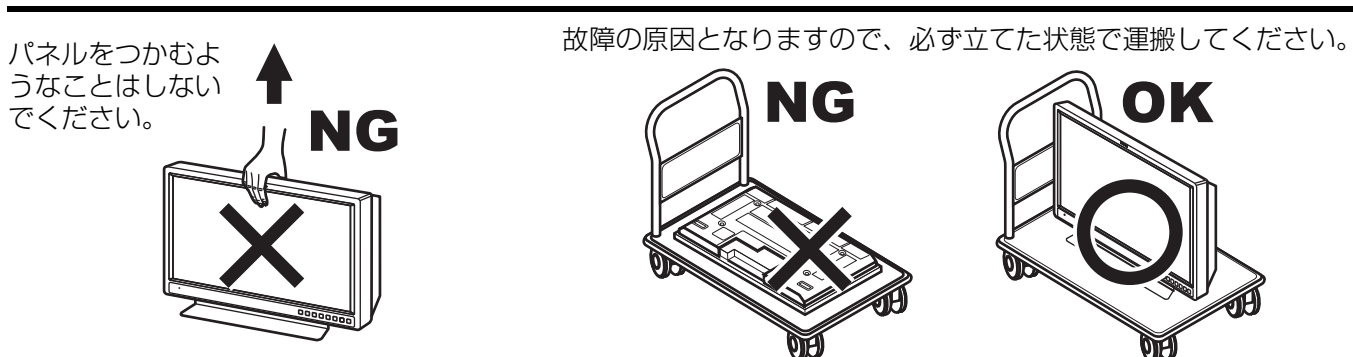

液晶パネルを強く押したり、先のとがった物で押したりしないでください。特に、運搬時にはご注意ください。 液晶パネルに強い力が加わると、画面表示にムラが生じ、故障の原因になります。

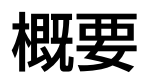

BT-3DL2550 は、画面サイズが 25.5 型のフル HD 液晶ディスプレイパネルを搭載した、放送・業務用液晶モニ ターです。

#### \_ コンパクト **25.5** 型フル **HD** モニター

- WUXGA (1920×1200) 高解像度 IPS 液晶パネルを搭載しています。
- ●画面サイズは 25.5 型でありながら省スペースを追及し、コンパクトなデザインを実現しました。

#### \_ 広色域パネル、**10bit 3D-LUT** による忠実な色再現性

● 広色域パネルを採用して、放送規格の RGB 原点座標精度を高め、3D-LUT を用いて色再現性を高めました。 さらに Adobe RGB、D-Cinema(D-Cinema min. Color Gamut)規格を参照した広色域モードにも対応しま した。

#### ■ 新画像処理エンジンにより高い動画画質を実現

- 10bit 画像処理により、低輝度から高輝度まで正確かつ滑らかな階調表現ができます。
- 1 フィールド未満の低遅延 I/P 変換回路搭載により、入力信号からモニター出画までの遅延時間を最小化しています。
- 斜め線補正処理回路の搭載により、垂直方向の画質劣化、斜め線のギザつきも低減しています。
- 高速動画応答により、にじみの少ないクリアな映像を再現できます。
- モニター1台ごとにガンマ補正を実施しています。

#### ■ マルチフォーマット対応

- SDI (HD/SD 対応)、VIDEO、YPBPR/RGB、DVI-D(HDCP 対応)入力を装備します。
- NTSC/PAL 両テレビ方式に対応しています。

#### \_ **3D** 表示機能

従来の 2D 表示機能とともに、ラインごとに左目、右目画像を表示し、同梱の 3D 偏光グラスを通して、3D (立体視)できる機能を備えています。

3D 映像をご視聴の際には、Xpol®偏光フィルターの特性上、液晶パネル表面に対してまっすぐな位置からご 視聴ください。

なお、3D 偏光グラスは視力矯正用メガネの上からかけることができます。

#### ● 多彩な入力方式に対応

**SIMULTANEOUS**(サイマル方式)(以下、**SIMUL** と表記します)

左目用と右目用の 2 種類の映像を SDI1 と SDI2 の 2 端子から入力し、モニターで 3D 画像に変換して表示 します。

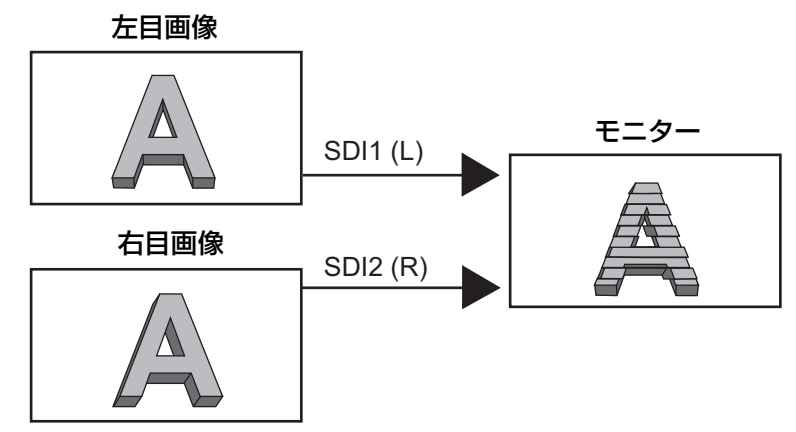

#### **LINE BY LINE**(ラインバイライン方式)

左目用と右目用の 2 種類の映像を外部機器などで 1 つの映像に合成し、SDI1、SDI2 あるいは DVI-D の 1 端 子から入力してモニターで 3D 映像を表示します。

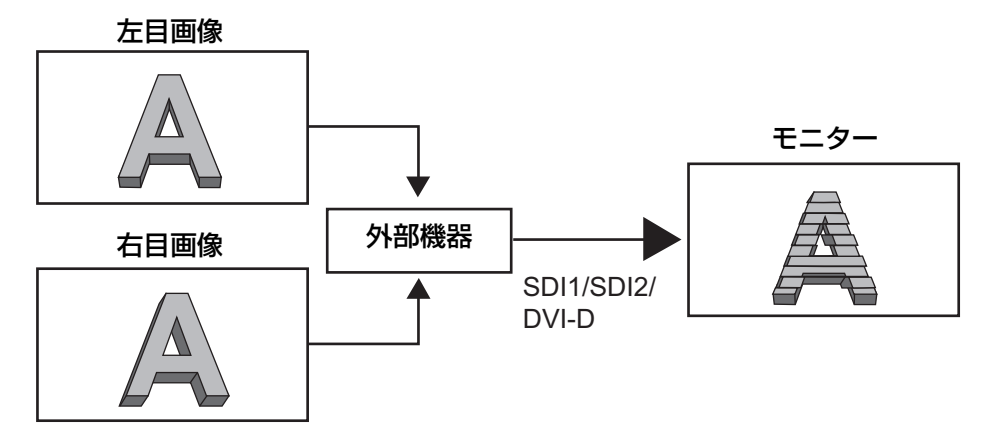

#### **SIDE BY SIDE**(サイドバイサイド方式)

左目用と右目用の 2 種類の映像を、分割して左右に並べた信号を、SDI1、あるいは SDI2 の 1 端子から入力 し、モニターで 3D 画像に変換して表示します。なお DVI-D も対応可能です。

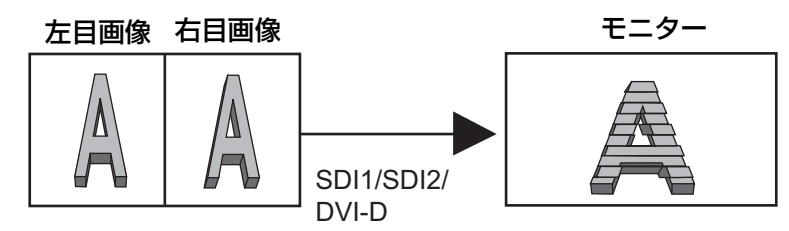

**● 3D 表示の調整機能** 

右目画像の左右反転や、右目画像を左右にシフトすることが可能です。

● 多彩な表示形式に対応

左目と右目の画像の差を確認するための表示形式も、複数備えています。

**OVERLAY**

左目用と右目用の 2 種類の映像を、1 画面に重ね合わせてモニターに表示します。

#### **SDI1**(**L**)**/SDI2**(**R**)

SDI1 の選択時には SDI1 (L)に入力される映像を 1 画面に表示し、SDI2 の選択時には SDI2 (R)に入力 される映像を 1 画面に表示します。

#### **COMPARISON**

左目用と右目用の 2 種類の映像を、左右 2 画面に分けてそれぞれ表示します。

- 多彩な機能
- 2 画面表示機能 <mark>2D ONLY</mark> 選択した 2 つの入力を 2 画面で表示します。各画面の色域、ガンマ値を個別に設定でき、画像比較を行うこ とができます。
- タイムコード表示機能 HD SDI 入力時に VITC、LTC、UB のうち選択されたタイムコードを表示できます。3D 時は SDI1 端子の入 力信号のタイムコードを表示します。
- クローズド・キャプション機能 **2D ONLY** VIDEO(NTSC)入力時に映像信号に付加された字幕を表示できます。(EIA-608 準拠) ● クロスハッチ表示機能

一定間隔で縦横にマーカーを表示し、構図を決めやすくします。

■ キャリブレーション機能 輝度計を使用して簡単にキャリブレーションが行えます。

**■ REMOTE 制御** 用途に応じて、パラレルリモート制御(GPI)・シリアルリモート制御(RS-232C)を選択できます。

この取扱説明書では、3D 映像を表示するときのみに関係する項目について sponLy を、2D 映像を表示するときの みに関係する項目について <mark>2D ONLY </mark>を表示しています。

**•** Xpol ® は、株式会社有沢製作所の登録商標です。

**<sup>•</sup>** Adobe は、Adobe System Incorporated (アドビシステム社)の米国およびその他の国における登録商標または 商標です。

**<sup>•</sup>** その他会社名、商品名は各社の商標または登録商標です。

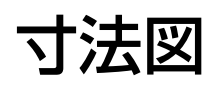

#### ビデオモニター本体

単位:mm

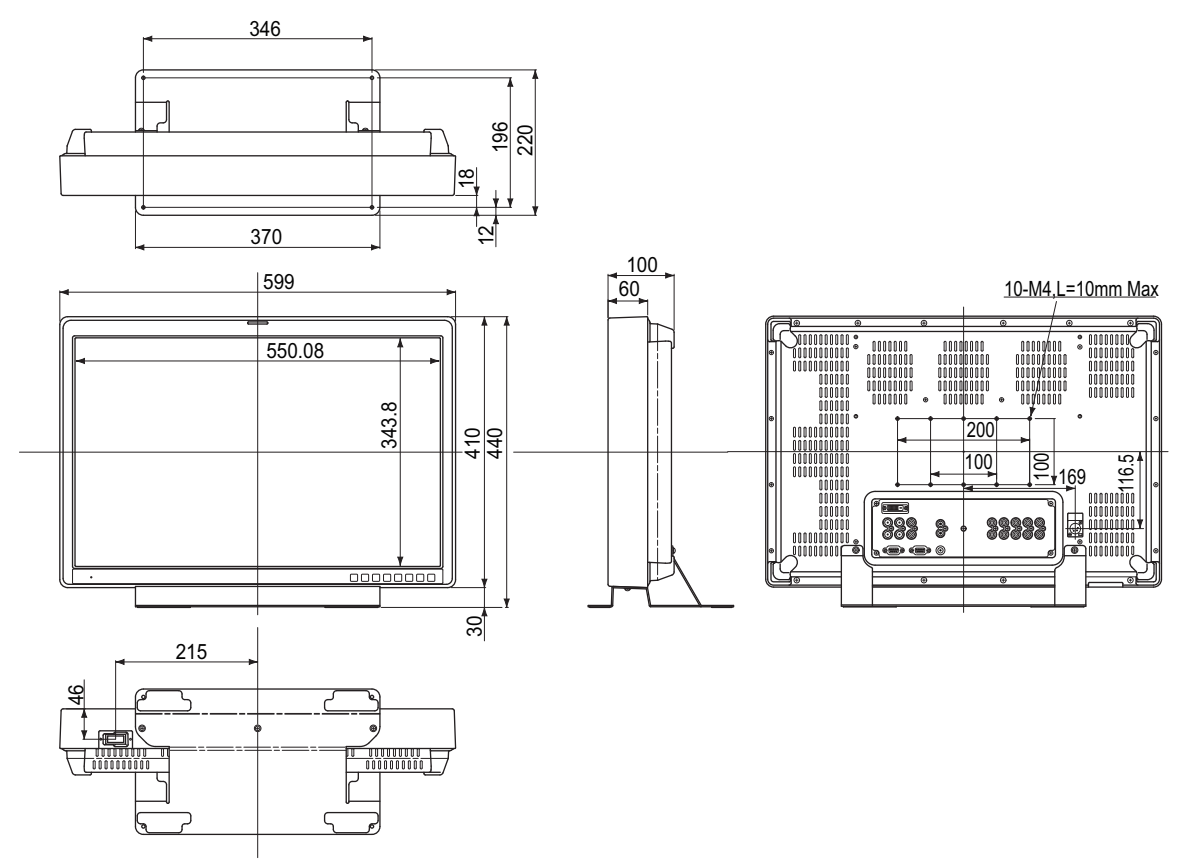

**•** 一個所に恒久的に設置する場合は、スタンド下部のねじ穴を使って固定することをおすすめします。

**AC** アダプター

単位:mm

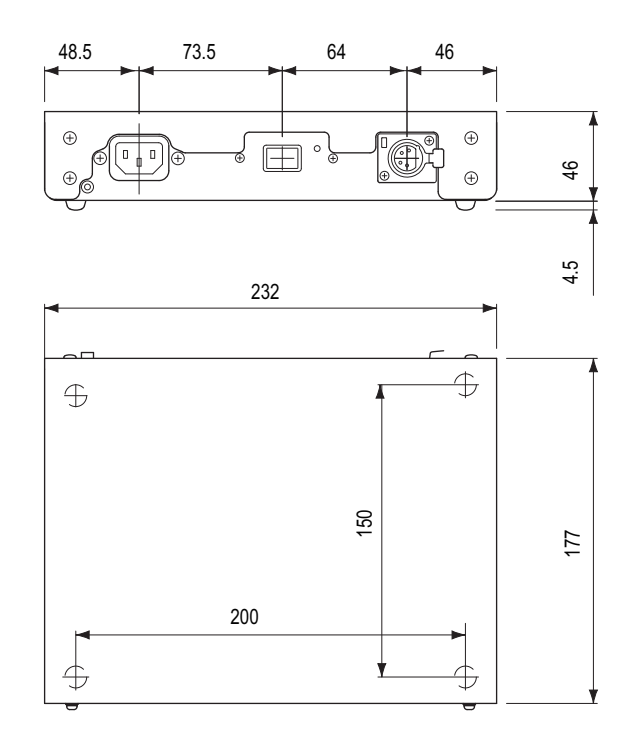

**•** 定格銘板は AC アダプターの底面にあります。

# 各部の名称と機能

#### ビデオモニター本体

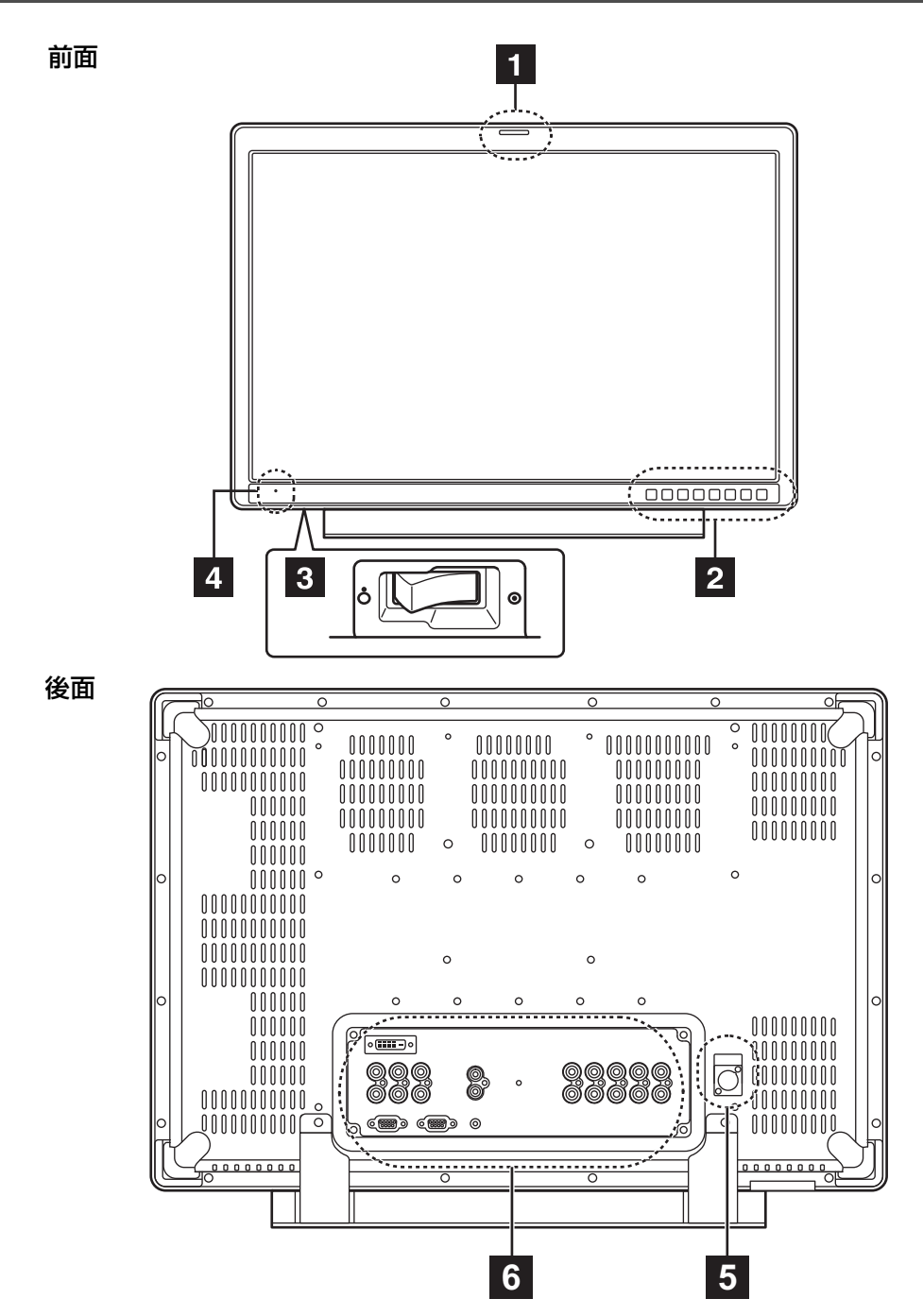

■1 タリーランプ(→ 38, 52 ページ) 画面のモニター状態を色で表示します。GPI 入力により、レッドタリー、グリーンタリーを表示します。

- **2 前面操作部 (→ 12 ページ)**
- 3 POWER (電源) スイッチ ( ⊙ / ◯ )

本体の底面にスイッチがあります。 本体の電源を ON/OFF します。スイッチを ⊙ にすると電源が入ります。

**POWER**(電源)ランプ

- 電源が入ると緑色に点灯します。
- **5** DC IN

付属の AC アダプターの DC コードを接続します。

**6 後面端子部 (→ 13 ページ)** 

#### 前面操作部

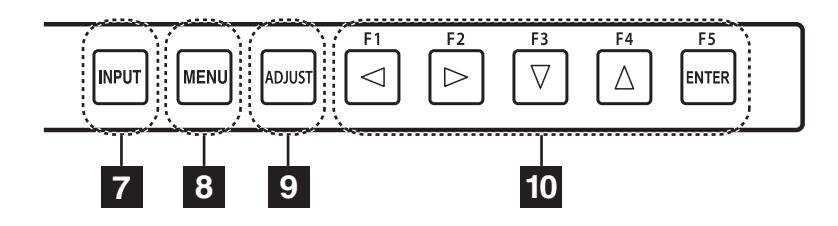

#### **7 INPUT ボタン(INPUT)**

信号の入力ラインを選択します。

押すたびに VIDEO → SDI1 → SDI2 → YPBPR/RGB → DVI-D の順に切り換えることができます。 VIDEO :アナログコンポジット入力 SDI 1 : シリアルデジタルインターフェース入力 (HD/SD 対応) SDI 2 : シリアルデジタルインターフェース入力 (HD/SD 対応) YPBPR/RGB: アナログコンポーネント (YPBPR) または RGB 入力。PC 入力の RGB にも対応しています。 DVI-D : DVI-D 入力 (HDCP 対応) **•** 電源 ON 時の入力ラインは、電源 OFF 時に選択していたものになります。 また、INPUT メニューの設定により、使用しない入力ラインをスキップすることができます。 **•** 3D モード時は VIDEO、YPBPR/RGB は切り替えられません。 8 MENU ボタン(MENU) メニューを表示する/メニューを抜ける、または 1 つ前のメニュー画面に戻るときに押します。 9 ADJUST ボタン (ADJUST) 画像音量調整メニュー(PHASE、CHROMA、BRIGHT、B.LIGHT [BACKLIGHT] または CONT. [CONTRAST]、VOLUME)を表示します。 10 カーソル、ENTER、FUNCTION ボタン(◁、▷、∇、∆、ENTER) **▲/FUNCTION1 : カーソルを左方向へ移動します。画像音量調整メニューの選択に使用します。** また、FUNCTION1 にメニューで選択された項目を実行します。 ▶ / FUNCTION2 : カーソルを右方向へ移動します。画像音量調整メニューの選択に使用します。 また、FUNCTION2 にメニューで選択された項目を実行します。 ▼/ FUNCTION3 : カーソルを下方向へ移動します。画像音量調整メニューの選択に使用します。 また、FUNCTION3 にメニューで選択された項目を実行します。 ▲ / FUNCTION4 : カーソルを上方向へ移動します。画像音量調整メニューの選択に使用します。 また、FUNCTION4 にメニューで選択された項目を実行します。 ENTER/FUNCTION5:メニュー設定の確定、サブメニューへ入るときに使用します。 また、FUNCTION5 にメニューで選択された項目を実行します。 **•** コントロールロック時は鍵マークが現れ、FUNCTION 動作は受け付けません。

ボタンの表面はプラスチック製フィルムシートのため、爪、ペン、ドライバー等の突起物での操作は、フィル ムの破損、変形による導通不良の原因となりますので、行わないでください。

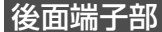

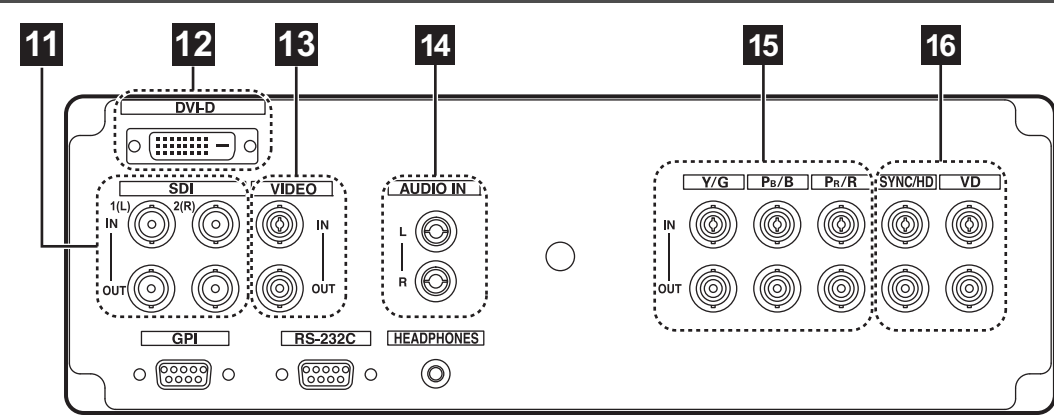

#### **SDI** 端子(**BNC**)**\*1\*2 11**

IN1:SDI の入力端子です(HD/SD 自動切り換え対応)。

**•** 2 入力同時の 3D モード(サイマル方式)時は、L 側の入力端子です。

IN2:SDI の入力端子です(HD/SD 自動切り換え対応)。

**•** 2 入力同時の 3D モード(サイマル方式)時は、R 側の入力端子です。

- OUT1: SDI の出力端子です。(アクティブスルー出力)
- **•** 「INPUT SELECT」メニューの「SDI1」項目と「SDI2」項目で"ON"が選択されており、かつ INPUT ボ タンで [SDI1] または [SDI2] が選択されているときのみ出力(アクティブスルー)されます。
- OUT2: SDI の出力端子です。(アクティブスルー出力)
- **•** 「INPUT SELECT」メニューの「SDI1」項目と「SDI2」項目で"ON"が選択されており、かつ INPUT ボ タンで [SDI1] または [SDI2] が選択されているときのみ出力(アクティブスルー)されます。

#### **DVI-D** 端子(**DVI-D**)**\*3 12**

HDCP 対応 DVI-D 信号の入力端子です。

#### **VIDEO** 端子(**BNC**)**\*4 13**

IN :VIDEO 信号(アナログコンポジット信号)の入力端子です。 OUT: 入力信号のスルーアウト端子です。

#### **AUDIO IN** 端子(ピンジャック) **14**

すべての映像入力端子に対する共通の音声入力端子です。

**•** 「INPUT SELECT」メニューの「SDI1」項目と「SDI2」項目で"ON"が選択されており、かつ「AUDIO」 メニューの「INPUT SELECT」項目で"AUTO"が選択されている場合、自動的に SDI 入力の音声が選択さ れます。

#### **Y/G**、**PB/B**、**PR/R** 端子(**BNC**)**\*4\*5 15**

IN :YPBPR/RGB 信号の入力端子です。

OUT: 入力信号のスルーアウト端子です。

#### **SYNC/HD**、**VD** 端子(**BNC**)**\*6 16**

IN :SYNC/HD、VD の外部同期信号入力端子です。

OUT: 入力信号のスルーアウト端子です。

- **•** PC の RGB 信号時は水平同期信号を SYNC/HD 端子に、垂直同期信号を VD 端子に接続します。
- \*1 SDI 入出力端子に接続されるケーブルは 2 重シールドタイプをご使用ください。
- \*2 3D 映像信号を入力する場合、L/R が逆差しにならないように確認をしてください。
- \*3 DVI ケーブルは、フェライトコア付きのケーブルをご使用ください。
- \*4 OUT 端子にケーブルを接続していない場合は、IN 端子は自動的に 75 Ω で終端されます。
- OUT 端子を使用する場合、本機の 75 Ω 終端が自動的に開放となるため、接続する機器によっては、本機へ入 力される VIDEO 信号レベルが過大になることがあります。
- \*5 OUT 端子に機器を接続した場合、1080p および PC 入力等の広帯域信号は文字輪郭などに歪が発生する場合が あります。
- \*6 OUT 端子にケーブルを接続していない場合は、IN 端子は自動的に 1 kΩ で終端されます。OUT 端子を使用す る場合、本機の 1 kΩ 終端が自動的に開放となります。

### 各部の名称と機能(つづき)

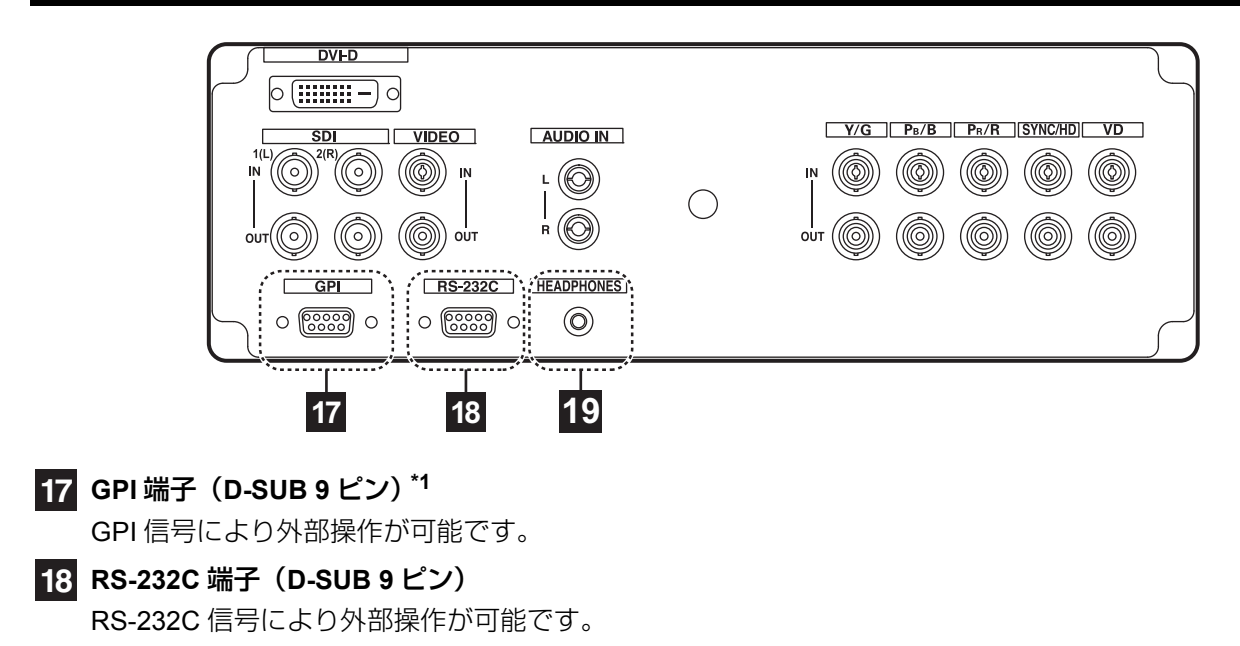

- **HEADPHONES** 端子(ステレオミニジャック **M3**) **19**
	- ヘッドホンを接続して音声が確認できます。
	- **•** ヘッドホンにより音量、音質は異なります。
- \*1 GPI 端子に接続されるケーブル (D-SUB 9 ピン) はシールドタイプをご使用ください。

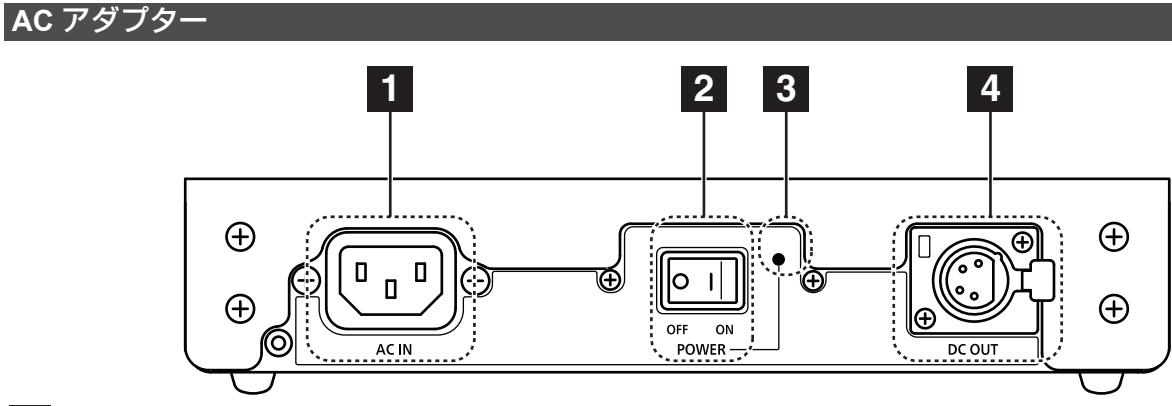

- **AC IN** (**AC** インレット) AC 入力端子です。
- **2 POWER (電源) スイッチ (ON: |、OFF: O)** AC アダプターの電源を ON/OFF します。
- **POWER**(電源)ランプ

POWER が ON の時にランプ(緑)が点灯します。

**4** DC OUT

DC 出力端子です。 DC コードで本体と接続します。

## <u>電源</u>

#### 電源コードの接続

**1.** 電源コードを**AC**アダプターの**AC**インレットに差し込 みます。

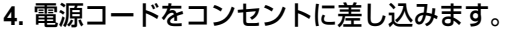

**•** 本機に付属されている電源コードは、接地端子を備 えた 3 ピンのコンセントに接続してください。

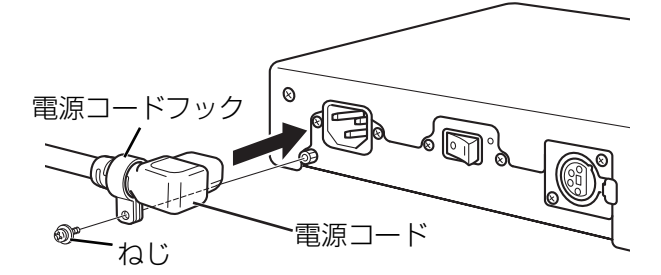

電源コードは、付属の電源コードフック、ねじ(電 源コードフック止用)を使って AC アダプターに固 定してください。

**2.** 付属の **DC** コードを **AC** アダプターの **DC OUT** 端子に ロックするまで差し込みます。

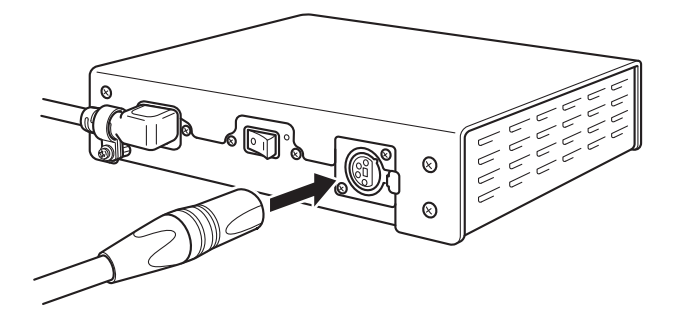

**3. DC**コードを本機の**DC IN**端子にロックするまで差し込 みます。

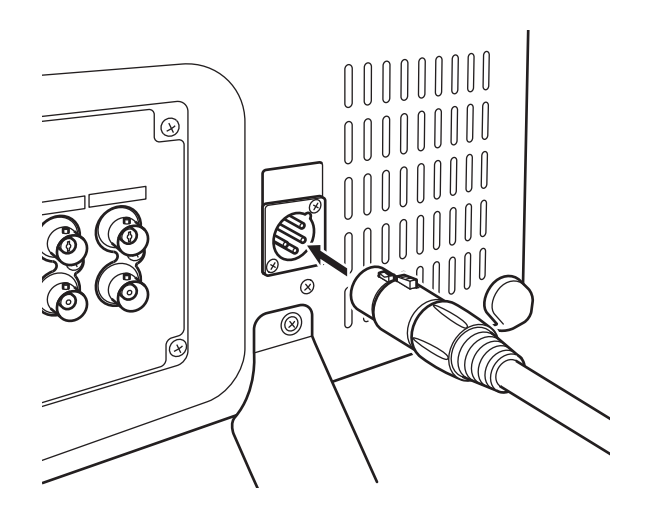

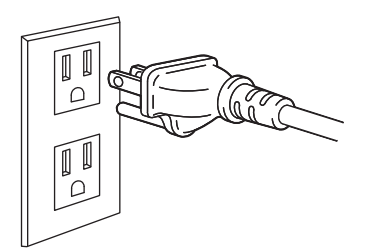

海外で使用する場合は、その国に合った接地端子付 電源コードを準備してください。

**5. POWER**(電源)スイッチをオンにします。**POWER** ラ ンプが緑色に点灯します。

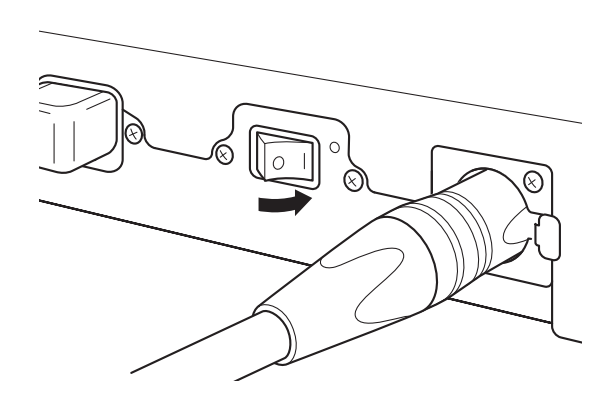

必ず本機付属の AC アダプターをご使用ください。

付属の AC アダプターを本機以外の製品に使用しな いでください。

AC アダプター使用中は、熱くなりますが異常ではあ りません。

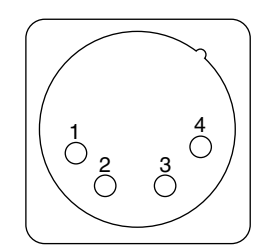

| プン番号 | 信号         |  |  |
|------|------------|--|--|
|      | <b>GND</b> |  |  |
| 2    | $+5V$      |  |  |
| 3    | $+24V$     |  |  |
|      | $+24V$     |  |  |
|      |            |  |  |

DC IN 入力端子

# **ウスクリーンメニューの**

画面上に、入力信号のステ-タス表示、画像音量調整メニュー表示、シャープネス表示、FUNCTION 表示、オーディ オレベルメーター表示、メニュー表示、TIME CODE 表示、CLOSED CAPTION 表示の 8 種類の情報を表示します。

#### 入力信号のステ-タス表示

「SYSTEM CONFIG」メニューの「STATUS DISPLAY」で表示状態を設定できます(→31ページ)。

#### ■2D 表示の場合

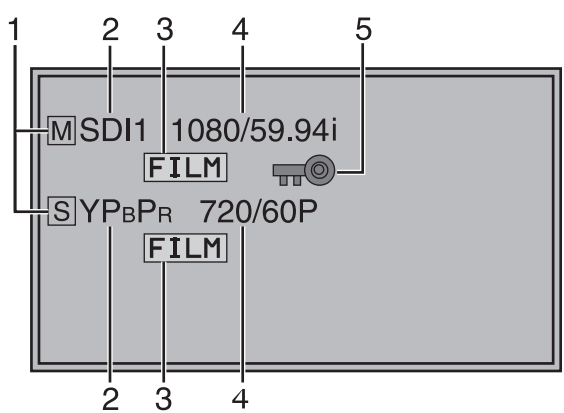

- **1. 主画面 M、副画面 S の表示** 
	- **•** 表示中の画面が主画面、副画面かを表示します。
	- **•** 2 画面表示時は入力信号フォーマット、「TWO WINDOW SIZE」の設定により同期の基準となる 画面が変わります。(→ 46 ページ)同期の基準と なる画面は白色表示、非同期の画面は黄色表示さ れます。
- 2. 選択されている入力ライン(→ 12 ページ、<mark>7</mark>)
	- **•** VIDEO、SDI1、SDI2、 YPBPR/RGB-VIDEO/RGB-COMP. DVI-VIDEO/DVI-COMP.
	- **•** 「SYSTEM CONFIG」メニューの「STATUS DISPLAY| で表示状態を設定できます (→ 31 ページ)。
- **3.** 各種表示(**FILM** モード)
	- **•** 「VIDEO CONFIG」メニューの「GAMMA SELECT」が「FILM」のときに表示します。
- **4.** 信号フォ-マット
	- **•** サポートされている信号が入力された場合は、入 力信号のフォーマットを表示します (→60、61 ページ)。
	- **•** 「UNSUPPORT SIGNAL」と表示したときは、 サポ-トされていない信号が入力されています。 または、入力信号が「INPUT SELECT」メ ニューのフォーマット設定と異なっています。
	- **•** 「NO SIGNAL」と表示したときは、信号が入力さ れていません。
		- 注:

「UNSUPPORT SIGNAL」と「NO SIGNAL」の表 示は、正しく表示されない場合があります。

#### **5.** 各種表示(ロック設定)

**•** 「CONTROL」メニューの「CONTROL」が 「REMOTE」のときに表示します。

#### ■3D 表示の場合

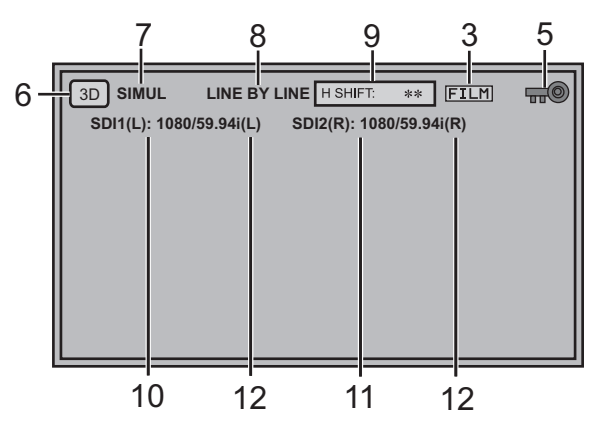

- **6. 3D** 表示
	- **•** 「3D」メニューの「SYSTEM」が「3D」のとき に表示します。
- **7. 3D INPUT TYPE** 表示
	- **•** 「3D」メニューの「3D INPUT TYPE」を表示し ます。
- **8.** サイマルモード表示
- **•** 「3D」メニューの「3D INPUT TYPE」が「SIMUL」 のとき「SIMUL MODE」で選択項目を表示します。
- **9. H SHIFT** 表示
	- **•** 「3D」メニューの「3D INPUT TYPE」が 「SIMUL」で、かつ「H SHIFT」で SDI2 の信号 を水平方向に移動しているとき表示します。
- **10. SDI1 (L)** 表示
	- **•** SDI1 (L) 端子に入力している信号のフォーマット を表示します。サイマル方式時は L 側が同期の基 準となります。

#### **11. SDI2 (R)** 表示

- **•** SDI2 (R) 端子に入力している信号のフォーマット を表示します。サイマル方式時は L 側が同期の基 準となります。
- **12. (L)(R)** 表示
	- **•** AG-3DA1 接続時など、LR 情報が重畳されている 信号が SDI1 に入力されたとき、その LR 情報を 表示します。 L、R を誤って入力した場合、黄色で表示します。

SDI2 だけに LR 情報が入力された場合は、LR 情 報は表示されません。

- 注:
- サイマル方式時、SDI1 (L)、SDI2 (R) の入力信号

フォーマットが同一でない場合、画面表示はブラック アウトします。

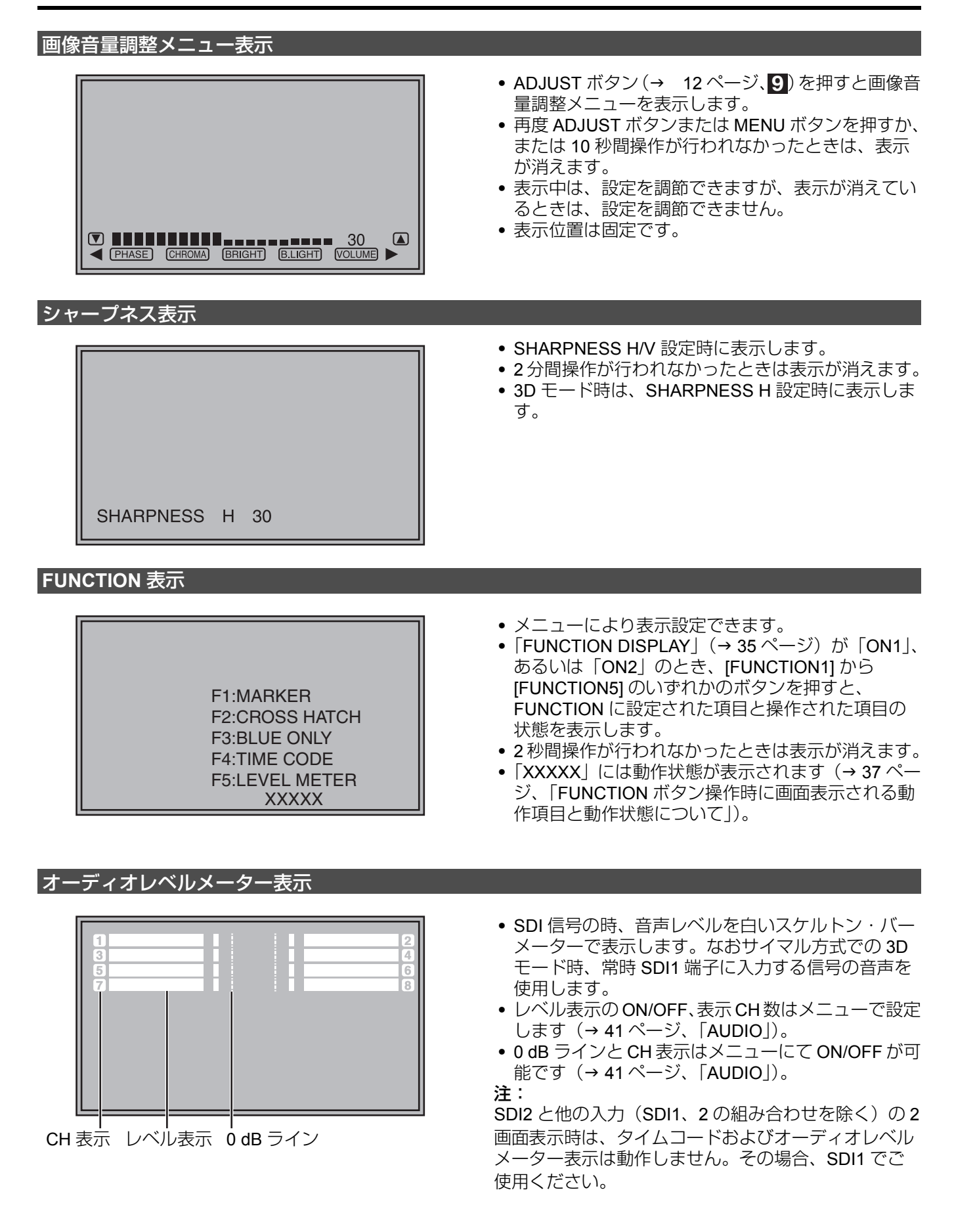

#### メニュー表示

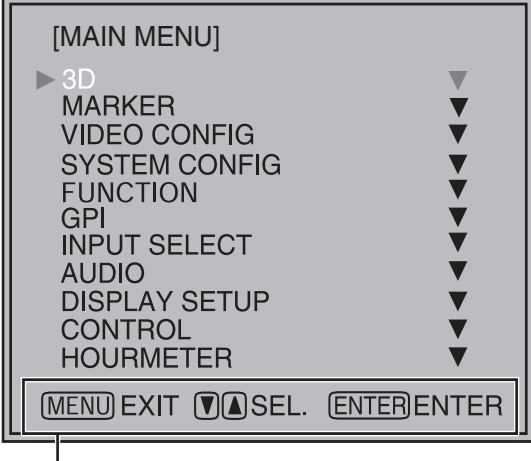

メニューボタンの操作説明が表示されます。

#### **TIME CODE**(**TC**)表示

- **•** メニュー操作時に表示します。
- **•** 2 分間操作が行われなかったときは表示が消えます。
- 表示位置は変更できます (→ 31 ページ、「MENU POSITION」)。
- **•** 3D モード時に動作しないメニュー項目はグレーで 表示され、選択することはできません。

**•** HD-SDI 信号のとき、メニューで表示設定ができま す。また、表示モード(VITC、LTC、VUB、LUB) をメニューで選択ができます。

表示モードが VITC、LTC のとき

- **•** 時:分:秒:フレームの順番で表示します。
- **•** ドロップフレームの場合、秒とフレーム間の区切り 文字が切り替わります。
- 注:
- **•** 読み出しエラー時は --:--:--:-- を表示します。
- **•** 3DモードがSIMUL時はSDI1のHD SDI信号のVITC、 LTC を表示します。

表示モードが VUB、LUB のとき

- **•** BG8 BG7 BG6 BG5 BG4 BG3 BG2 BG1 の順番で表 示します。BG:バイナリーグループ
- **•** 区切り文字(:)を表示しません。
- 注:

 $($  :  $)$  NDF  $( . )$  DF

LTC 01:02:10:02

LUB 01 02 10 02

- **•** 読み出しエラー時は -- -- -- -- を表示します。
- **•** 3DモードがSIMUL時はSDI1のHD SDI信号のVUB、 LUB を表示します。
- 表示位置、文字サイズは変更できます (→ 42 ぺー ジ、「DISPLAY SETUP」メニューの「POSITION」、 「FONT SIZE」)。
- **•** SDI2 と他の入力(SDI1、2 の組み合わせを除く)の 2 画面表示時は、タイムコードおよびオーディオレ ベルメーター表示は動作しません。その場合、SDI1 でご使用ください。

#### **CLOSED CAPTION (CC) 表示 2D ONLY**

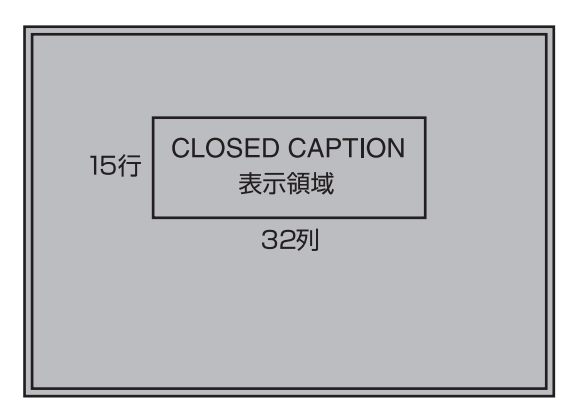

**•** VIDEO(NTSC)信号の時、メニューで表示設定が  $\overline{C}$ きます。また、表示モード (CC1 ~ 4)  $\overline{R}$ メ ニューで選択ができます(→42ページ、「DISPLAY SETUP」メニューの「CLOSED CAPTION」 「MODE SELECT」)。

注:

- **•** HV DELAY 時は、クローズドキャプションを表示し ません。
- **•** 2 画面表示時は、主画面側が VIDEO 入力ラインのと きのみ、クローズドキャプションを表示します。

メニュー操作

**1. [MENU]** を押して **MAIN** メニュ-を表示させる。

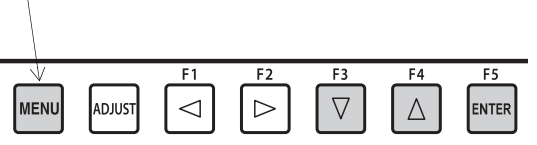

2. [ ▼、▲] を押してメニューを選び、[ENTER] を押す。

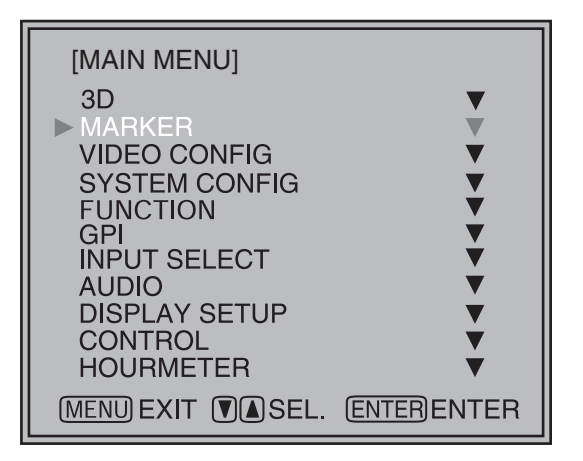

**3. [** 、 **]** を押してサブメニューを選び、**[ENTER]** を 押す。

サブメニューの設定値が緑に変わります。

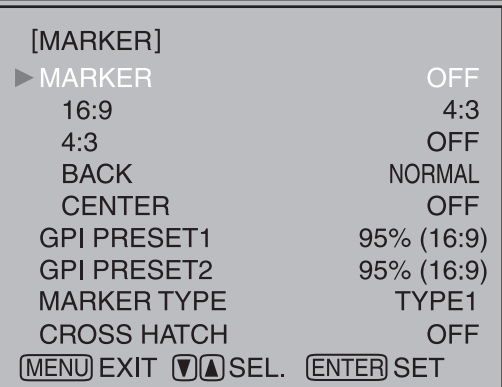

**4. [** 、 **]** を押して設定値を選び、**[ENTER]** を押す。 キャンセルするには [MENU] を押します。

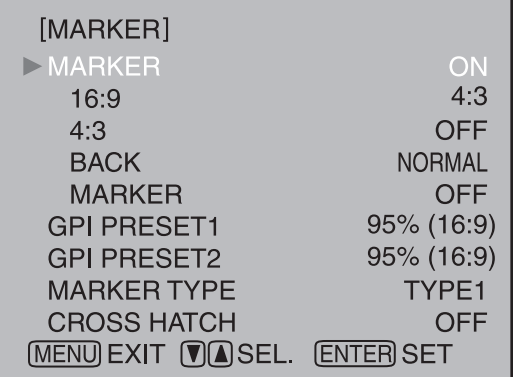

一つ前の画面に戻るには [MENU] を押す

画像音量調整メニュー操作

**1. [ADJUST]** を押して画像音量調整メニューを表示さ せる。

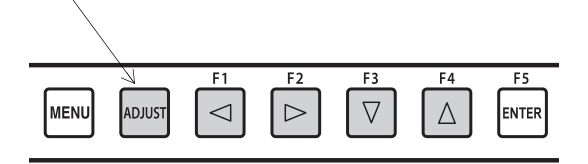

2. [ < 
<sub>●</sub> ) を押して調整項目を選びます。

選択された調整項目が白に変わります。

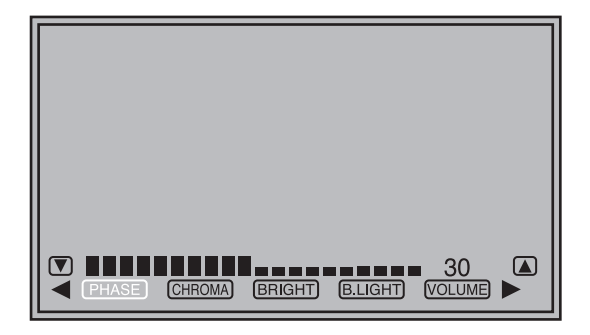

#### 3. [ ▼、▲] を押して調整します。

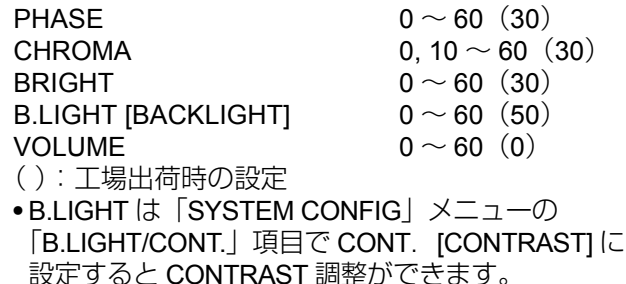

- B.LIGHT 表示は CONT. に変わります。 CONT.  $[CONTRAST]$   $0 ~ 60$  (50)
- **•** 下記の場合は調整できません。
	- **-**「CONTROL」メニューの「CONTROL」が 「REMOTE」のときは鍵マークが現れ、調整値の 変更はできません。
	- **-** MONO 機能 ON 時(→ 29ページ)、[PHASE] と [CHROMA] の操作は無効となります。
	- **-**「RGB-COMP.」「DVI-COMP.」入力時、[PHASE] と [CHROMA] の操作は無効となります。
	- **HV DELAY (→ 36 ページ)動作中 (OFF 以外に** 設定されたとき)は、[BRIGHT] の操作は無効と なります。
- **4. [ADJUST]** を押して調整を終了します。**10** 秒間操作 が行われなかったときは自動的に表示が消え終了し ます。
	- **•** 本機は電源 ON 時に設定値を読み込みます。調整値 変更後 10 秒経過すると調整値を保存します。

## -データ

本機は、メニューの設定値や画像音量調整で行った画面の調整値の組み合わせを、ユーザーデータとして 5 つま で保存・呼び出しできます。また、設定値や調整値を工場出荷時の設定に戻すこともできます。

- ユーザーデータには次の設定が含まれます。
- ●「SETUP LOAD/SAVE」「CONTROL/CONTROL」を除くメニュー設定(本機前面のボタンの機能設定を含む) ● 画像音量調整で行った画面の調整値

#### ユーザーデータの保存

- **1. [MENU]** を押して **MAIN** メニュ-を表示させる。
- **2. [** 、 **]** を押して「**SYSTEM CONFIG**」メニューを 選び、**[ENTER]** を押す。
- **3. [** 、 **]** を押して「**SETUP SAVE**」サブメニューを 選び、**[ENTER]** を押す。

サブメニューの設定値が緑に変わります。

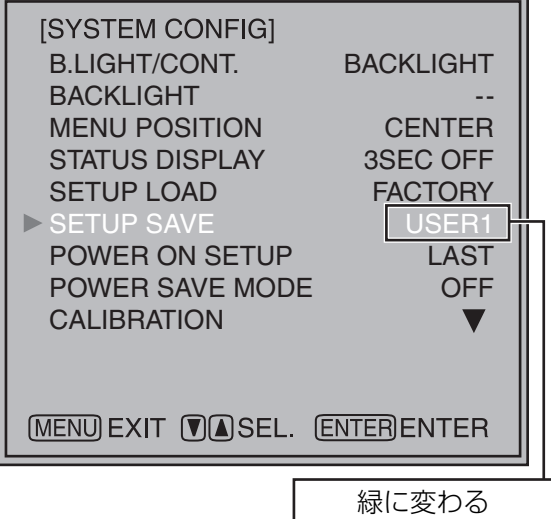

**4. [** 、 **]** を押して「**USER1**」~「**USER5**」から保存 するファイルを選び、**[ENTER]** を押す。

下の画面が現れます。

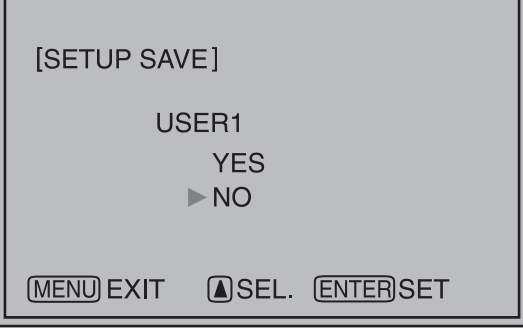

**5.**「**YES**」を選んで **[ENTER]** を押す。

ユーザーデータが保存されます。

#### ユーザーデータの呼び出し

- **1. [MENU]** を押して **MAIN** メニュ-を表示させる。
- **2. [** 、 **]** を押して「**SYSTEM CONFIG**」メニューを 選び、**[ENTER]** を押す。
- **3. [** 、 **]** を押して「**SETUP LOAD**」サブメニューを 選び、**[ENTER]** を押す。 サブメニューの設定値が緑に変わります。

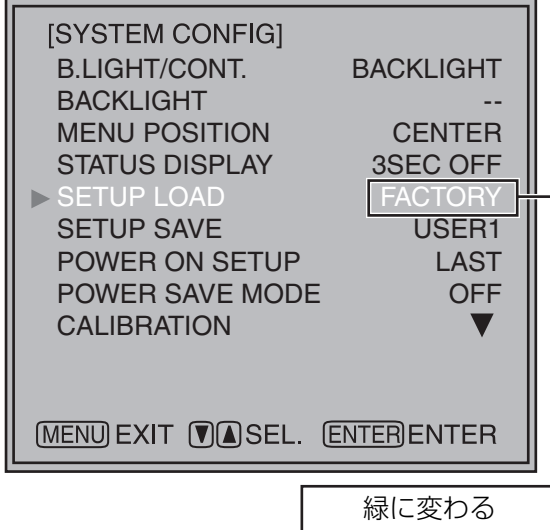

**4. [** 、 **]** を押して「**USER1**」~「**USER5**」から呼び 出すファイルを選び、**[ENTER]** を押す。

下の画面が現れます。

工場出荷時の設定に戻すには、「FACTORY」を選び ます。

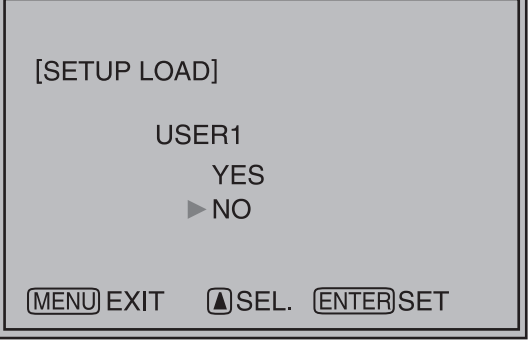

**5.**「**YES**」を選んで **[ENTER]** を押す。 ユーザーデータが読み込まれます。

一つ前の画面に戻るには [MENU] を押す

# メインメニュー

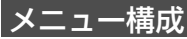

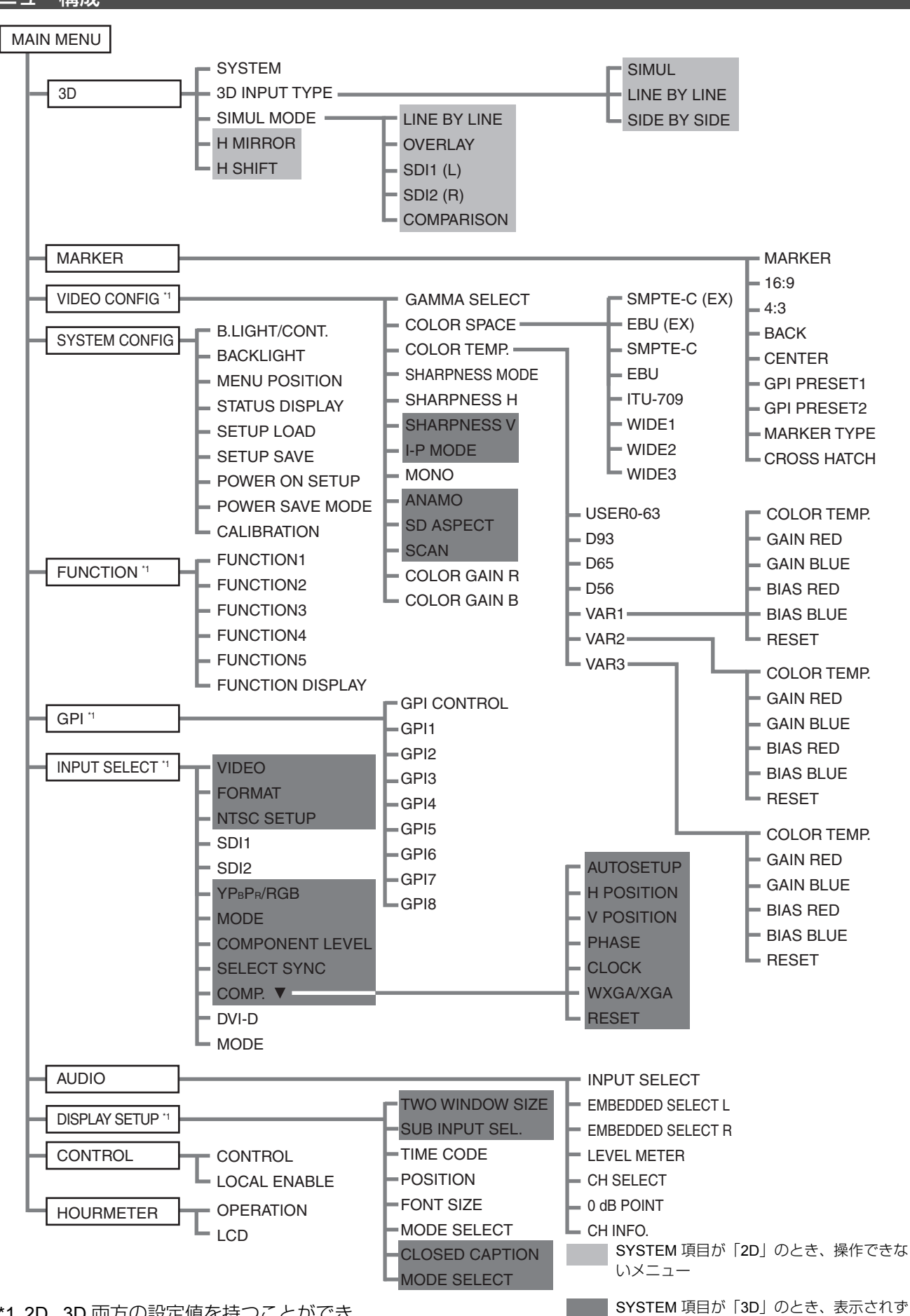

操作できないメニュー

<sup>\*1 2</sup>D、3D 両方の設定値を持つことができ ます。

#### **3D**

下線が工場出荷時の設定です。

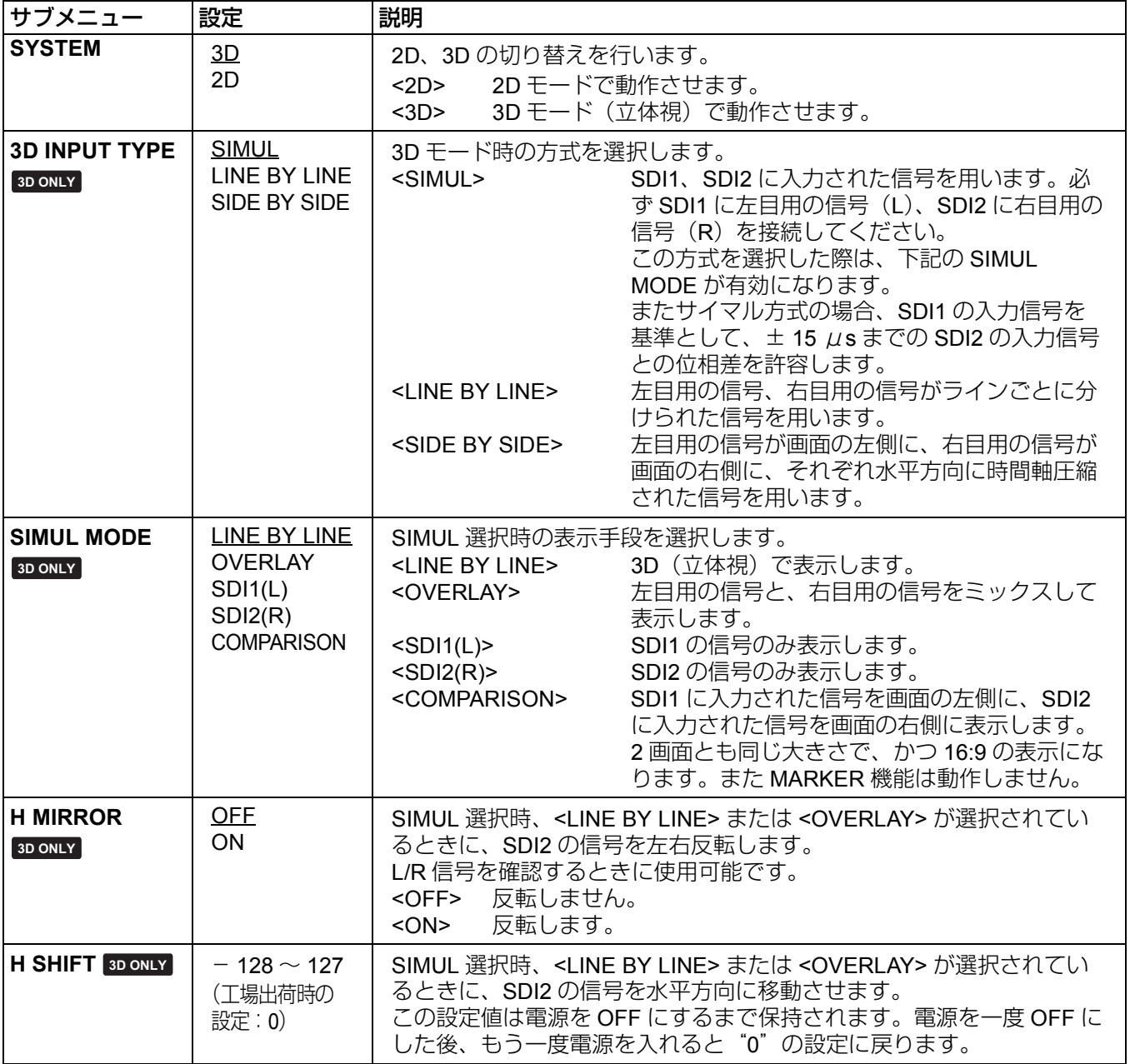

#### **MARKER**

TWO WINDOW の 2 画面表示時、3D モード時の COMPAROSON 時は機能しません。(CROSS HATCH を除 く)。

下線が工場出荷時の設定です。

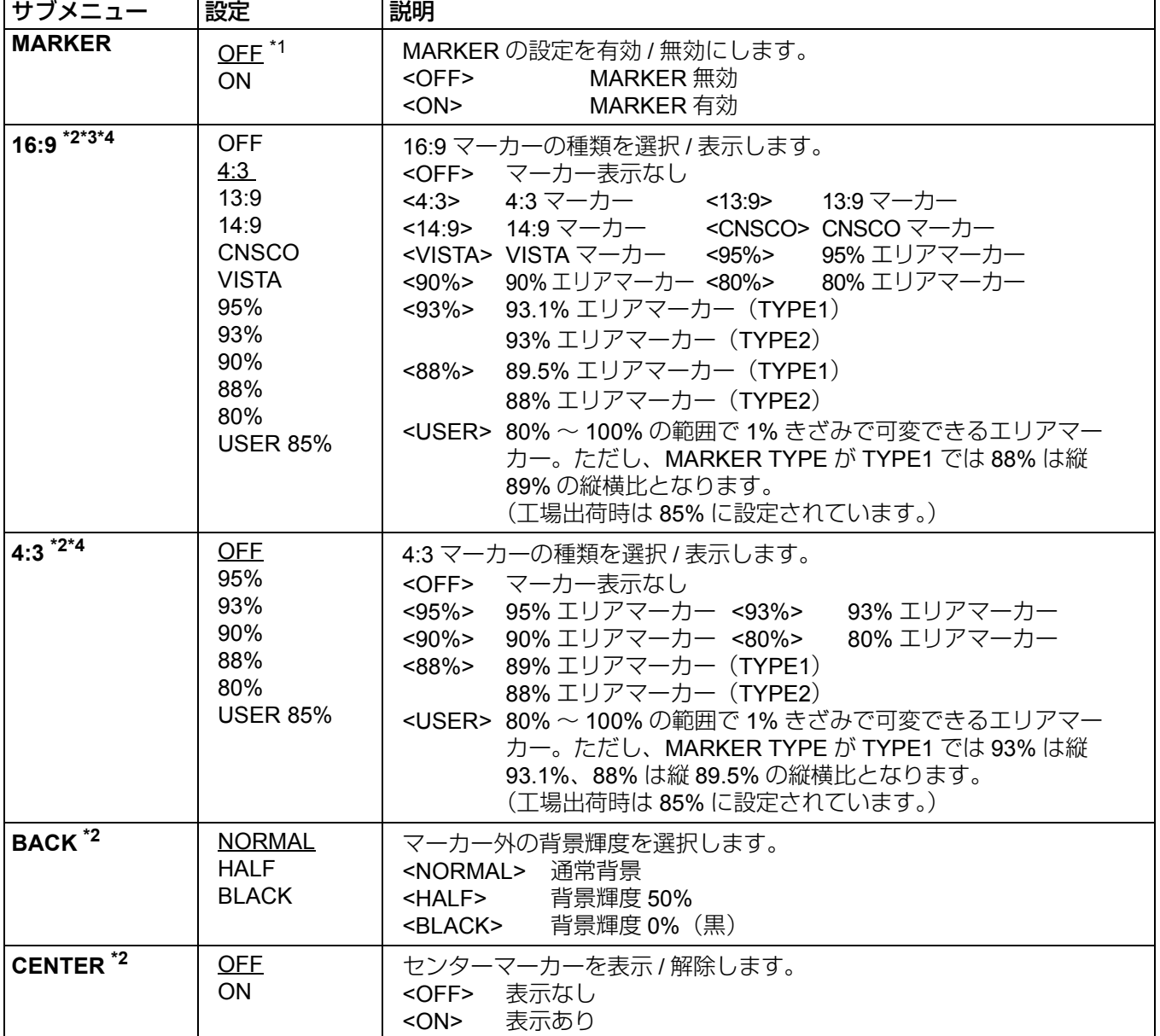

\*1 REMOTE 時 MARKER 関連の制御が来た場合は「ON」になります(GPI 設定の場合は、GPI 優先になります)。

\*2 マーカー の設定を GPI 機能(→52ページ)を使って制御するときは、ここでの設定は無効になります。 2 画面表示中は動作しません。

\*3 HD 信号と SD 信号でアスペクト設定が 16:9 の場合のみ有効です。

\*4 エリアマーカーの TYPE1/TYPE2 は、「MARKER TYPE」の設定(→ 25 ページ)によりサイズが異なります。

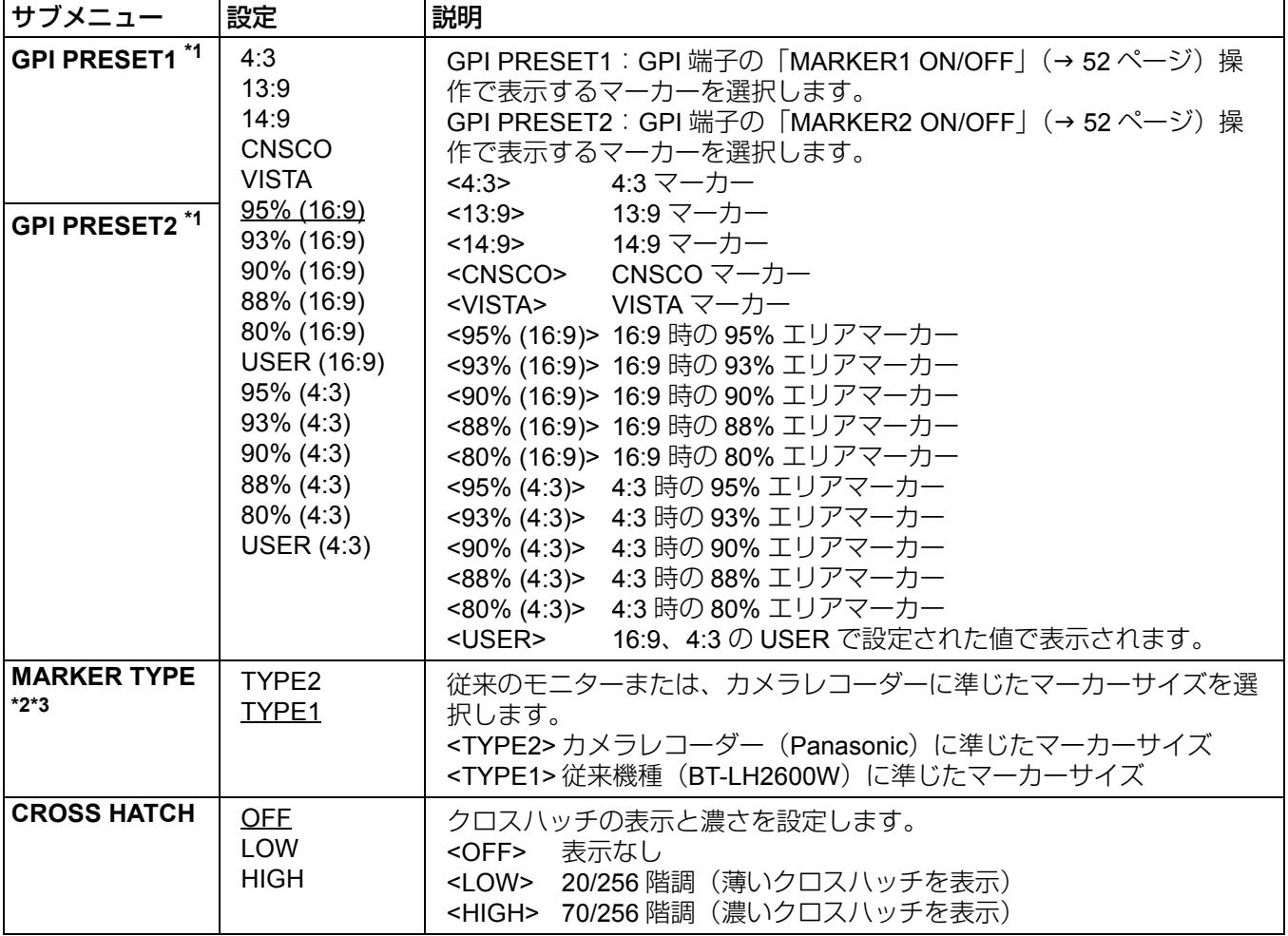

\*1 GPI 機能を使用して「GPI PRESET1」「GPI PRESET2」を設定したときは、RS-232C を使用した REMOTE 機能はエラー(無効コマンド:ER001)になります。

\*2 エリアマーカーの TYPE1/TYPE2 は、「MARKER TYPE」の設定によりサイズが異なります。

\*3 SD 信号時の表示サイズが異なります。

TYPE1: 水平有効領域の基準を NTSC:SMPTE125M/PAL:ITU-R BT.601-5 としています。 TYPE2: 水平有効領域の基準を NTSC:EIA-RS170A/PAL:ITU-R BT.470-4 としています。

#### **MARKER** の種類

#### \_**16:9** 用マーカー

#### (**HD** 時、およびアスペクト **16:9** の **SD** 時に表示) マーカーは縦線のみ、表示されます。また、 部が 「MARKER BACK」項目となります。

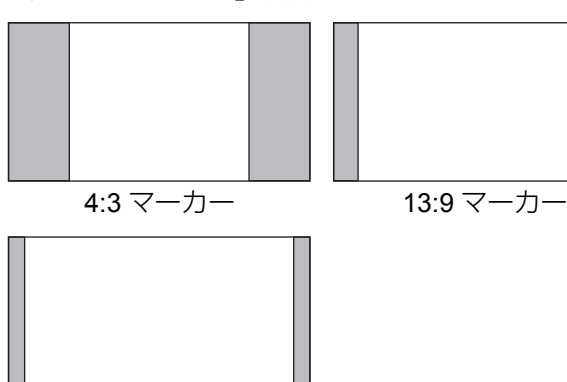

14:9 マーカー

**VISTA** マーカー、**CNSCO** マーカー 横の点線がマーカーとして表示されます。

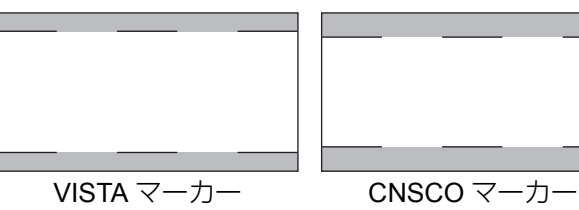

「VIDEO CONFIG」メニューの「SCAN」で、「UNDER」に 設定したとき、縦の点線もマーカーとして表示されます。

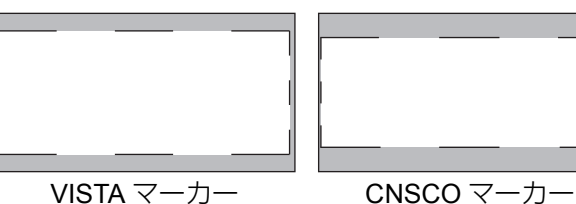

エリアマーカー

点線がマーカーとして表示されます。

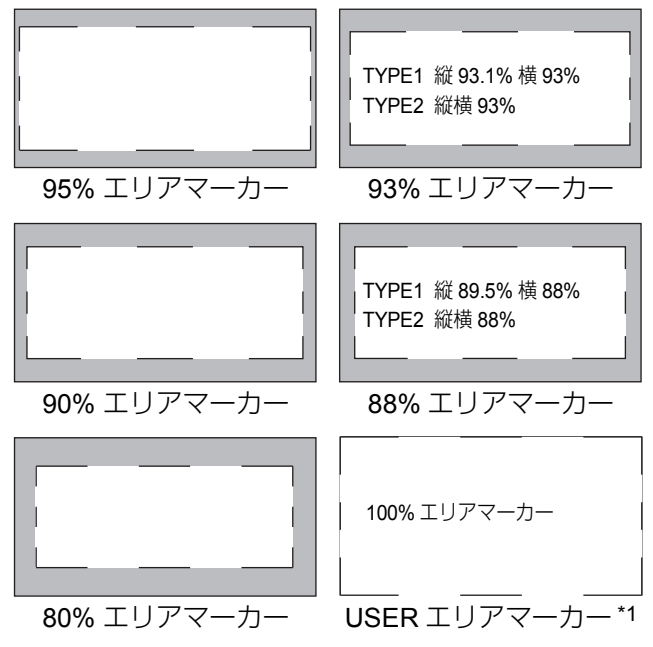

\*1 **[** 、 **]** ボタンで **80**~ **100%**を **1%** きざみで可変できます。

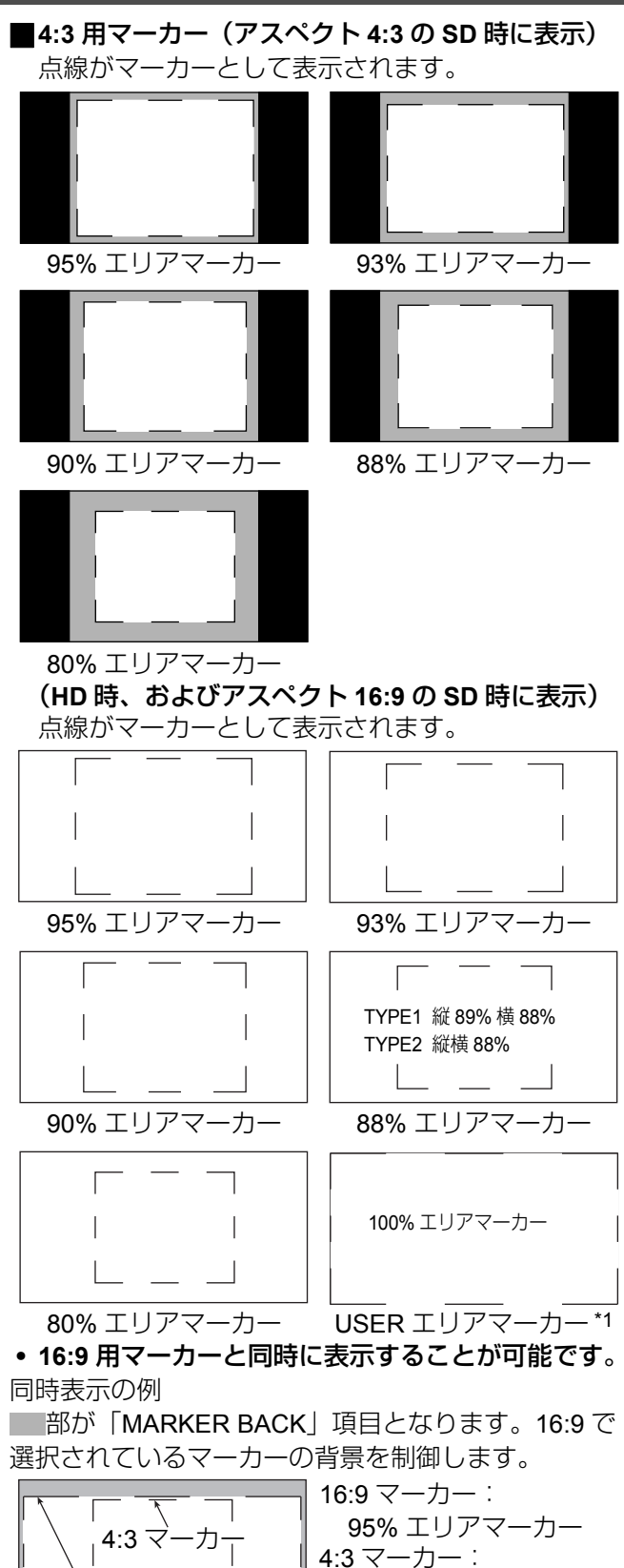

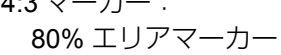

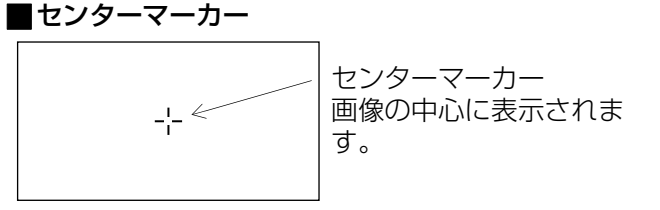

16:9 マーカー

### メインメニュー(つづき)

#### ■ CROSS HATCH について

「CROSS HATCH」機能を利用すると、一定間隔で縦横にマーカーを表示し、構図などを決めやすくなります。 マーカーの線幅は 1 ドット、1 ラインで、間隔は 120 ドット、120 ラインの固定値です。

「CROSS HATCH」機能を割り当てた「FUNCTION1」から「FUNCTION5」のいずれかのボタンを押すたびに 表示が切り換わります。

注:

CROSS HATCH 信号は、画面横幅の約 6%の間隔で縦線を表示しています。

**CROSS HATCH** 機能を割り当てた **FUNCTION** ボタンを押すたびに次のように切り換わります。

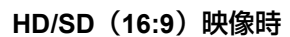

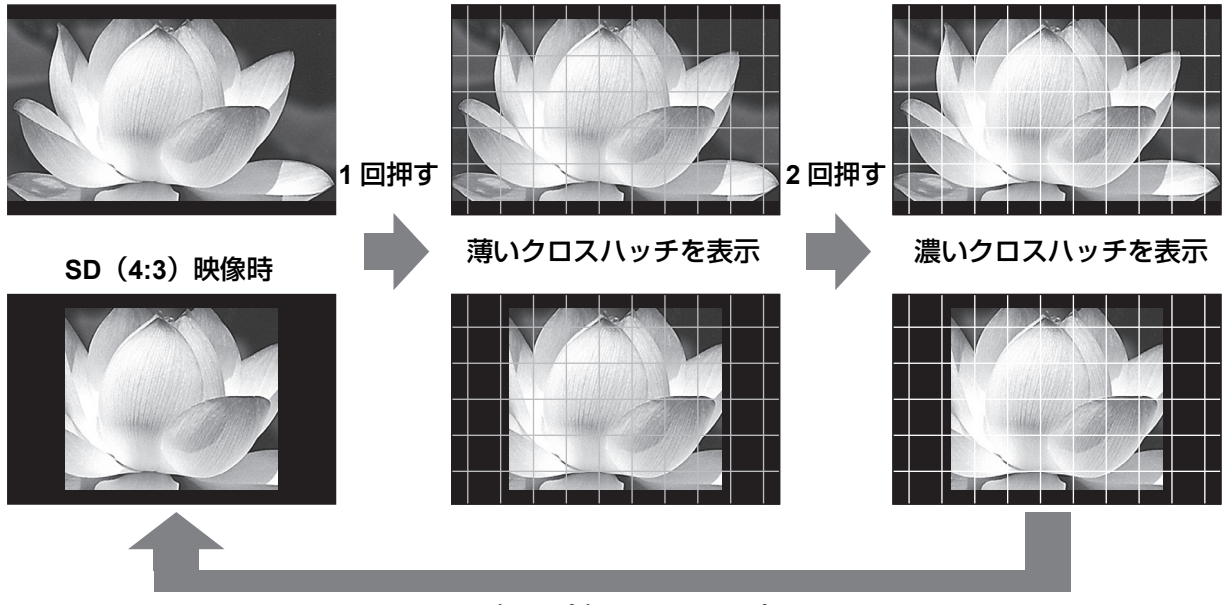

**3** 回押す(表示なしに戻る)

#### **VIDEO CONFIG**

下線が工場出荷時の設定です。

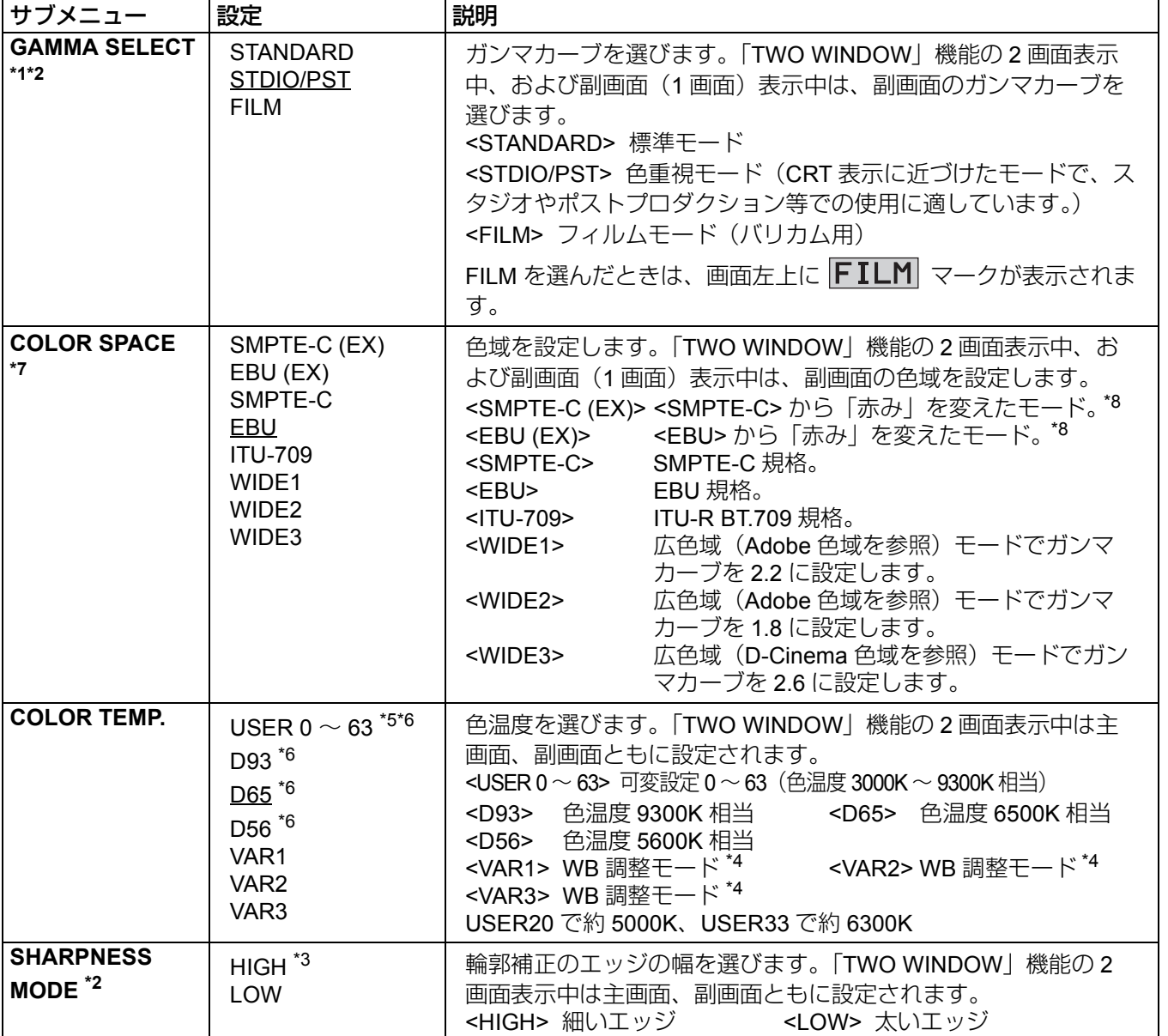

\*1「TWO WINDOW」機能の 2 画面表示中は、主画面の静止画に対しての変更は反映されません。

- \*2「INPUT SELECT| メニュー(→ 39 ページ)の「YPBPR/RGB| で「RGB-COMP.|、「DVI-D| で「DVI-COMP.」選択時は、動作しません。「RGB-COMP.」、「DVI-COMP.」選択時のガンマカーブは STANDARD と なります。「COLOR SPACE」で WIDE 1 ~ 3 選択時には「COLOR SPACE」で固定されたガンマカーブにな ります。
- \*3 シャープネス値は、 1 VIDEO 系入力(VIDEO)(工場出荷時の設定は SHARPNESS MODE:LOW) 2 それ以外の入力の HD(工場出荷時の設定は SHARPNESS MODE:HIGH) 3 それ以外の入力の SD(工場出荷時の設定は SHARPNESS MODE:LOW) の値をそれぞれ設定でき、そのうち選択中の入力信号の設定値を表示します。選択時は、右下に調整状態を表 示します。
- \*4「VAR1」、「VAR2」、「VAR3」を選ぶと WB 調整モードに入ります(→30 ページ)。
- \*5 USER0 ~ 63 を選ぶときの手順は
- (1) [ENTER] を押す(USER が水色になります)。 (2) [▼、▲] で 0 ~ 63 を選び、[ENTER] を押す。
- \*6 3D モード時は色温度の設定値表示の最後に「\*」が付きます。(表示例:D65\*)3D 偏光グラス使用時の調整値 であることを表しています。
- \*7 SIMUL MODE で「COMPARISON」を選択した場合に表示される SDI1 信号および SDI2 信号は、ともに同じ 色域設定になります。
- \*8 本機は従来機種(BT-LH2550 を除く)より、赤の発色がより忠実なため赤の表現が濃く見えます。赤みを抑え た色合いを表現するとき使用します。

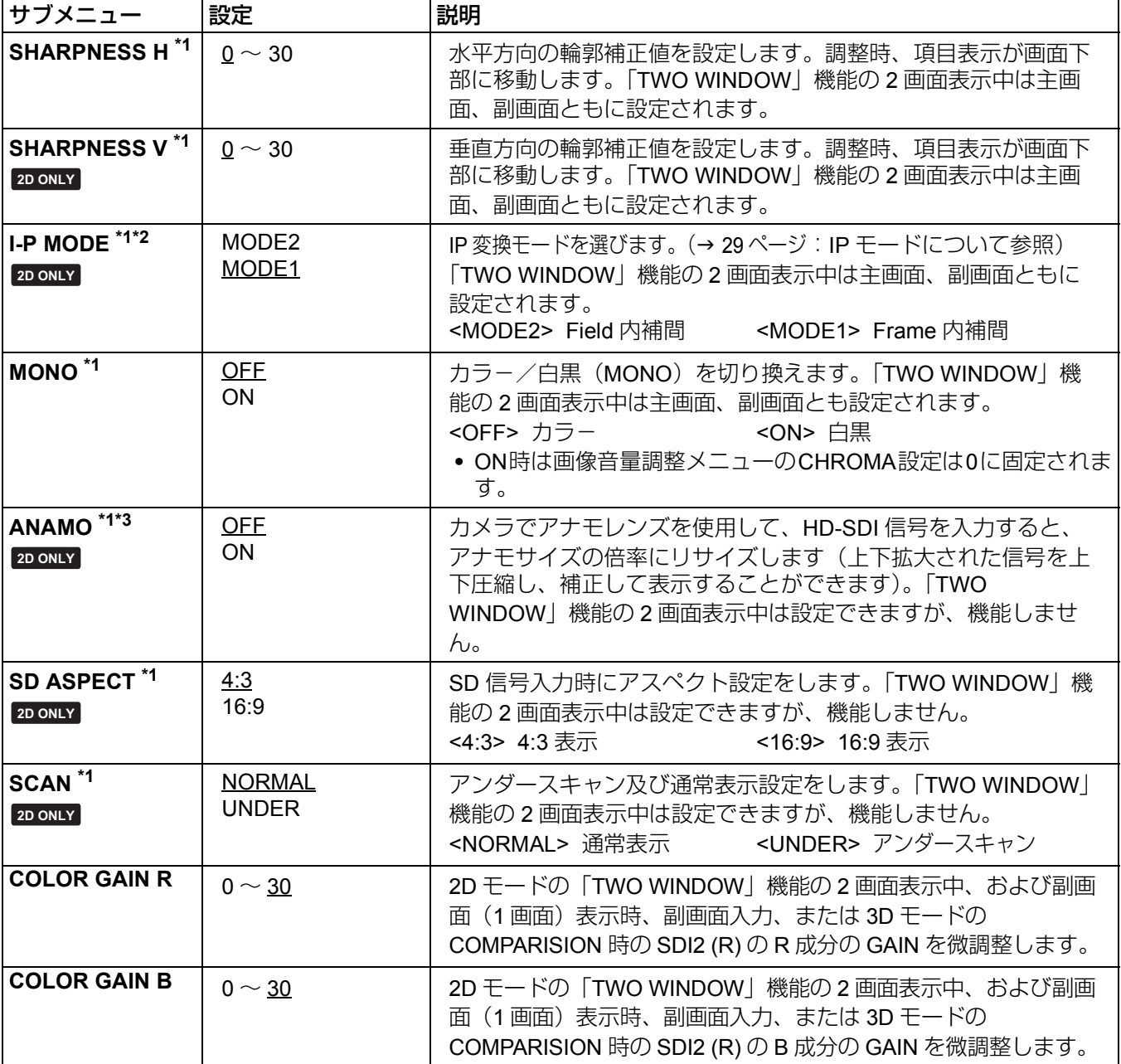

\*1「INPUT SELECT」メニュー(→ 39 ページ)の「YPBPR/RGB」で「RGB-COMP.」「DVI-D」で「DVI-COMP.」 選択時は、動作しません。

\*2 「TWO WINDOW」機能(→43ページ)を使用するときは、 1 設定の変更は、「TWO WINDOW」機能を解除してから行ってください。 2 動きの速い映像には、「MODE2」をおすすめします。

\*3 アナモサイズ表示中は「SCAN」変更は反映されません。

#### IP モードについて

「MODE1」は Frame 内補間を行って IP 変換するモードです。 工場出荷時は「MODE1」の設定です。

「MODE2」は Field 内補間を行って IP 変換するモードです。 それぞれの Field 内でのみ補間を行うため、インターレースの状態を確認するのに適したモードです。

#### ■WB 調整モード

「VIDEO CONFIG」メニューの「COLOR TEMP.」で「VAR1」~「VAR3」を選ぶと、「WHITE BALANCE VAR1」~「WHITE BALANCE VAR3」(WB) の調整ができます。

下線が工場出荷時の設定です。

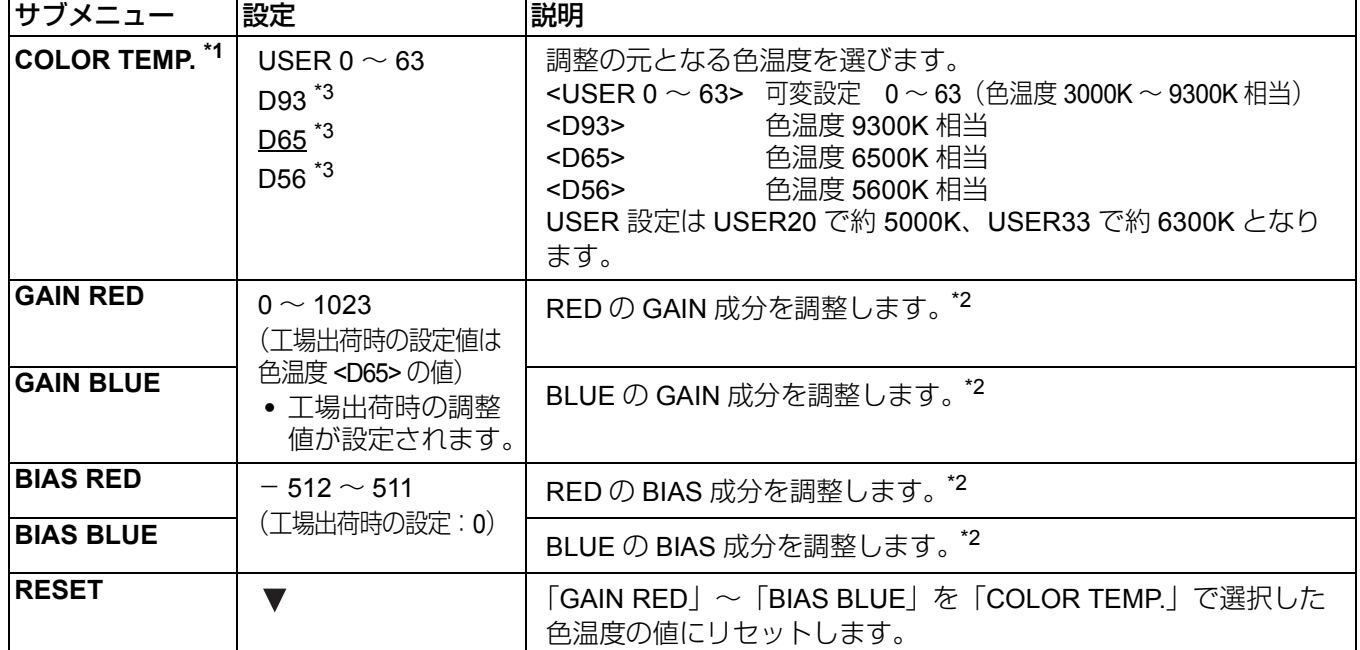

\*1「COLOR TEMP.」を選択し、項目を変え [ENTER] を押すと確認画面に変わります。このとき、「YES」を選択 して、[ENTER] を押すと選択中の GAIN 値や BIAS 値は選択した色温度の値にリセットされます。

\*2 調整時、項目表示が画面下部に移動します。

\*3 3D モード時は色温度の設定値表示の最後に「\*」が付きます。(表示例:D65\*)3D 偏光グラス使用時の調整値 であることを表しています。

#### **SYSTEM CONFIG**

下線が工場出荷時の設定です。

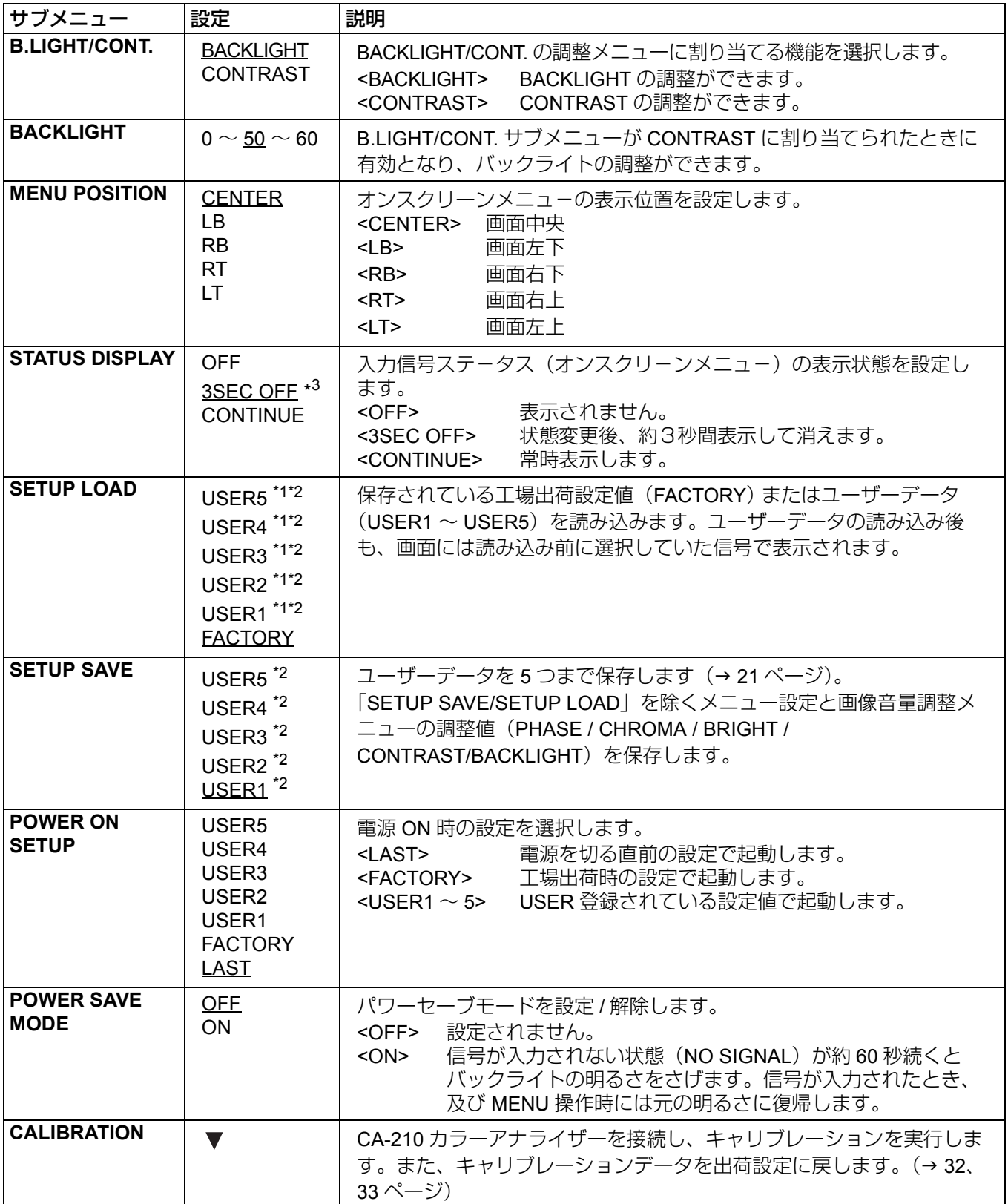

\*1 工場出荷時は、「USER1」~「USER5」と「FACTORY」の内容は同一です。

\*2「H SHIFT」(→ 23 ぺージ)、「H POSITION」、「V POSITION」、「PHASE」、「CLOCK」(→ 40 ぺージ)の設定 は読み込みや保存ができません。

\*3 3D モード時は、2D モードと混同しないようにするため、「3SEC OFF」を選択していても、常時「CONTINUE」 と同じ状態になります。

#### ■ キャリブレーションについて

本機のキャリブレーション機能は低輝度から高輝度までの液晶パネルの特性を測定し、モニター内部の処理で キャリブレーションを実行します。 内部信号でキャリブレーションを実行するため、画質設定値には依存しません。また、本機のキャリブレー

ションは色温度 D65 で実行し、他の色温度はその演算結果から実行します。

#### ■ キャリブレーションを行うために必要な機材

- **•** コニカミノルタ社製 ディスプレイカラーアナライザー CA-210
- **•** コニカミノルタ社製 標準測定プローブ CA-PU12 または CA-PU15
- **•** RS-232C ケーブル(オス-オス ストレート)
- **•** 本機の RS-232C 端子と CA-210 ディスプレイカラーアナライザーの RS-232C 端子を接続します。 使用するケーブルはストレートケーブルをお使いください。本機がオートキャリブレーション時、RS-232C ボー レイトは 38400 bps に固定されています。CA-210 の RS-232C ボーレイトを 38400 bps に設定してください。 設定方法については、CA-210 の取扱説明書をご覧ください。

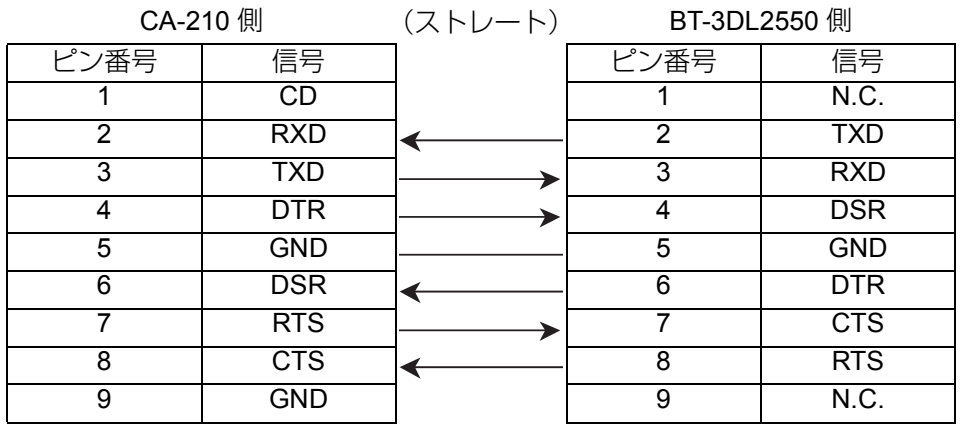

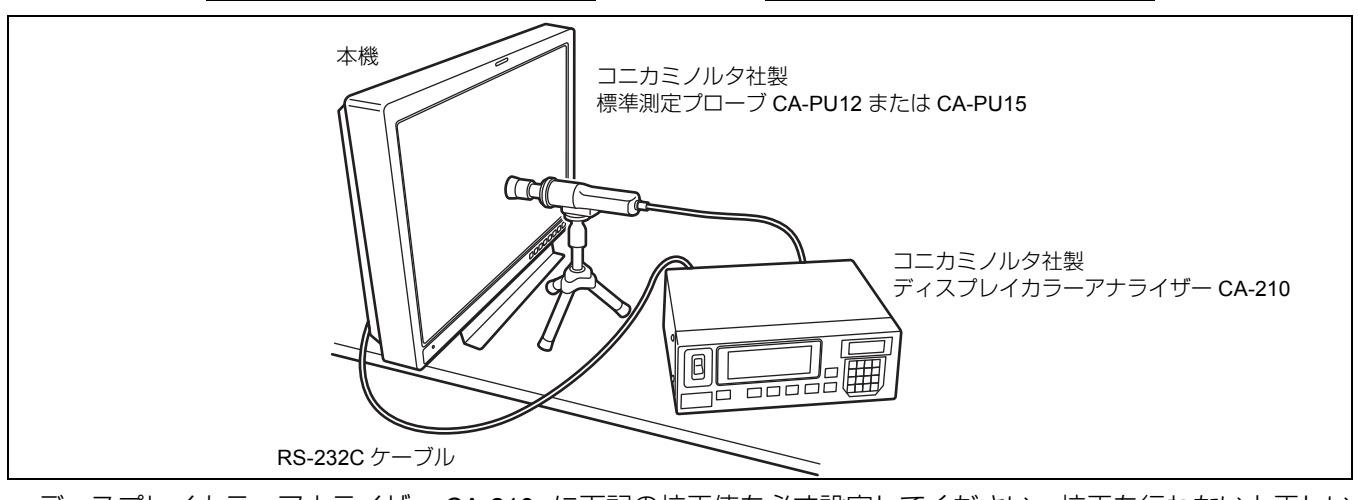

**•** ディスプレイカラーアナライザー CA-210 に下記の校正値を必ず設定してください。校正を行わないと正しい キャリブレーションが行えません。

設定方法については CA-210 の取扱説明書をご覧ください。

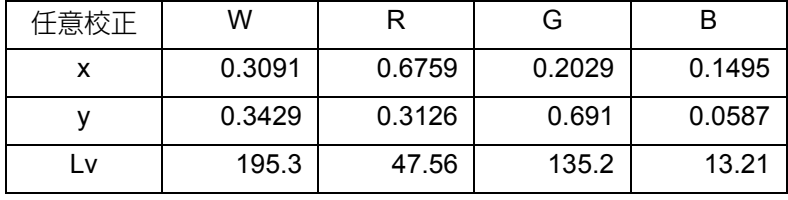

- **•** 本機に電源を投入し、十分にエージングを行ったあと(約 1 時間程度)キャリブレーションを実行してください。
- **•** 標準測定プローブに外光が入らないように、室内を暗くしてキャリブレーションを実行してください。外光が 入ると低輝度部の特性が正しく補正されません。
- **•** 液晶パネルの特性、およびディスプレイカラーアナライザーの器差等によりキャリブレーション実行後の数値 が若干異なる場合があります。

さらに詳細に設定する場合は COLOR TEMP. の VAR モードで R、B の GAIN、BIAS 値の設定を行ってくださ い。G の GAIN と BIAS 値の設定変更はできません。

**•** キャリブレーション時は、アナライザーとモニターの間に 3D 偏光グラスを入れないでください。

#### \_ **CALIBRATION**

「SYSTEM CONFIG」メニューの CALIBRATION を選択すると以下のメニューに切り換わります。

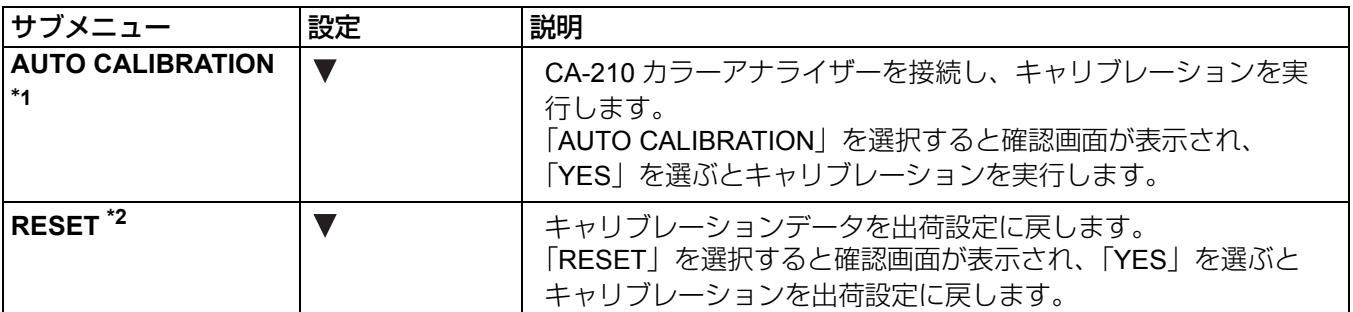

\*1「AUTO CALIBRATION」実行中は「EXECUTING」、また、完了時は「COMPLETE」と表示されます。完了で きなかった場合は「INCOMPLETE」と表示されます。

\*2「RESET」完了時は「COMPLETE」と表示されます。

**AUTO CALIBRATION** の実行

- **1.**「**SYSTEM CONFIG**」メニューから **[** 、 **]** を押して **[CALIBRATION]** サブメニューを選び、**[ENTER]** を押 す。
- **2. [** 、 **]** を押して **[AUTO CALIBRATION]** サブメ ニューを選び、**[ENTER]** を押す。

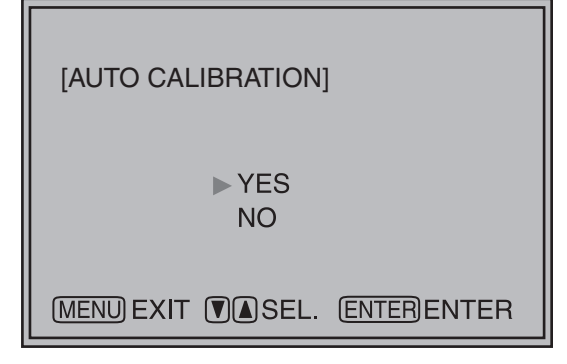

**3.**「**YES**」を選んで **[ENTER]** を押す。

キャリブレーションが実行されます。

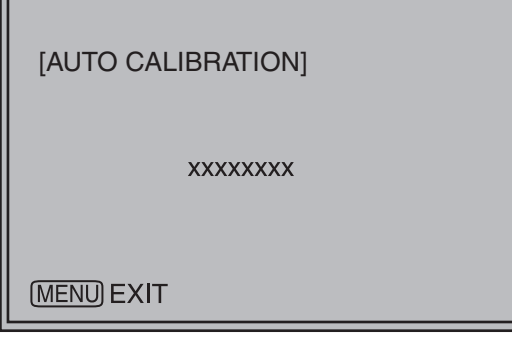

xxxxxxxx の表示 EXECUTING:実行中 COMPLETE:完了 INCOMPLETE:未完了 (RS-232C 接続を確認してください)

#### **RESET** の実行

- **1.**「**SYSTEM CONFIG**」メニューから **[** 、 **]** を押して **[CALIBRATION]** サブメニューを選び、**[ENTER]** を押 す。
- **2. [** 、 **]** を押して **[RESET]** サブメニューを選び、 **[ENTER]** を押す。

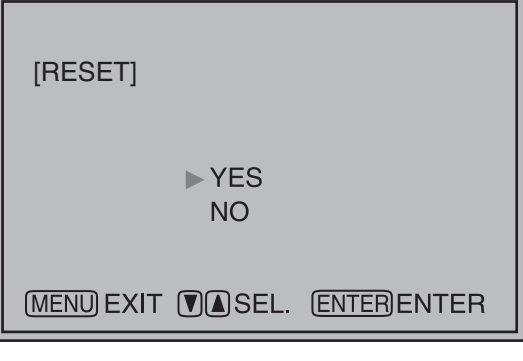

**3.**「**YES**」を選んで **[ENTER]** を押す。 リセットが実行されます。

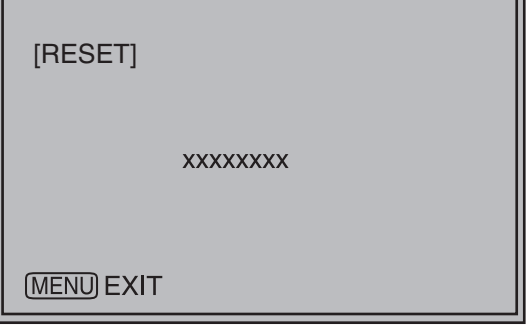

xxxxxxxx の表示 COMPLETE:完了

注:

AUTO CALIBRATION、および RESET 実行後は電源を入れ直してください。

#### **FUNCTION**

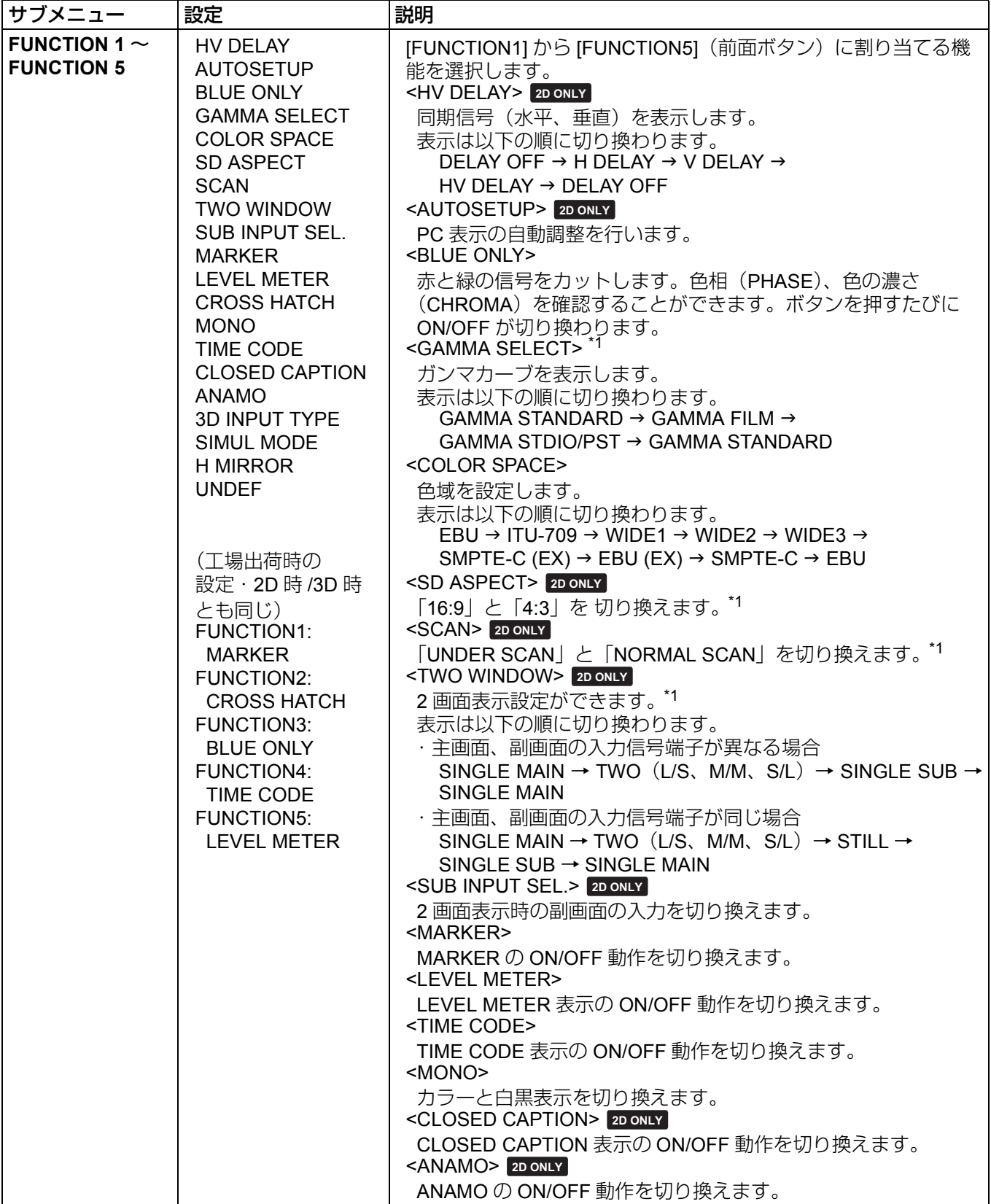

\*1 各設定を変更するとメニュー設定も変更されます。

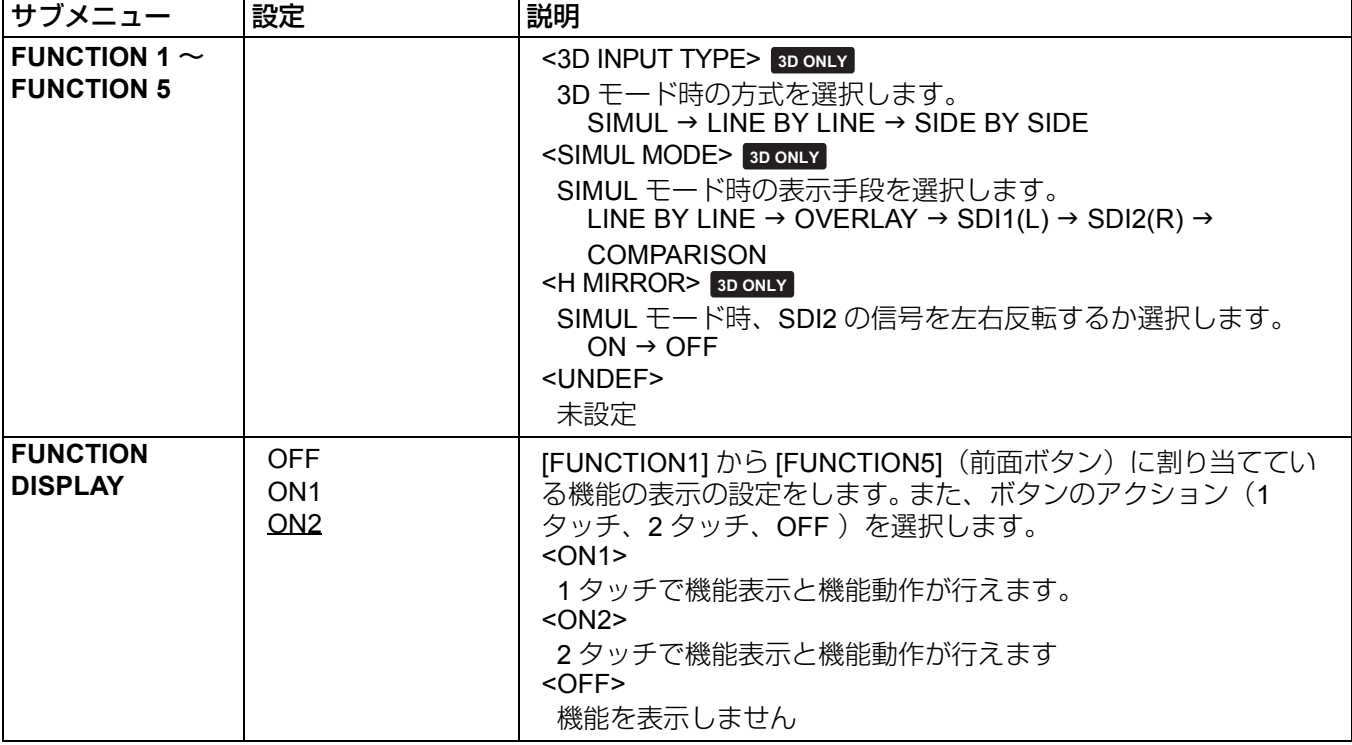

#### ■ FUNCTION の各設定に対する制限について

以下の条件の場合、各設定は動作しません。

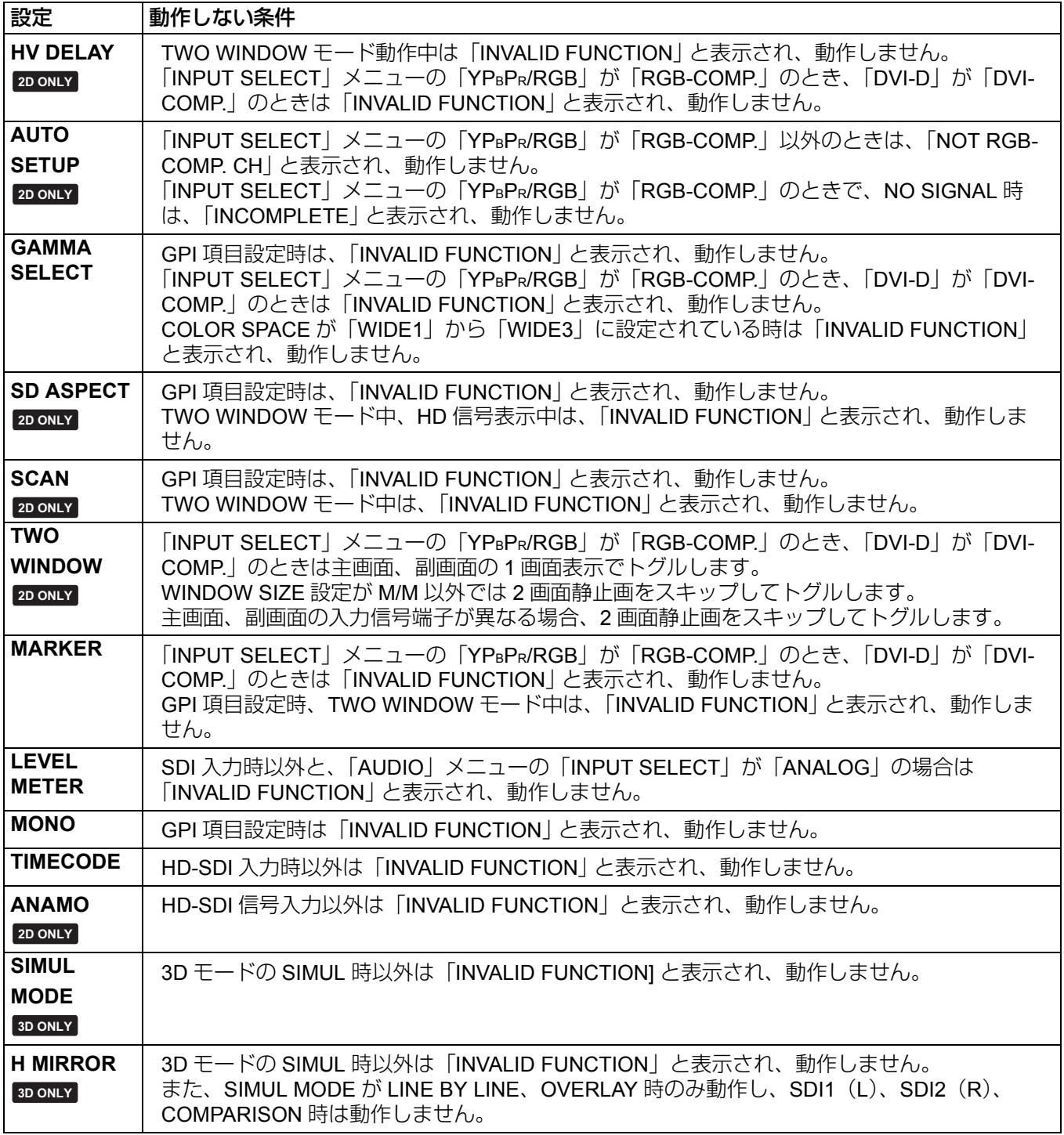

#### **■ FUNCTION** ボタン操作時に画面表示される動作項目と動作状態について

[FUNCTION1] から [FUNCTION5] のいずれかのボタンを押したときに、各ボタンに割り当てられた操作により 次のような表示が出ます。

- **• HV DELAY**
- DELAY OFF、H DELAY、V DELAY、HV DELAY **• AUTOSETUP**
- COMP.AUTOSETUP、COMPLETE、 INCOMPLETE、NOT RGB-COMP.CH
- **• BLUE ONLY** BLUE ONLY ON、BLUE ONLY OFF
- **• GAMMA SELECT** GAMMA STANDARD、GAMMA FILM、GAMMA STDIO/PST
- **• COLOR SPACE** COLOR SPACE SMPTE-C(EX)、 COLOR SPACE EBU(EX)、COLOR SPACE SMPTE-C、COLOR SPACE EBU、COLOR SPACE ITU-709、COLOR SPACE WIDE1、COLOR SPACE WIDE2、COLOR SPACE WIDE3
- **• SD ASPECT**
- 4:3、16:9
- **• SCAN**
- NORMAL SCAN、UNDER SCAN **• TWO WINDOW**
- SINGLE MAIN、TWO L/S、TWO M/M、TWO S/L、 STILL、SINGLE SUB
- **• SUB INPUT SEL.** VIDEO、SDI1、SDI2、YPBPR/RGB、DVI-D

**• MARKER**

MARKER OFF、4:3 MARKER、13:9 MARKER、 14:9 MARKER、VISTA MARKER、CNSCO MARKER、95% MARKER、93% MARKER、90% MARKER、88% MARKER、80% MARKER、 $\times\times\%$ MARKER  $(x \times %$  は 80% ~ 100% の USER 設定値)、 MARKER ON

- 16:9 MARKER 値 / 4:3 MARKER 値 \*<sup>1</sup>
- **• LEVEL METER** METER OFF、METER 2CH、METER 4CH、 METER 8CH
- **• CROSS HATCH** CROSS HATCH HIGH、CROSS HATCH LOW、 CROSS HATCH OFF
- **• MONO**
- MONO ON、MONO OFF
- **• TIME CODE**
- LTC、VITC、LUB、VUB、TC OFF **• CLOSED CAPTION**
- CC1、CC2、CC3、CC4、CC OFF
- **• ANAMO**
	- ANAMO ON、ANAMO OFF
- **• 3D INPUT TYPE** SIMUL、LINE BY LINE、SIDE BY SIDE
- **• SIMUL MODE** LINE BY LINE 、OVERLAY 、SDI1(L) 、SDI2(R)、 **COMPARISON**
- **• H MIRROR**

MIRROR ON、MIRROR OFF

- \*1 マーカー設定で、16:9 と 4:3 の両方が設定されている場合、前半部分に 16:9 の設定値 、後半部分に 4:3 の設 定値が表示されます。
- 2D モード時のみ、あるいは 3D モード時のみに表示される動作項目について FUNCTION ボタンを押して表示される動作項目のうち、2D モード時のみ、あるいは 3D モード時のみ表示さ れる項目があります。
- **• 3D** モード時には表示されない動作項目 HV DELAY、AUTOSETUP、TWO WINDOW、SD ASPECT、SCAN、SUB INPUT SEL、CLOSED CAPTION、 ANAMO
- **• 2D** モード時には表示されない動作項目 3D INPUT TYPE、SIMUL MODE、H MIRROR

#### \_ **HV DELAY** について **2D ONLY**

映像のブランキング期間を表示します。ボタンを押すたびに、「H ブランキング表示」→ 「V のブランキング表 示 |→ 「H と V のブランキング表示」→ 「ブランキング表示なし」と切り換わります。

#### **GPI**

「GPI CONTROL」項目で GPI 機能全体の有効 / 無効を設定し、GPI 端子 (→ 52 ページ) の各ピンに割り当てる 機能をそれぞれ設定します。

下線が工場出荷時の設定です。

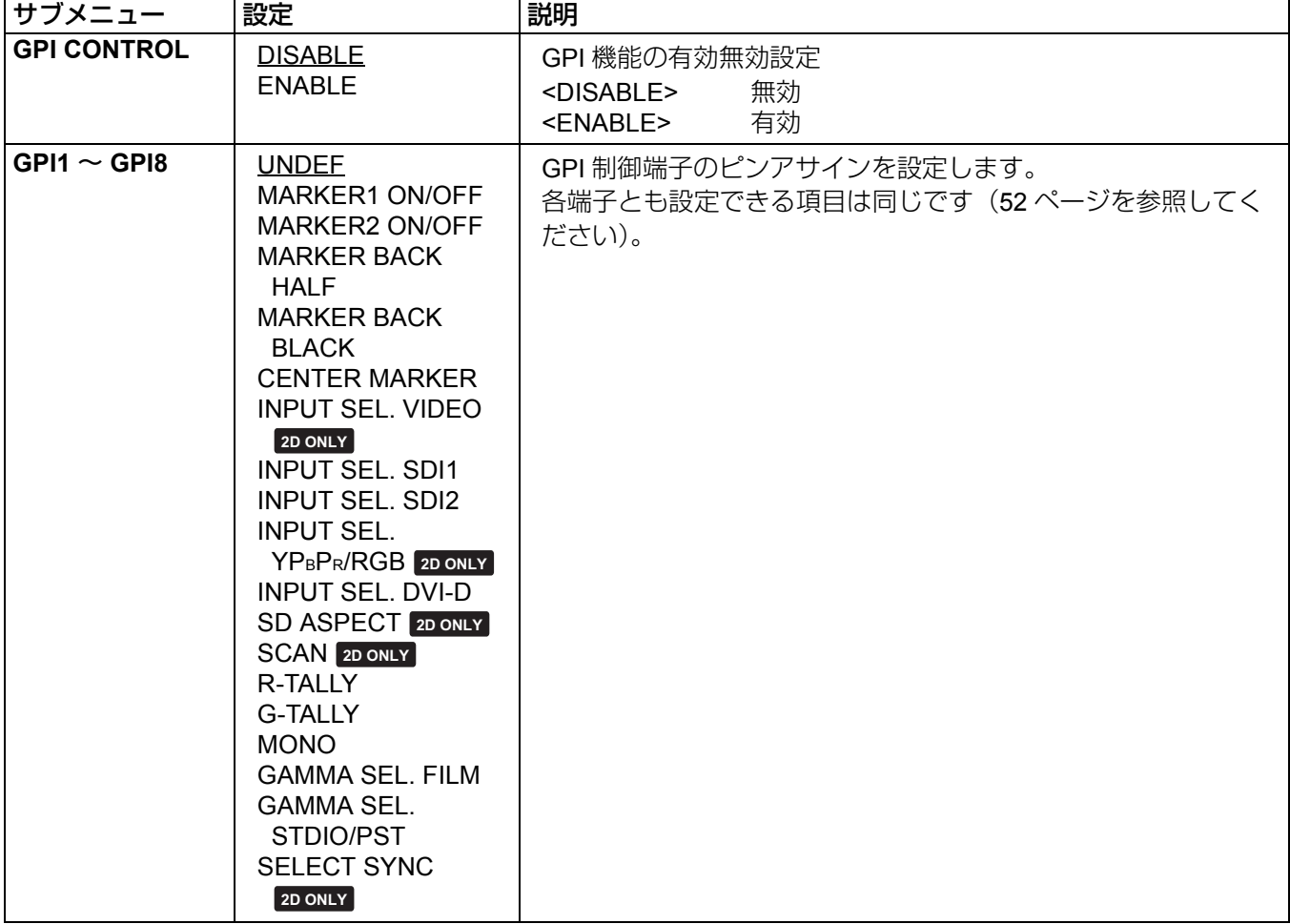

注:

以下の場合は動作しません。

- **•** 入力信号が HD 時および、PC 時の「SD ASPECT」動作
- **•** 入力信号が PC 時の「SCAN」動作
- **•** 入力信号が PC 時の「GAMMA SELECT」動作
- **•**「INPUT SELECT」メニューの「YPBPR/RGB」で「RGB-VIDEO」選択時以外の「SELECT SYNC」動作
- **•** 入力信号が PC 時の「MONO」動作
- **•** 3D モードが SIMUL 時の「INPUT SEL.SDI1」、「INPUT SEL.SDI2」動作

#### **INPUT SELECT**

下線が工場出荷時の設定です。

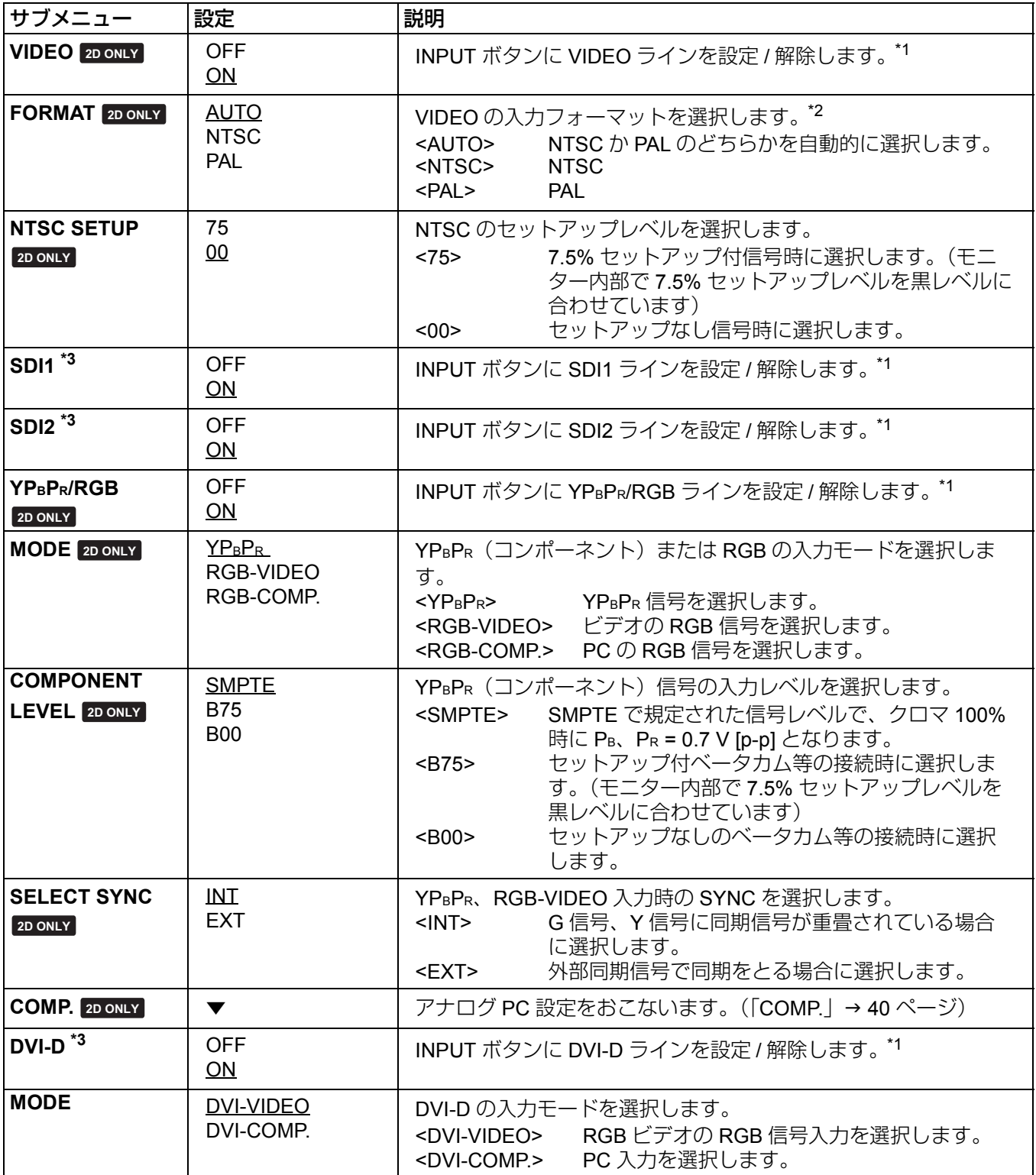

\*1 5 つの入力ライン (VIDEO、SDI1、SDI2、YPBPR/RGB、DVI-D) のすべてを OFF にすることはできません。 すべての入力を OFF に設定しようとすると 5 つ目の入力ラインの設定は OFF にできません。

\*2 工場出荷時の設定は「AUTO」ですが、入力信号に外部からのノイズ等の影響がある場合、フォーマットを指 定することをおすすめします。

\*3 3D モードが SIMUL 時は、OFF/ON の設定に関係なく SDI1、SDI2 のラインが選択されます 。

#### **COMP.** 2D ONLY

「INPUT SELECT」メニューの「YPBPR/RGB」で「RGB-COMP.」を設定し、入力ラインに「RGB-COMP.」を 選択すると「COMP.」メニューが有効になります。

下線が工場出荷時の設定です。

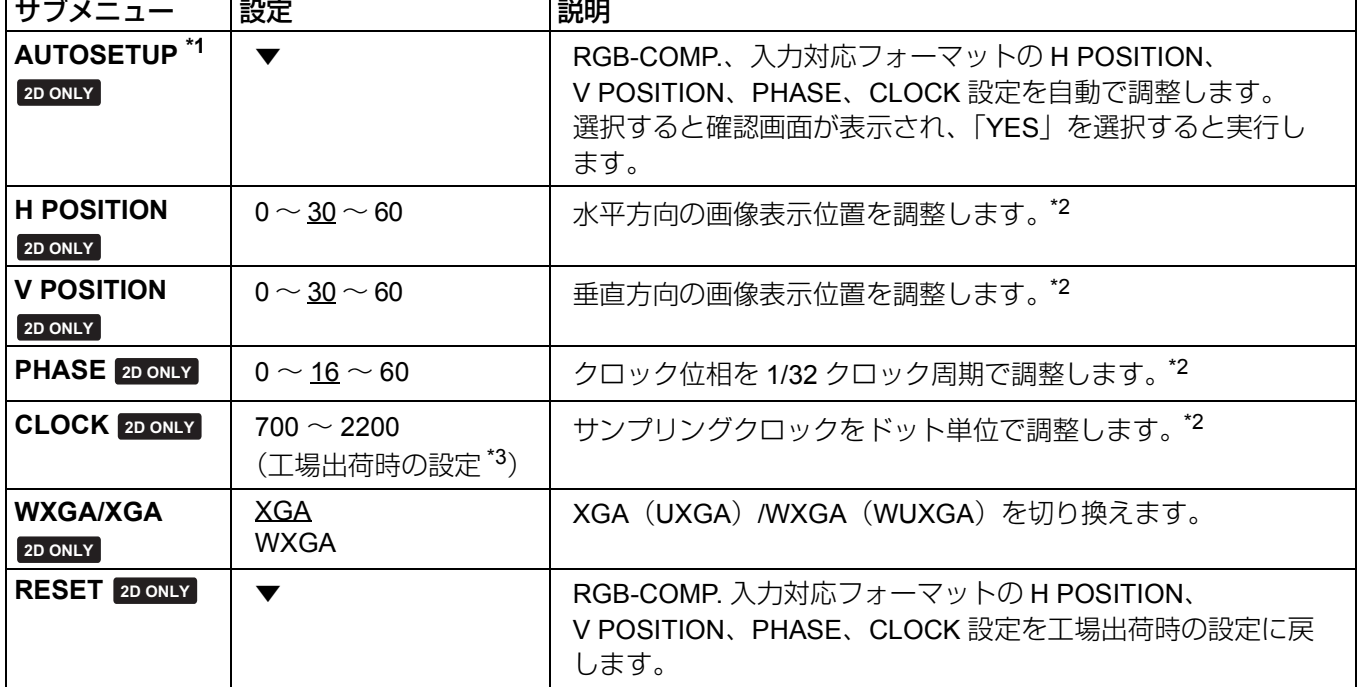

\*1「AUTOSETUP」は画面表示可能エリア全体に画像表示されている状態で実行してください。 画像が乱れるときは、「RESET」実行後、「AUTOSETUP」を行ってください。 「AUTOSETUP」実行中は、「EXECUTING」、また、完了時は「COMPLETE」と表示されます。 その他の表示情報として、完了できなかった場合は、「INCOMPLETE」と表示されます。 入力画像によっては画面自動調整が不十分な場合があります。この場合は H POSITION、V POSITION、PHASE、 CLOCK を調整してください。

- \*2 入力対応フォーマットごとに調整できますが、ユーザーデータの読み込み (「SETUP LOAD」→31 ページ) や 保存(「SETUP SAVE」→ 31 ページ)では使用できません。
- \*3「CLOCK」の工場出荷時の設定値

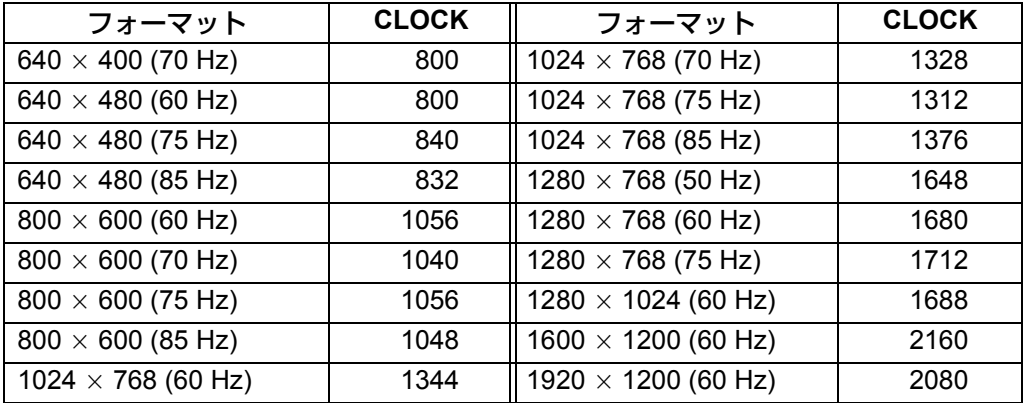

#### **AUDIO**

ヘッドホン出力、およびオーディオレベルメーターを設定します。

下線が工場出荷時の設定です。

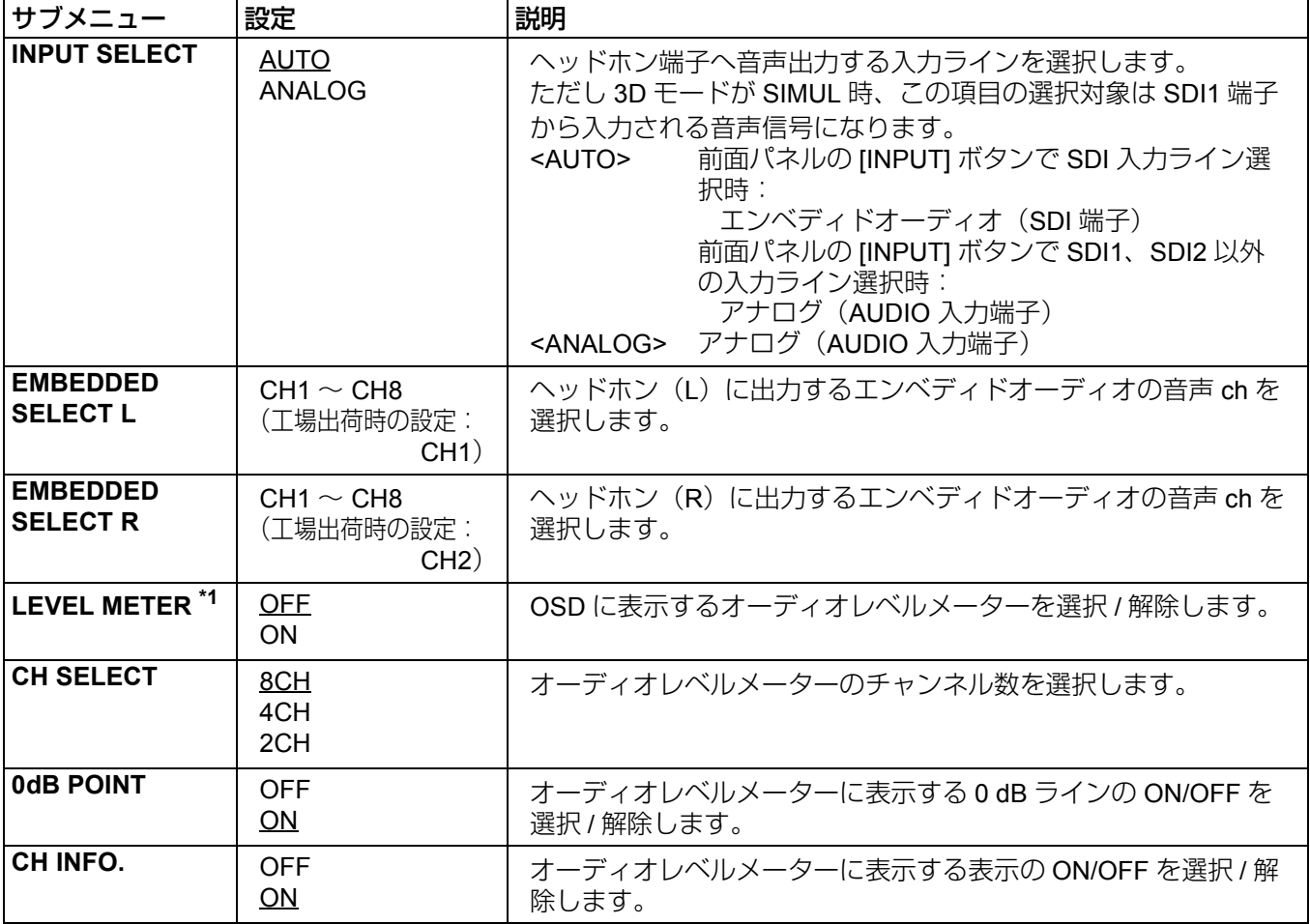

\*1「INPUT SELECT」が ANALOG 設定のときは LEVEL METER 設定を ON にしてもオーディオレベルメーター を表示しません。

#### **DISPLAY SETUP**

下線が工場出荷時の設定です。

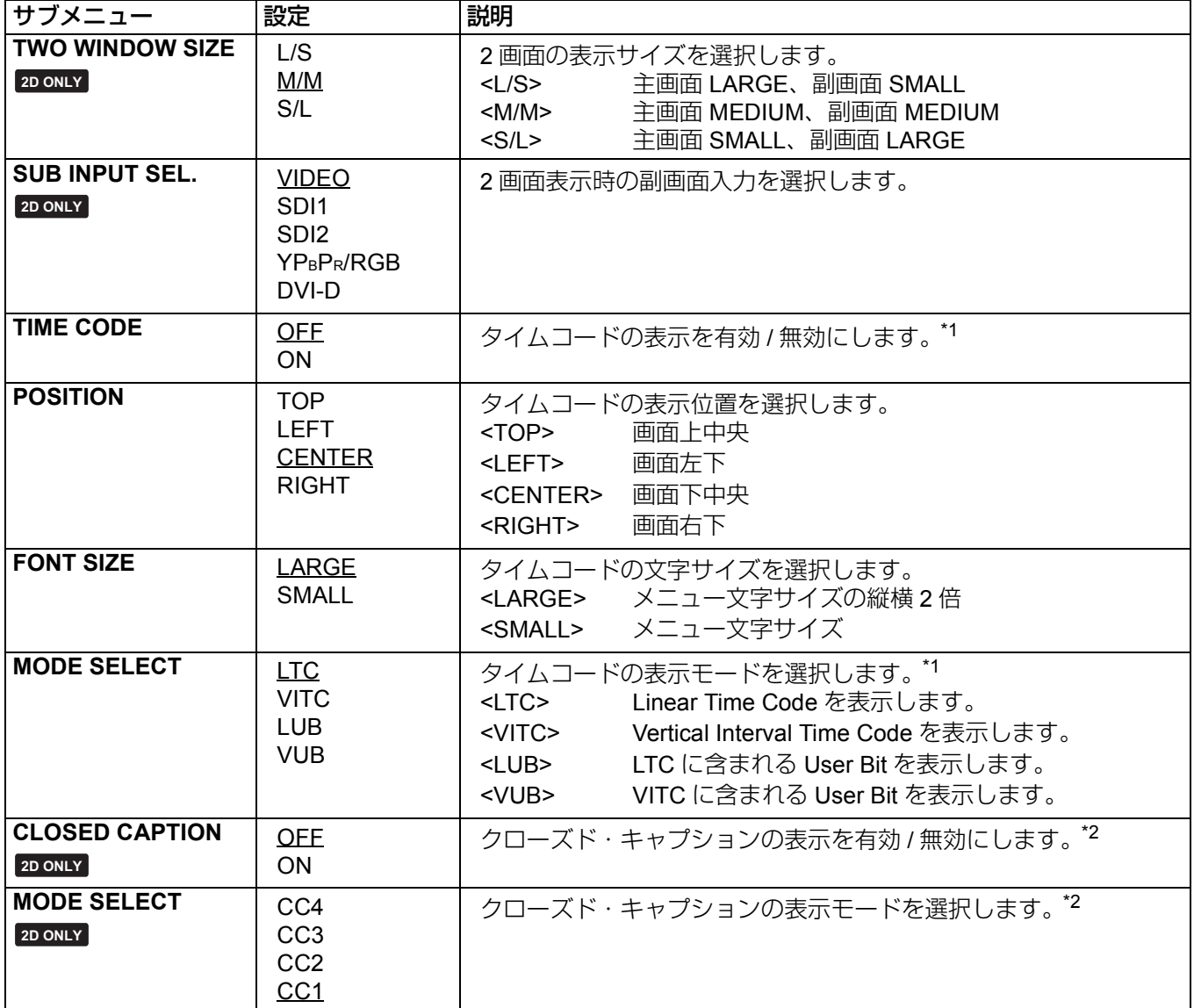

\*1 HD-SDI 信号入力時に設定できます。3D モードの SIMUL 時は SDI1 (L) の信号入力を表示します。

\*2 VIDEO(NTSC)入力時に設定できます。 ON 設定でアンダースキャンを有効にすると 21 ライン目に輝線が見 えます。

#### \_ **TWO WINDOW** について **2D ONLY**

「TWO WINDOW」機能は VIDEO、SDI1/2、YPBPR/RGB、DVI-D 入力から選択した 2 入力を 2 画面で表示しま す。

「TWO WINDOW」機能を割り当てた IFUNCTION11 から IFUNCTION51 (→ 34 ページ) のいずれかのボタンを 押すたびに画面が切り換わります。

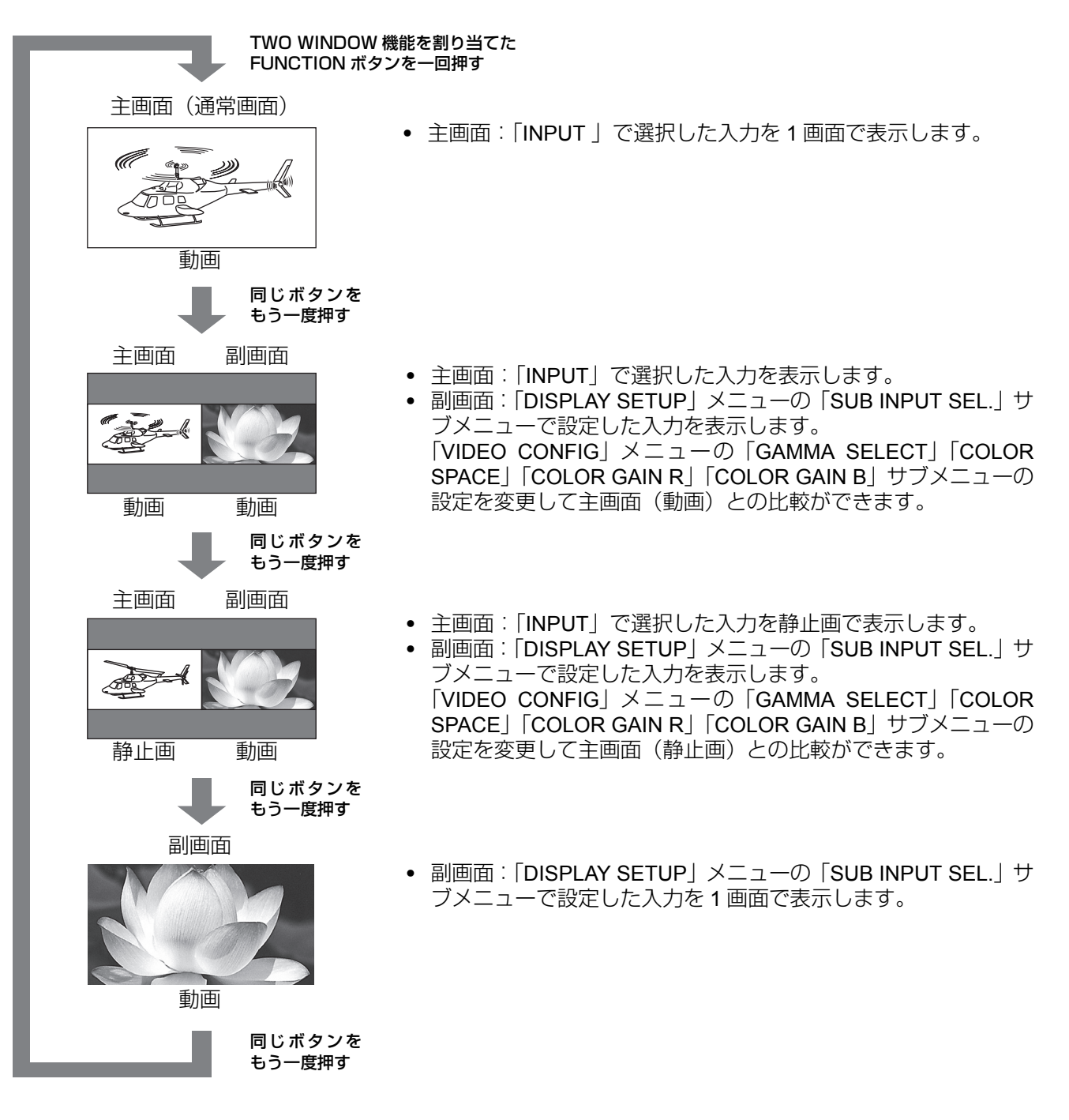

注:

- **•** 主画面、副画面の入力設定が「YPBPR/RGB」で「RGB-COMP.」のときは主画面、副画面の 1 画面表示とな ります。また、主画面と副画面の入力設定がどちらも「DVI-COMP.」のときは、同様に 1 画面表示となり ます。
- **•** 主画面と副画面の入力信号の選択が異なる場合、色合い等の画質が若干異なります。
- **•** 主画面、副画面の入力信号端子が異なる場合、静止画機能は動作しません。
- **•** 主画面は常時左側に表示されます。
- **•** 主画面と副画面に SDI1/SDI2 を選択した場合、主画面と副画面は同じ画面を表示します。
- **•** SDI2 と他の入力(SDI1、2 の組み合わせを除く)の 2 画面表示時は、タイムコードおよびオーディオレベル メーター表示は動作しません。その場合、SDI1 でご使用ください。

#### **■ TWO WINDOW の画面サイズ**

主画面、副画面は「DISPLAY SETUP」メニューの「TWO WINDOW SIZE」設定で表示サイズの変更ができま す。

**•** 主画面(SD 時)、副画面(SD 時)

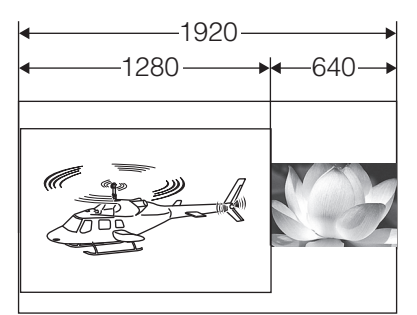

「TWO WINDOW SIZE」設定:L/S 表示サイズ4:3または5:4

**•** 主画面(HD 時)、副画面(HD 時)

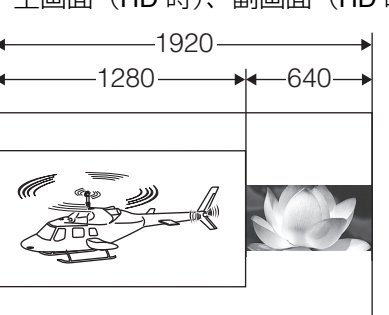

「TWO WINDOW SIZE」設定:L/S 表示サイズ 16:9 または 16:10

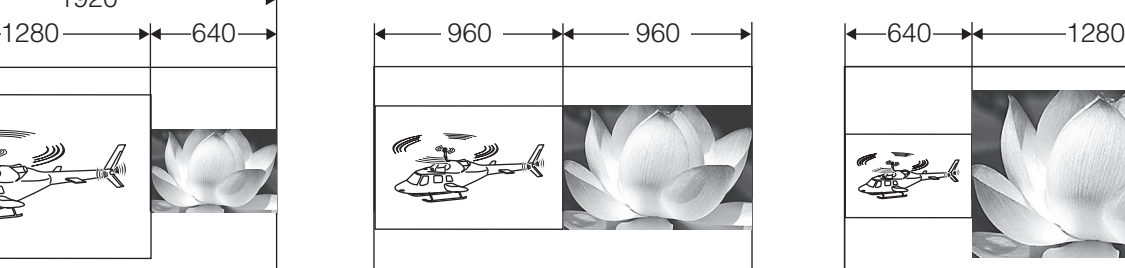

「TWO WINDOW SIZE」 設定:M/M

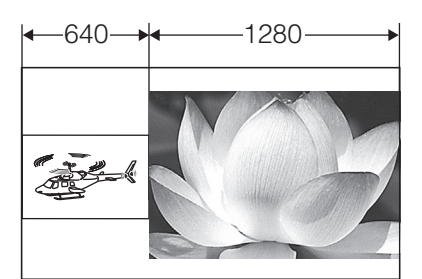

「TWO WINDOW SIZE」 設定:S/L

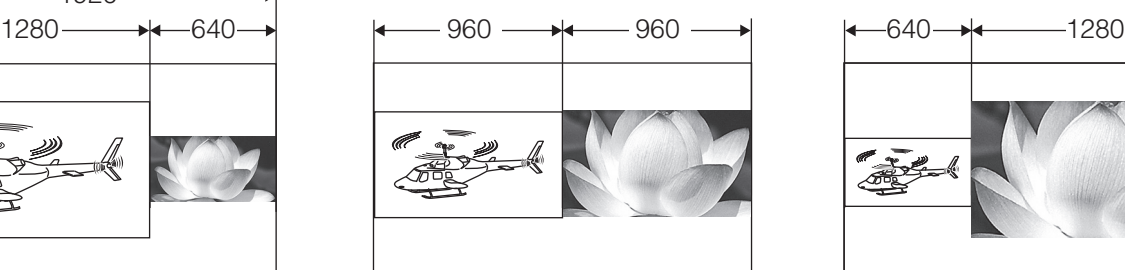

「TWO WINDOW SIZE」 設定:M/M

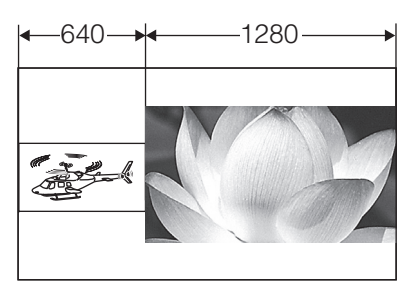

「TWO WINDOW SIZE」 設定:S/L

**•** 主画面(HD 時)、副画面(SD 時)

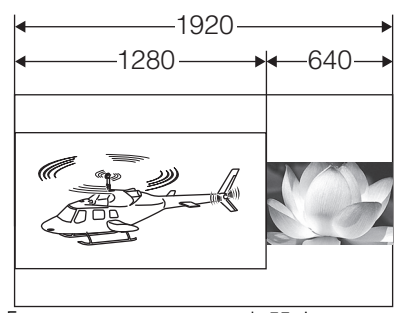

「TWO WINDOW SIZE」設定:L/S 表示サイズ主画面 16:9 または 16:10 副画面 4:3 または 5:4

**•** 主画面(SD 時)、副画面(HD 時)

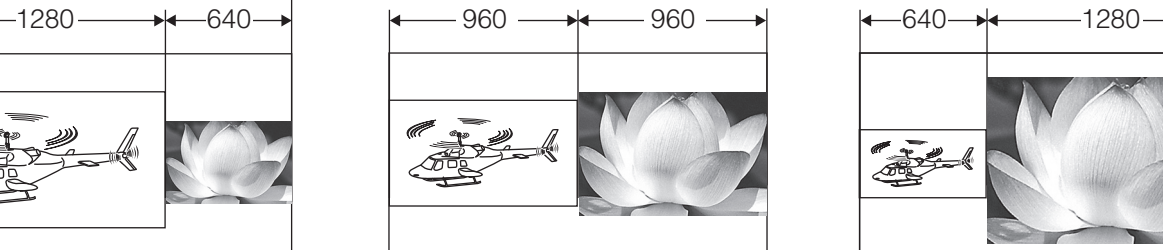

「TWO WINDOW SIZE」 設定:M/M

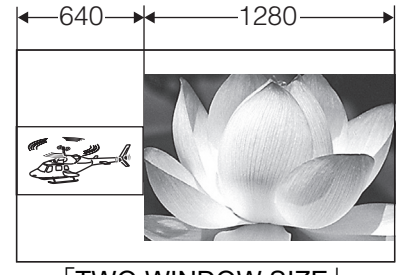

「TWO WINDOW SIZE」 設定:S/L

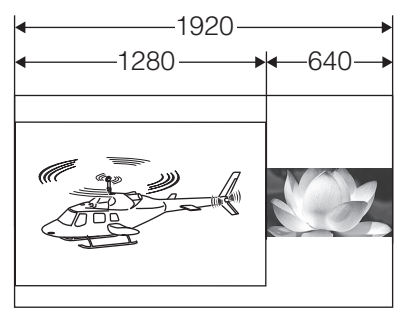

**「TWO WINDOW SIZE」設定: L/S** 表示サイズ主画面 4:3 または 5:4 副画面 16:9 または 16:10

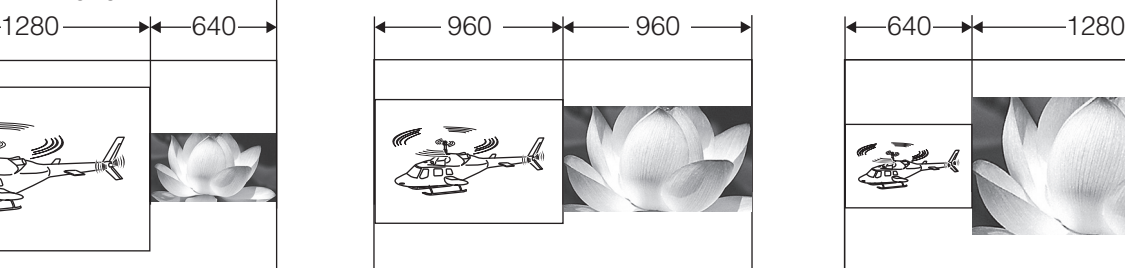

「TWO WINDOW SIZE」 設定:M/M

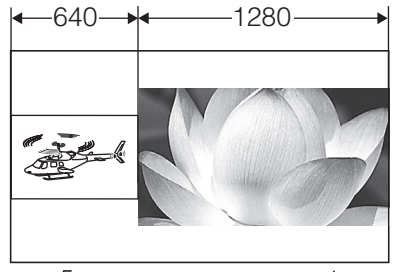

「TWO WINDOW SIZE」 設定:S/L

**•** 主画面、副画面は同一入力ラインの場合、TWO WINDOW SIZE は M/M で表示します。

### メインメニュー(つづき)

#### ■ TWO WINDOW の画面同期について

1 画面表示時は入力信号フォーマットのフレームレート周波数に同期します。 2 画面表示時は入力信号フォーマット、「TWO WINDOW SIZE」の設定により同期の基準となる画面が下表の様 に変わります。

2 画面表示時の同期の基準画面と表示

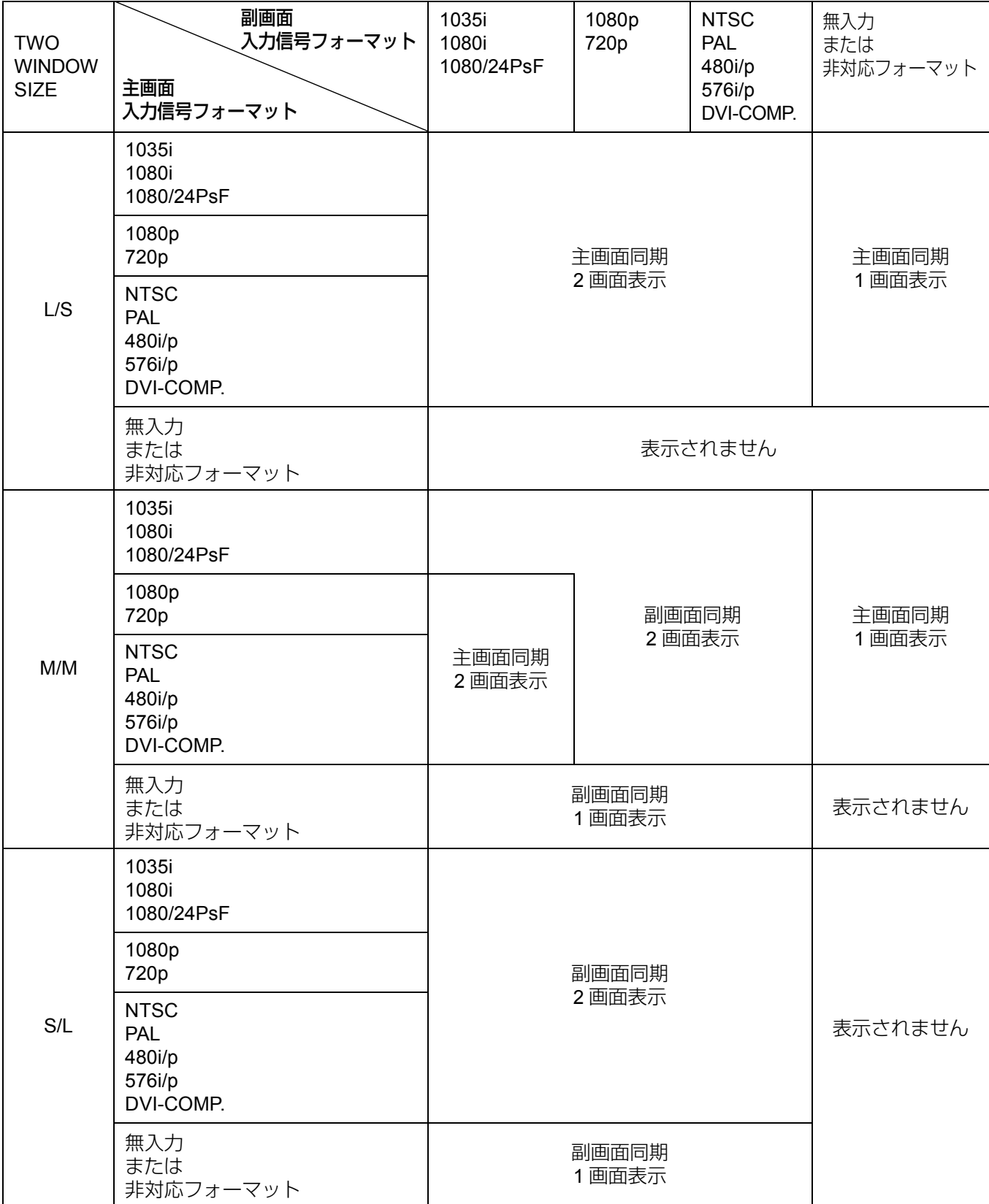

**•** 同期の基準画面が、無入力または非対応フォーマットの場合は画面表示されません。

**•** 主画面、副画面の入力信号フォーマットのフレーム周波数が異なる場合、同期の基準ではない画面にフレーム 飛びが発生することがあります。

#### **CONTROL**

#### 下線が工場出荷時の設定です。

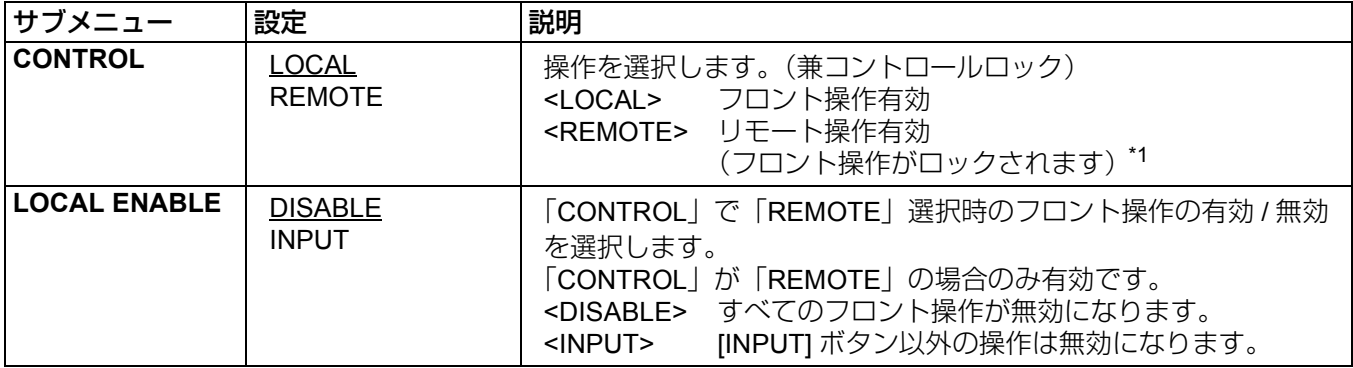

\*1 ロック中は、メニュー表示はできます。

ロック中のメニュー設定の変更は、「CONTROL/LOCAL ENABLE」項目のみ可能です。

ロック中は、画像音量調整メニューを操作しても設定値は変わりません。

ロック中の操作は、「LOCAL ENABLE」の設定に従います。

ロック中は、メニューとステータスに鍵マークが表示されます。

メニュー画面

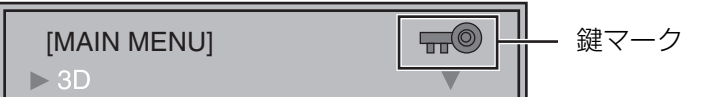

2D ステータス画面

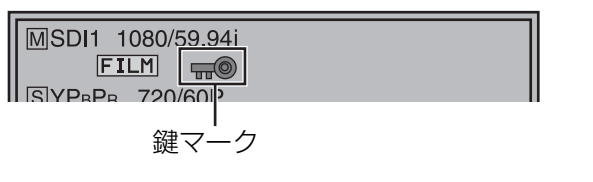

3D ステータス画面

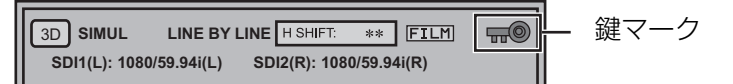

#### **HOURMETER**

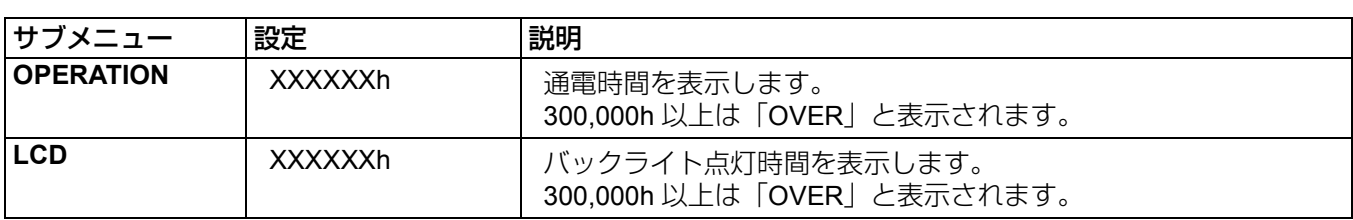

#### ■ 2D モード時の設定項目制限一覧表 (○:設定でき、機能が有効になります △:設定はできますが、機能は無効です ー:設定できません)

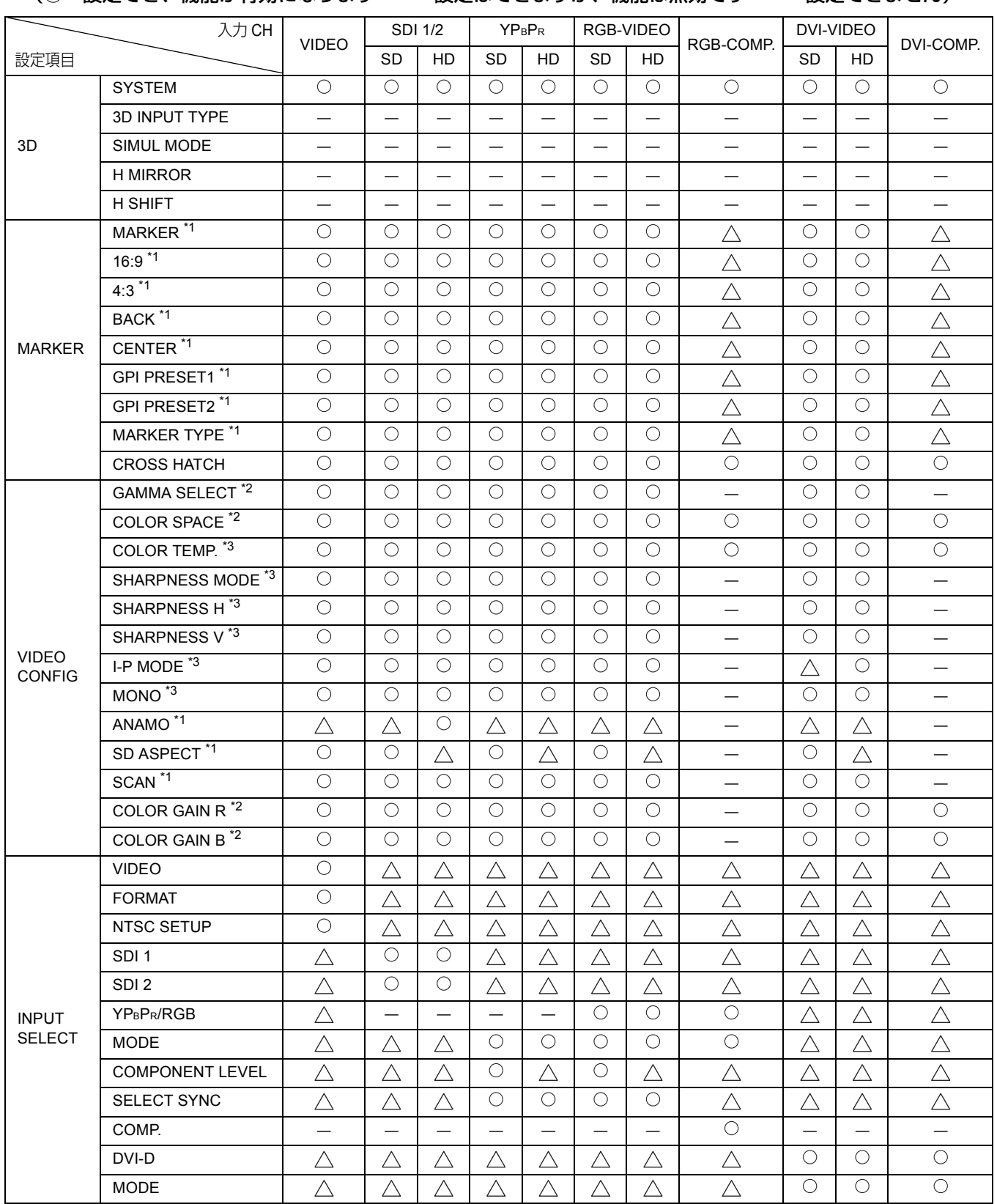

\*1「TWO WINDOW」機能の 2 画面表示時は機能しません。

\*2「TWO WINDOW」機能の 2 画面表示時は副画面に設定を反映します。

\*3「TWO WINDOW」機能の 2 画面表示時は主画面、副画面ともに設定を反映します。

メインメニュー(つづき)

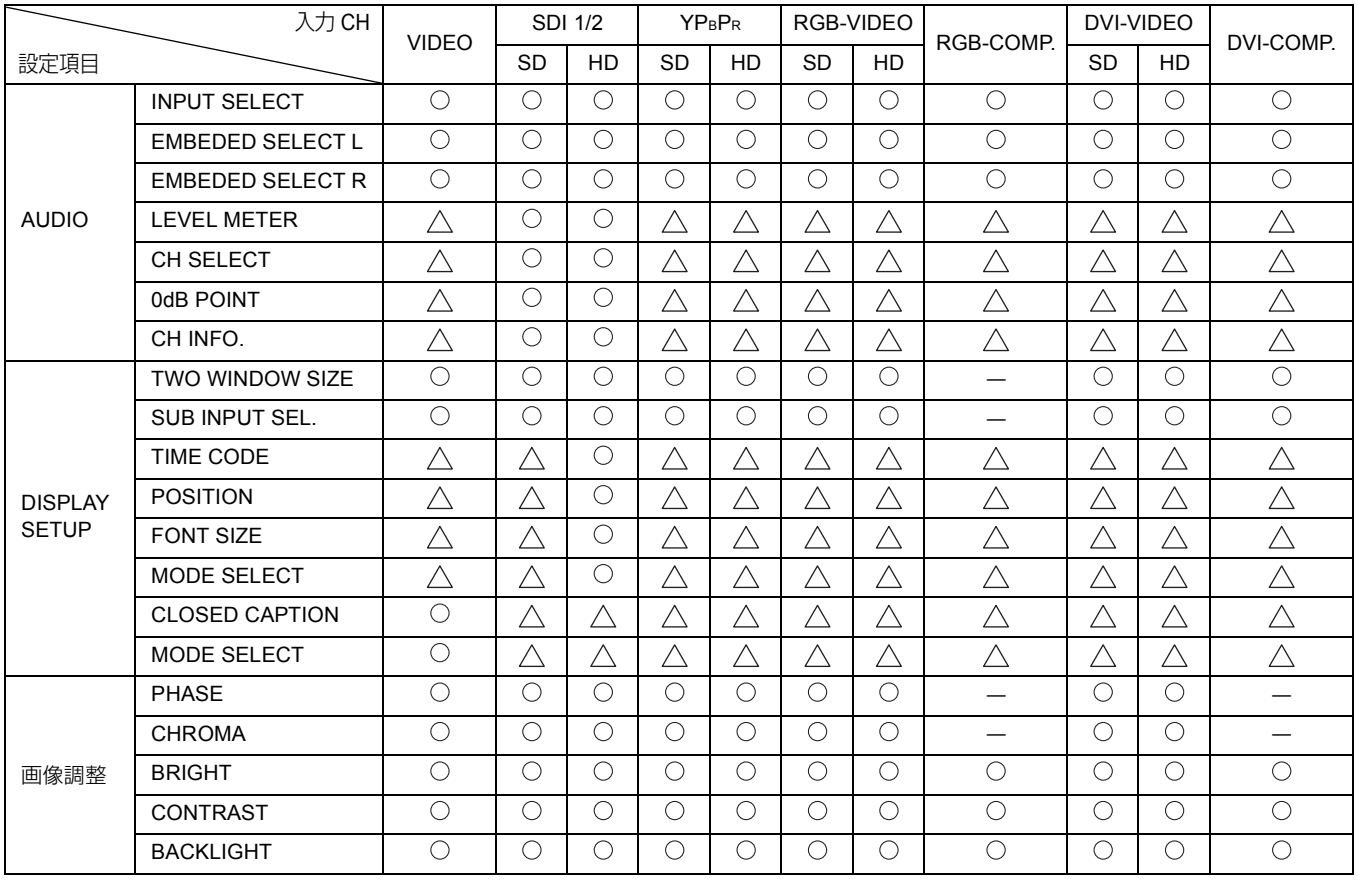

#### ■ 3D モード時の設定項目制限一覧表

(○:設定でき、機能が有効になります △:設定はできますが、機能は無効です ー:設定できません)

| 入力 CH<br>設定項目                 |                          | <b>SDI 1/2</b>           | DVI-VIDEO                | DVI-COMP.                |
|-------------------------------|--------------------------|--------------------------|--------------------------|--------------------------|
|                               |                          | HD                       | HD.                      |                          |
| 3D                            | <b>SYSTEM</b>            | $\bigcirc$               | $\circlearrowright$      | О                        |
|                               | 3D INPUT TYPE            | $\bigcirc$               | $\bigcirc$               | $\bigcirc$               |
|                               | SIMUL MODE <sup>*1</sup> | $\bigcirc$               | О                        | $\bigcirc$               |
|                               | H MIRROR <sup>*1</sup>   | $\bigcirc$               | $\bigcirc$               | $\bigcirc$               |
|                               | H SHIFT <sup>*1</sup>    | $\bigcirc$               | $\bigcirc$               | $\bigcirc$               |
| <b>MARKER</b>                 | <b>MARKER</b>            | О                        | $\bigcirc$               | $\triangle$              |
|                               | 16:9                     | $\bigcirc$               | $\bigcirc$               | $\triangle$              |
|                               | 4:3                      | $\bigcirc$               | $\bigcirc$               | $\triangle$              |
|                               | <b>BACK</b>              | $\circ$                  | $\bigcirc$               | $\overline{\triangle}$   |
|                               | <b>CENTER</b>            | $\bigcirc$               | $\bigcirc$               | $\triangle$              |
|                               | <b>GPI PRESET1</b>       | $\bigcirc$               | $\bigcirc$               | $\triangle$              |
|                               | <b>GPI PRESET2</b>       | $\bigcirc$               | $\bigcirc$               | $\triangle$              |
|                               | <b>MARKER TYPE</b>       | $\circ$                  | $\bigcirc$               | $\triangle$              |
|                               | <b>CROSS HATCH</b>       | $\bigcirc$               | $\bigcirc$               | $\bigcirc$               |
| <b>VIDEO</b><br><b>CONFIG</b> | <b>GAMMA SELECT</b>      | $\bigcirc$               | $\bigcirc$               | $\overline{\phantom{0}}$ |
|                               | COLOR SPACE              | $\bigcirc$               | $\bigcirc$               | $\bigcirc$               |
|                               | COLOR TEMP.              | $\overline{\bigcirc}$    | $\bigcirc$               | $\overline{\bigcirc}$    |
|                               | <b>SHARPNESS MODE</b>    | О                        | O                        | $\equiv$                 |
|                               | SHARPNESS H              | $\bigcirc$               | $\bigcirc$               | $\overline{\phantom{0}}$ |
|                               | SHARPNESS V              | $\overline{\phantom{0}}$ | $\equiv$                 | $\overline{\phantom{0}}$ |
|                               | I-P MODE                 |                          | $\overline{\phantom{0}}$ | $\equiv$                 |
|                               | <b>MONO</b>              | O                        | O                        |                          |
|                               | <b>ANAMO</b>             |                          |                          |                          |
|                               | SD ASPECT                |                          |                          |                          |
|                               | SCAN                     | $\overline{\phantom{0}}$ |                          | $\overline{\phantom{0}}$ |
|                               | <b>COLOR GAIN R</b>      | 0                        | $\bigcirc$               | $\circlearrowright$      |
|                               | COLOR GAIN B             | $\bigcirc$               | $\bigcirc$               | $\bigcirc$               |
| <b>INPUT</b><br><b>SELECT</b> | <b>VIDEO</b>             |                          |                          |                          |
|                               | <b>FORMAT</b>            |                          |                          |                          |
|                               | NTSC SETUP               |                          |                          |                          |
|                               | SDI <sub>1</sub>         | O                        |                          |                          |
|                               | SDI <sub>2</sub>         | O                        |                          | ╱                        |
|                               | YPBPR/RGB                |                          |                          |                          |
|                               | <b>MODE</b>              |                          | $\overline{\phantom{0}}$ |                          |
|                               | <b>COMPONENT LEVEL</b>   |                          |                          | —                        |
|                               | SELECT SYNC              |                          |                          |                          |
|                               | COMP.                    |                          |                          |                          |
|                               | DVI-D                    |                          | O                        | O                        |
|                               | MODE                     |                          | Ο.                       | 0                        |

\*1「3D INPUT TYPE」項目で SIMUL を選択時にのみ設定できます。

### メインメニュー(つづき)

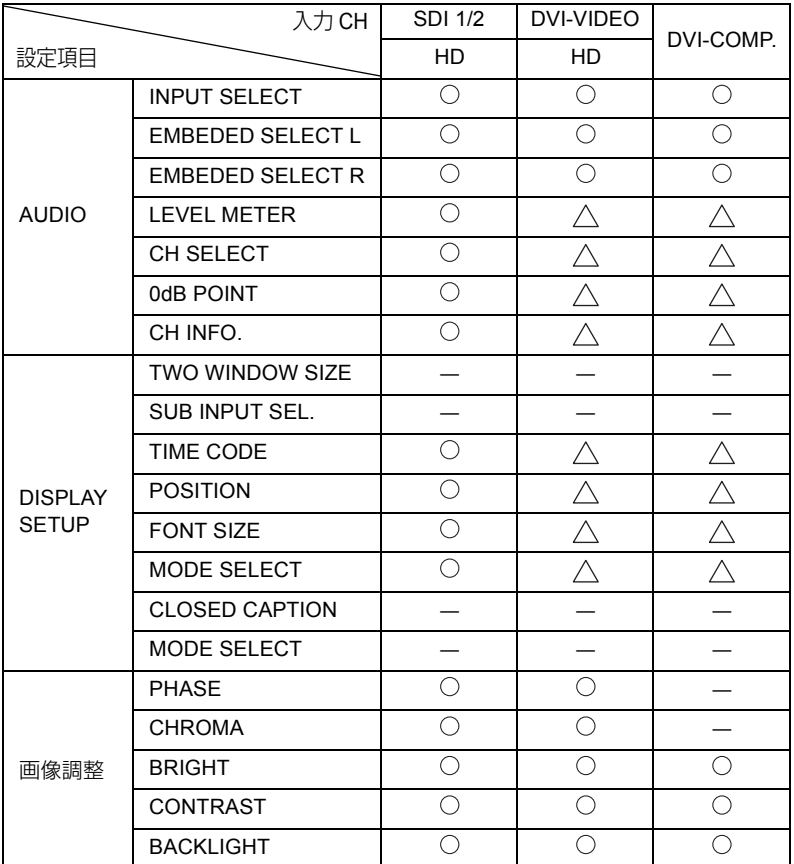

# **REMOTE** 仕様

本機は GPI/RS-232C 端子を使って、REMOTE 操作が可能です。

#### **GPI** 端子

GPI 画面の各項目は、以下の端子に対応しています。メニューの GPI 画面で機能を各端子に割り当てることがで きます (→ 38 ページ)。

各端子に割り当てられた機能は、GND (5Pin) に対してショート (ON) かオープン (OFF) かで設定された動 作を行います。

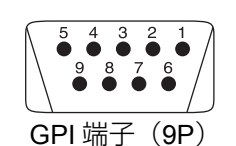

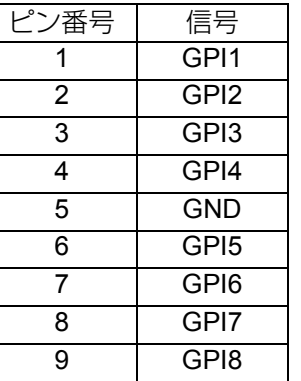

#### ■ 動作条件

- レベル動作:GND に対して、ショートさせている 間に動作します。
- エッジ動作:GND に対して、オープンからショー トさせたときに動作します。
- **•** レベル動作する機能を複数の端子に割り当てた場 合、いずれかの端子をショートさせている間、そ の機能は動作し続けます。 エッジ動作は、変化後 0.2 秒以上保持してくださ い。

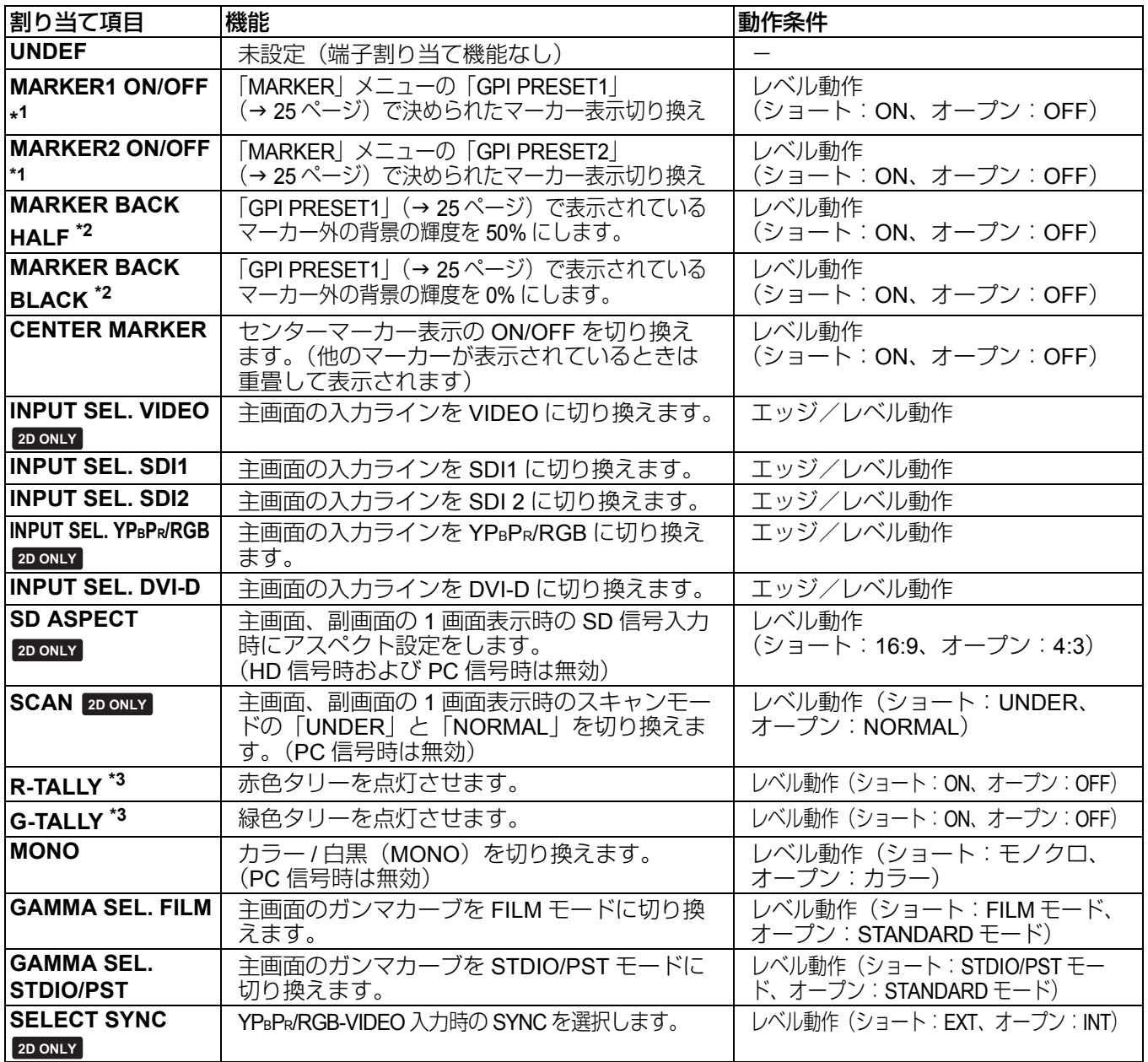

\*1 アスペクト 16:9 の場合、16:9 マーカーと 4:3 マーカーが選択されて同時に ON の場合は両方のマーカーを表示します。 \*2 16:9 マーカーと 4:3 マーカーを同時に表示しているときは、16:9 で選択されているマーカーの背景を制御します。 \*3「R-TALLY」と「G-TALLY」同時に ON になった場合はタリーの色は橙色になります。

#### ■ 割り当て項目の優先順位

- **•**「MARKER1」と「MARKER2」が同時に ON となった場合は、「MARKER1」が優先されます。ただし、表示 アスペクトが 4:3 で「MARKER1」のアスペクトが 16:9、「MARKER2」のアスペクトが 4:3 の場合は、 「MARKER2」を表示します。その場合は「MARKER2」に対して背景制御を行います。
- **•**「MARKER BACK HALF」と「MARKER BACK BLACK」が同時に ON となった場合、「MARKER BACK BLACK」 が優先されます。
- **•** GPI がエッジ動作時、「INPUT SEL. VIDEO」、「INPUT SEL. SDI1」、「INPUT SEL. SDI2」、「INPUT SEL. YPBPR/ RGB」、「INPUT SEL. DVI-D」が複数同時に ON された場合は、最後に ON になったものが優先されます。ま た、レベル動作時は「INPUT SEL. VIDEO」、「INPUT SEL. SDI1」、「INPUT SEL. SDI2」、「INPUT SEL. YPBPR/ RGB」、「INPUT SEL. DVI-D」の順で優先されます。
- **•**「GAMMA SEL. FILM」と「GAMMA SEL. STDIO/PST」が同時に ON となった場合、「GAMMA SEL. FILM」が 優先されます。

#### **RS-232C** 端子

RS-232C 端子のピン配列および接続は、下図および右下表を参照ください。 RS-232C を使用した詳しいシステムに関しては、販売店にご相談ください。

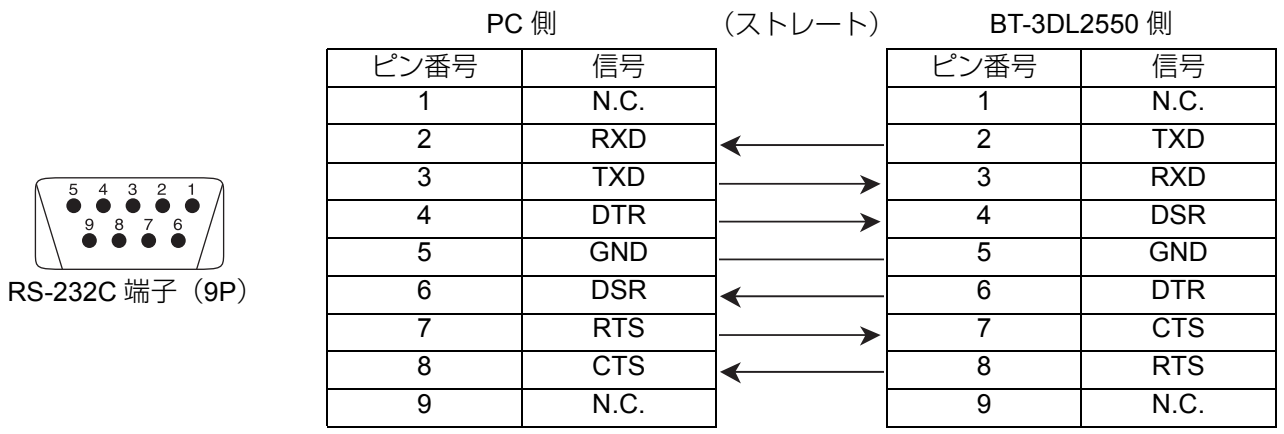

#### **RS-232C** の **REMOTE** 制御方法

■ コネクターと信号名 コネクター:**D-SUB 9** ピン(メス)

信号名

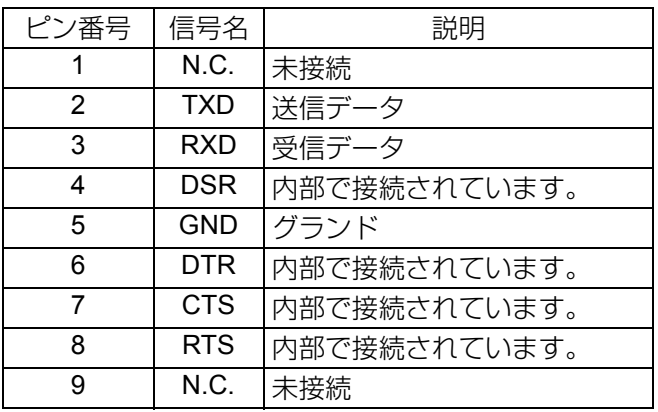

#### ■ 通信条件

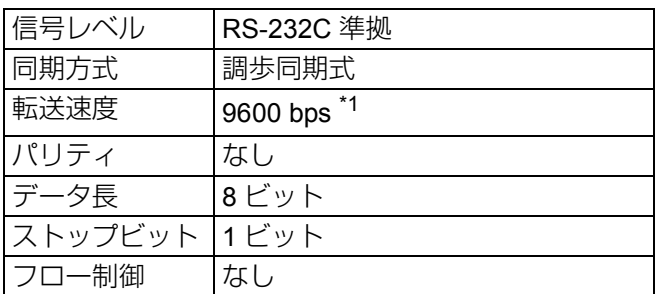

#### ■ コマンドフォーマット

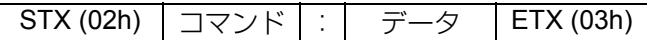

- **•** コマンドは STX に続く 3 文字で、最後に ETX を付加 します。
- **•** 必要に応じてコマンドの後に:(コロン)とデータ を付加します。

#### ■ 応答フォーマット

**1.** 設定コマンド応答

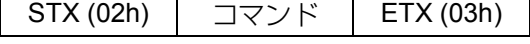

**2.** 問い合わせコマンド応答

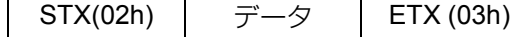

- **3.** エラー応答
- STX (02h) エラーコード ETX (03h)

エラーコード ER001:無効コマンド

ER002:パラメータエラー

\*1 本機がオートキャリブレーション時は、38400 bps です。

#### ■ 設定コマンド

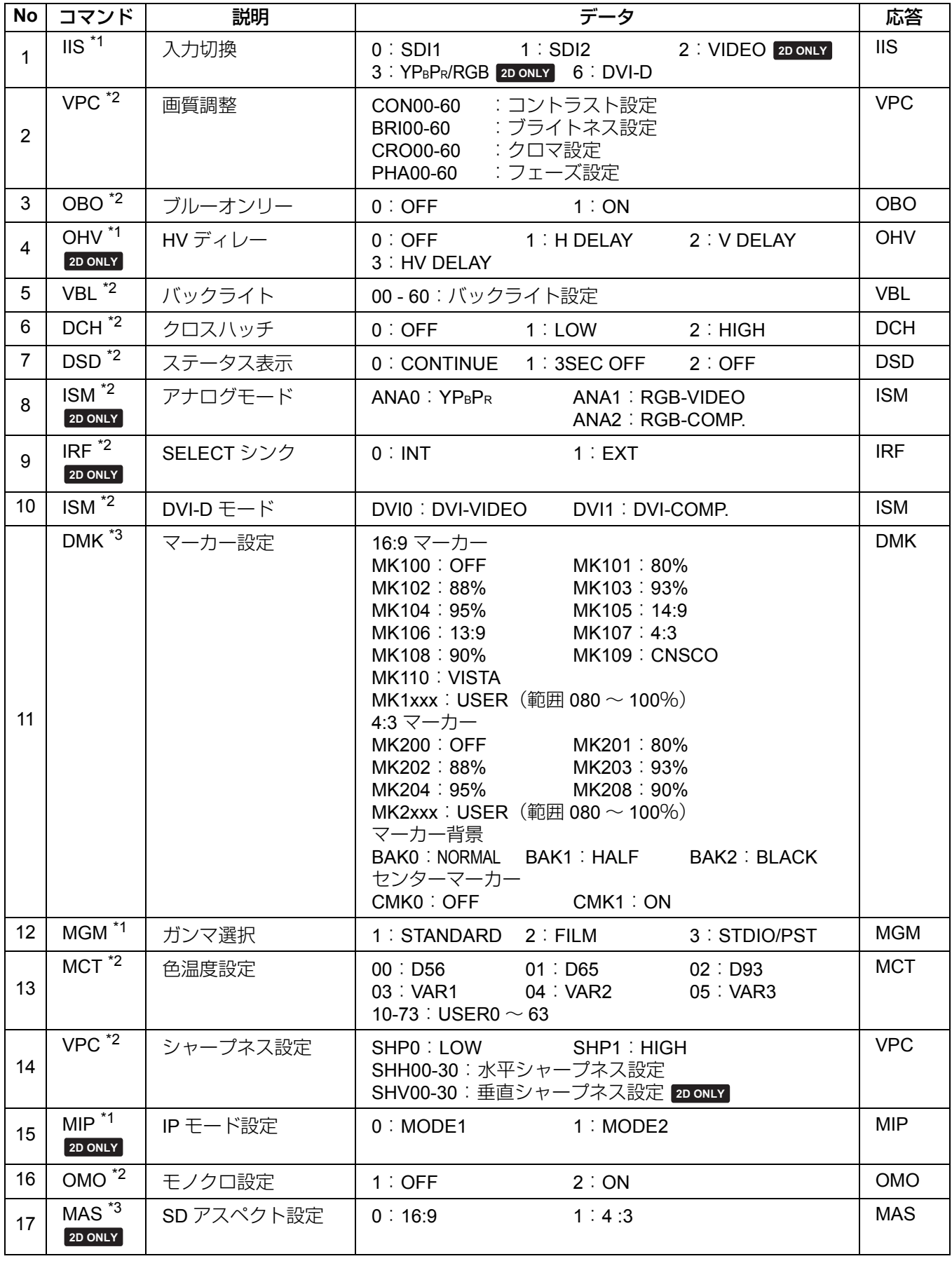

\*1「TWO WINDOW」時は 1 画面表示、2 画面表示時の主画面に有効なコマンドです。

\*2「TWO WINDOW」時は 1 画面表示、2 画面表示時の主画面、副画面に有効なコマンドです。

\*3「TWO WINDOW」時は 1 画面表示時の副画面に有効なコマンドです。

### **REMOTE** 仕様(つづき)

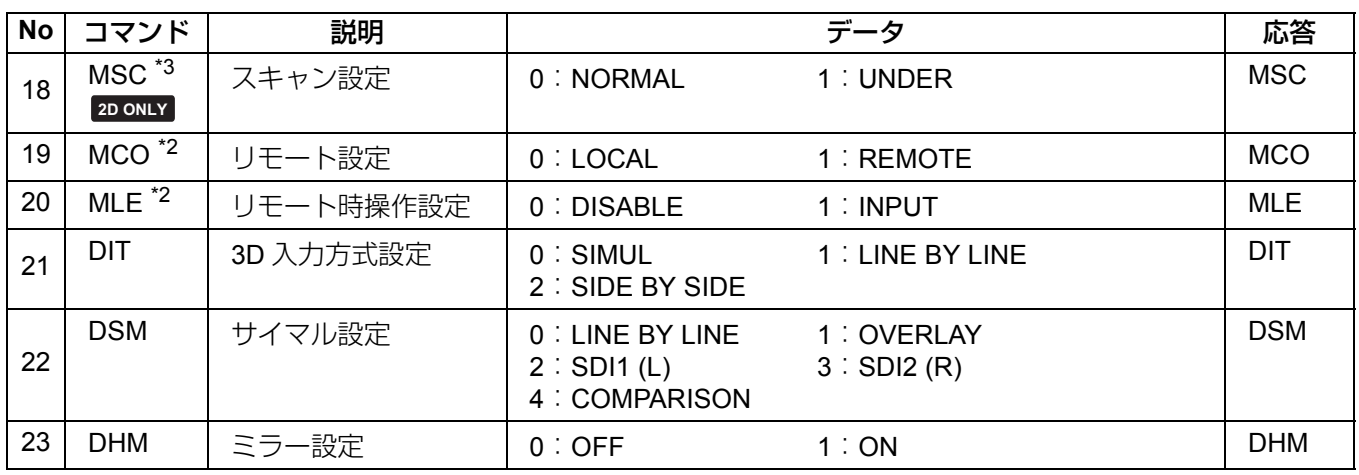

\*2「TWO WINDOW」時は 1 画面表示、2 画面表示時の主画面、副画面に有効なコマンドです。

\*3「TWO WINDOW」時は 1 画面表示時の副画面に有効なコマンドです。

#### ■ 問い合わせコマンド

主画面の設定の状態を返します。

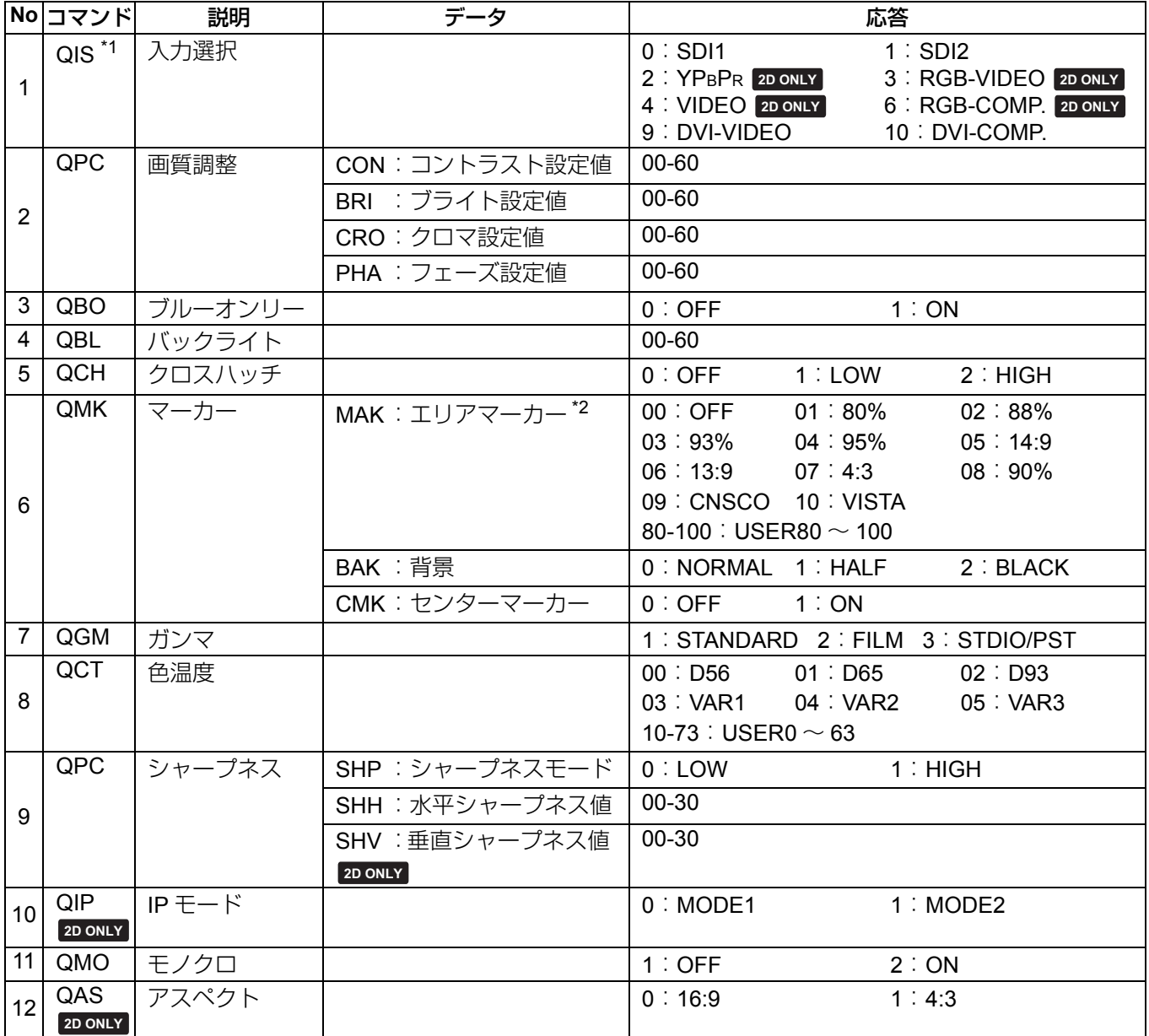

\*1 SIMUL モード設定時は「0:SDI1」のみ応答します。

\*2 16:9 / 4:3 の両方のマーカーが表示されている場合は 16:9 マーカーの状態を返します。

### **REMOTE** 仕様(つづき)

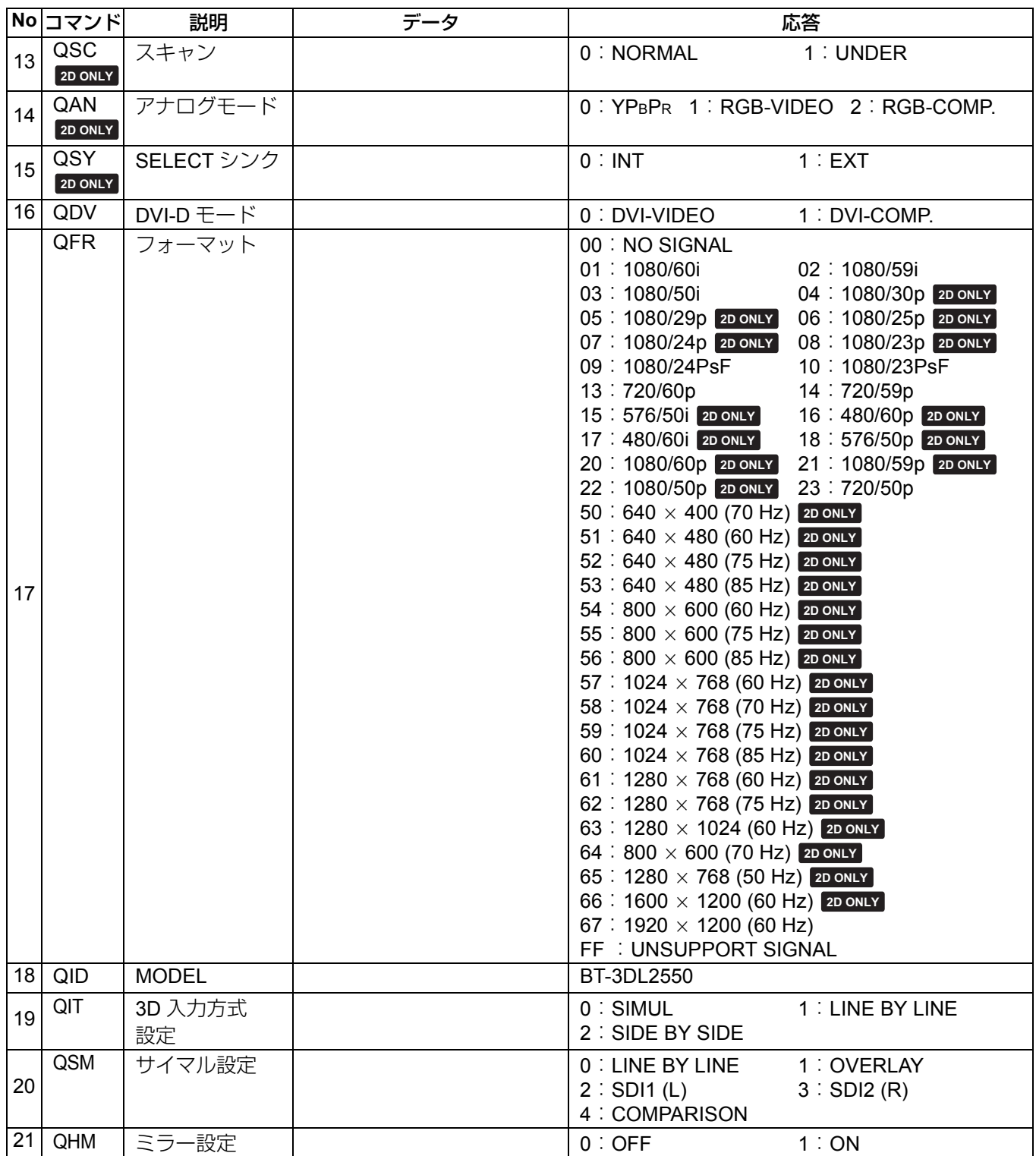

# 保守点検について

保守点検はお客様が安心して本機をご使用いただくために、定期的に適切な保守整備を行い、その機能を常に良 好な状態に維持するためのものです。本機の有する機能を末永く、十二分に発揮させるためにも、必ず保守点検 を実施していただくようにお願い申し上げます。

#### 定期保守サービスの必要性

液晶パネルにはバックライトが使用されています。この部品(消耗部品)は時間経過につれて劣化し、性能低下 や故障の原因になります。

このため、単に従来の故障発生時に行うアフターサービスにとどまらず、総合的サービス、すなわち機器の性能 を正常に維持させ、消耗部品などによる突発的な故障を未然に防ぐため、保守サービスを定期的に行うことが非 常に大切であると言えます。

## 保証とアフターサービス

故障・修理・お取扱い・メンテナンス などのご相談は、まず、 お買い上げの販売店

へ、お申し付けください。

お買い上げの販売店がご不明の場合は、当社(裏表紙)までご連絡ください。

- **•** 内容により、お近くの窓口をご紹介させていただく場合がございますので、ご了承ください。
- 保証書(別添付)

お買い上げ日・販売店名などの記入を必ずお確かめ の上、お買い上げの販売店からお受け取りくださ  $\left\{ \cdot \right\}$ 

内容をよくお読みいただいた上、大切に保存してく ださい。

万一、保証期間内に故障が生じた場合には、保証書 記載内容に基づき、「無料修理」させていただきま す。

保証期間:お買い上げ日から本体 **1** 年間

#### ■ 補修用性能部品

当社では、LCD ビデオモニターの補修用性能部品 を、製造打ち切り後、8 年間保有しています。

**•** 補修用性能部品とは、その製品の機能を維持する ために必要な部品です。

#### 修理を依頼されるとき

この取扱説明書を再度ご確認の上、お買い上げの販 売店までご連絡ください。

#### ■保証期間中の修理は...

保証書の記載内容に従って、修理させていただきま す。保証書をご覧ください。

#### ■ 定期メンテナンス (保守・点検)

定期メンテナンス(保守・点検)は、お客様が安心 して機器をご使用いただくために、定期的に必要な メンテナンスを行い、機器の機能を常に良好な状態 に維持するためのものです。 部品の摩耗、劣化、ゴミ、ホコリの付着などによる 突発的な故障、トラブルを未然に防ぐとともに、安 定した機能、性能を維持するために、定期メンテナ ンスのご契約を推奨いたします。

なお、メンテナンス実施の周期、費用につきまして は、機器のご使用状況、時間、環境などにより変化 します。 定期メンテナンス(有料)についての詳しい内容 は、お買い上げの販売店にご相談ください。

#### ■保証期間経過後の修理は...

修理により、機能、性能の回復が可能な場合は、ご 希望により有料で修理させていただきます。

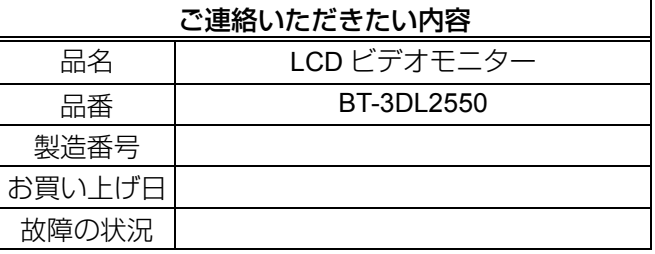

# モニター本体のお手入れについて

- **•** キャビネットや液晶保護パネル表面の汚れはやわらかい布で軽くふき取ってください。 ひどい汚れは、水でうすめた中性洗剤にひたした布を固く絞ってふき取り、乾いた布で仕上げてください。水 滴が内部に入ると、故障の原因になります。
- **•** 本機の清掃にベンジン、シンナーなどを使用しないでください。 表面が変色したり、塗装が落ちるおそれがあります。
- **•** スプレー洗剤などを直接かけないでください。 水滴が内部に入ると故障の原因になります。

# **3D** 偏光グラスのお手入れと保管について

- **•** お手入れはメガネ拭き用の柔らかい乾いた布を使ってください。布にほこりなどが付着していると、製品に傷 がつきます。ご使用前にほこりなどをはらってください。なおベンジンやシンナー、ワックスなどは、塗装が はがれる原因になりますので、使用しないでください。
- **•** お手入れの際に、3D 偏光グラスを水などの液体につけないでください。
- **•** 保管の際は、湿度の高いところや、温度が高くなるところを避けてください。
- **•** 追加で 3D 偏光グラスが必要な場合は、販売店に別途ご注文ください。

### エラー

何らかの原因で本機にエラーが起こった場合、タリーランプでエラーをお知らせします。

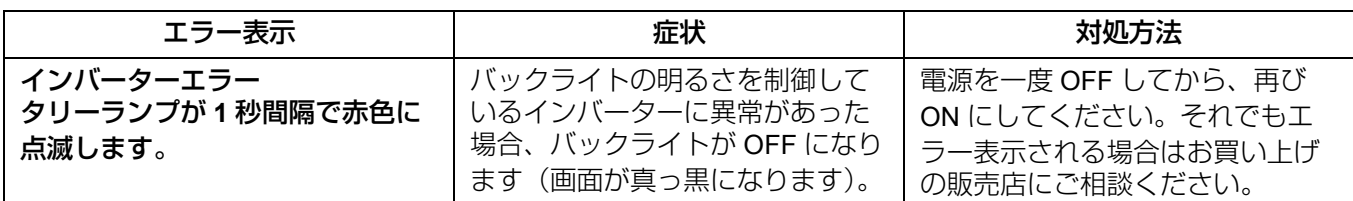

## お問い合わせになる前に

故障かな?…と思うときは(トラブルシューティング) 下記の項目を点検して頂き、それでもなお異常のあるときには販売店にご相談ください。

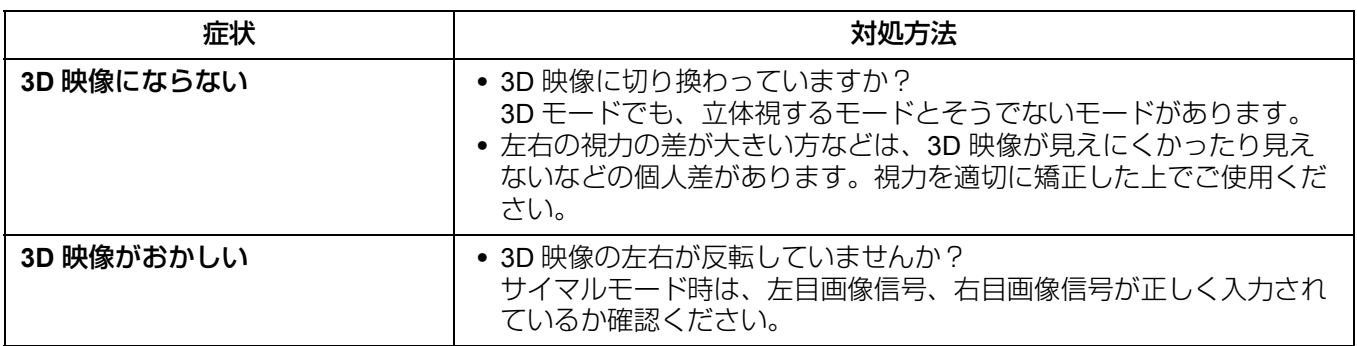

## 定格

#### ■総合

 $\mathbb F$ 

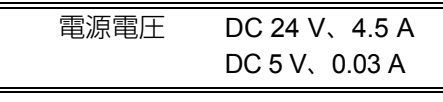

は安全項目です。

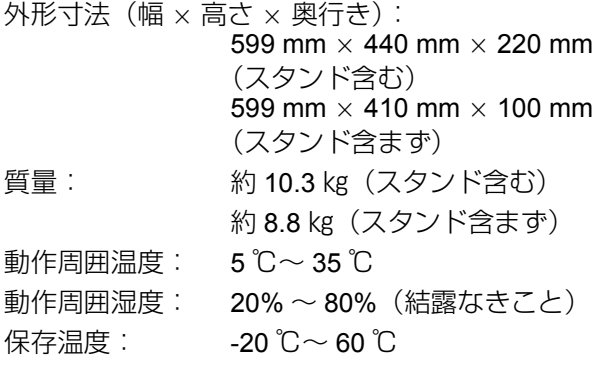

■ ディスプレイパネル

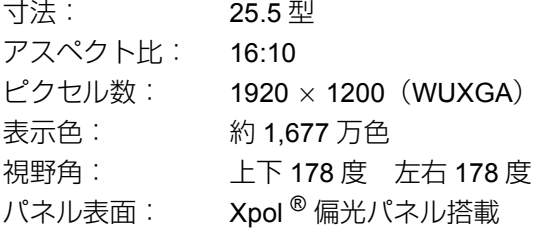

#### ■ コネクター部

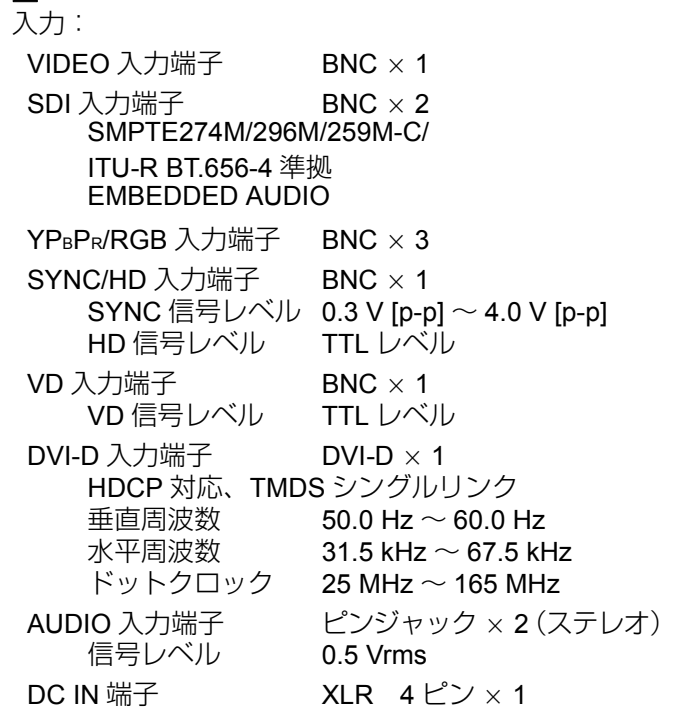

#### 出力:

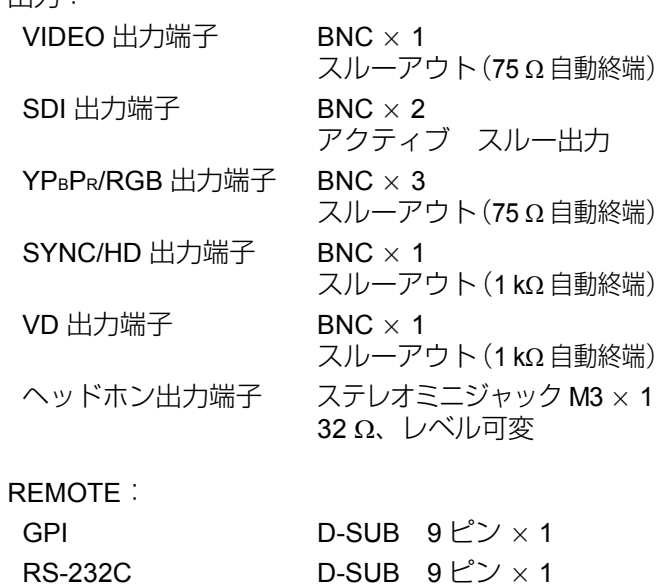

#### ■ AC アダプター

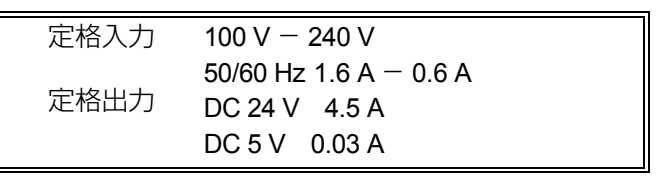

は安全項目です。

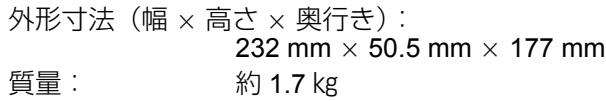

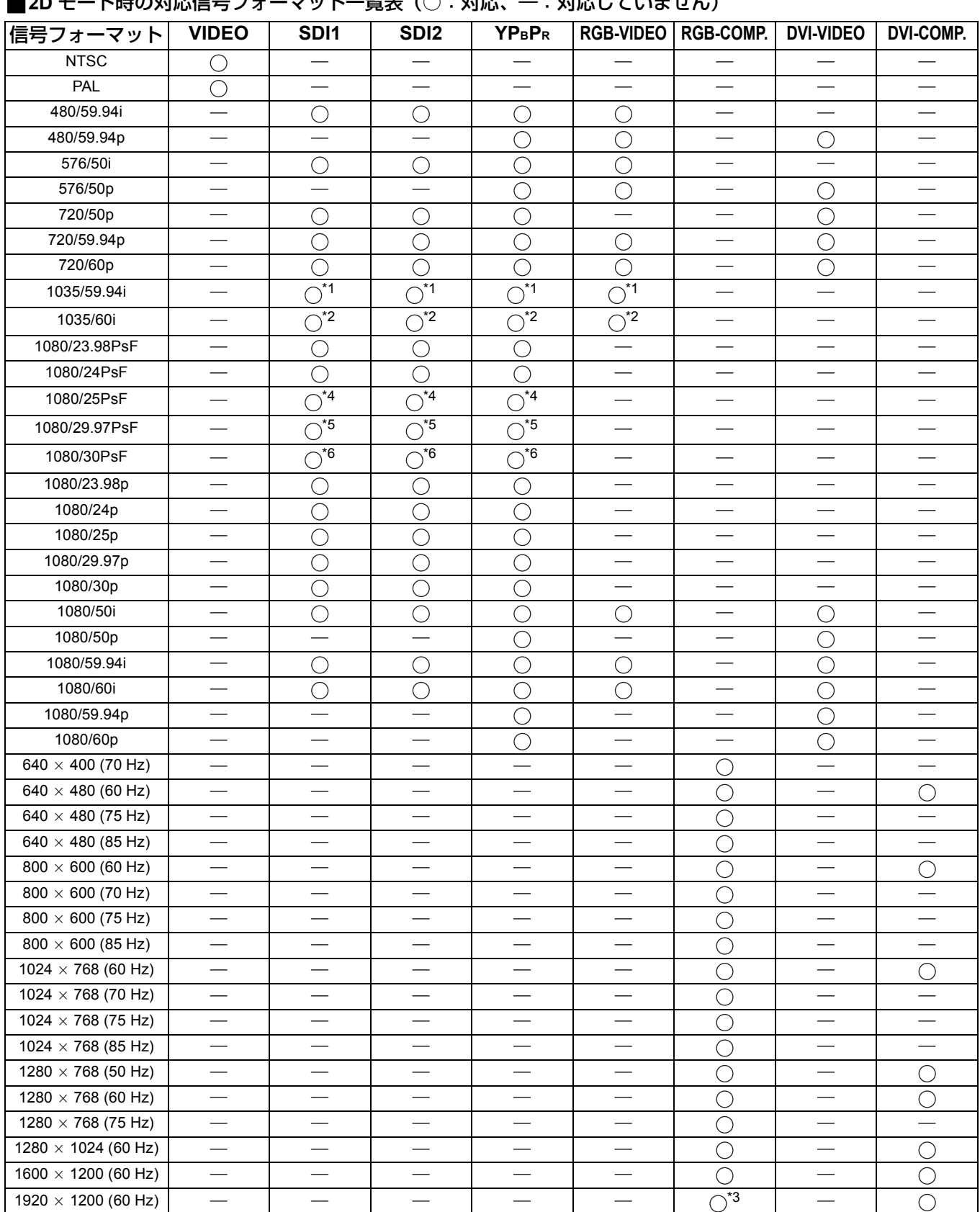

\_**2D** モード時の対応信号フォーマット一覧表(○:対応、―:対応していません)

\*1 1035/59.94i 入力時は、1080/59.94i として表示されます。各種マーカー表示も、1080/59.94i 用マーカーが表示 されます。

\*2 1035/60i 入力時は、1080/60i として表示されます。各種マーカー表示も、1080/60i 用マーカーが表示されます。

\*3 VESA 標準の Reduced Blanking (クロック: 154 MHz、Hsync: 正論理、Vsync: 負論理)のみ対応。

\*4 1080/25PsF 入力時は、1080/50i として表示されます。

\*5 1080/29.97PsF 入力時は、1080/59.94i として表示されます。

\*6 1080/30PsF 入力時は、1080/60i として表示されます。

#### \_**3D** モード時の対応信号フォーマット一覧表(○:対応、―:対応していません)

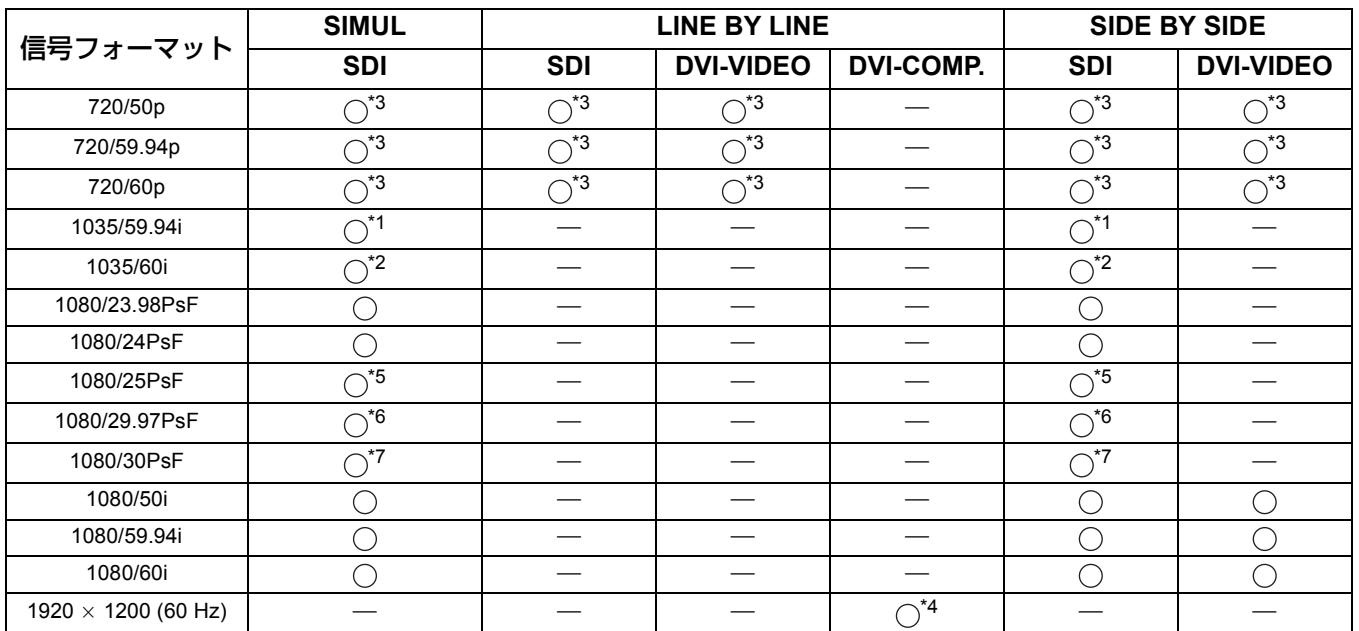

\*1 1035/59.94i 入力時は、1080/59.94i として表示されます。各種マーカー表示も、1080/59.94i 用マーカーが表示 されます。またこのとき画面の一番上がちらつきますが、故障ではありません。

\*2 1035/60i 入力時は、1080/60i として表示されます。各種マーカー表示も、1080/60i 用マーカーが表示されます。 またこのとき画面の一番上がちらつきますが、故障ではありません。

\*3 3D モード時は、COMPARISON を除き、dot by dot (入力信号サイズそのまま)で表示します。

\*4 LINE BY LINE 方式のみ対応します。

\*5 1080/25PsF 入力時は、1080/50i として表示されます。

\*6 1080/29.97PsF 入力時は、1080/59.94i として表示されます。

\*7 1080/30PsF 入力時は、1080/60i として表示されます。

この仕様は、性能向上のため変更することがあります。

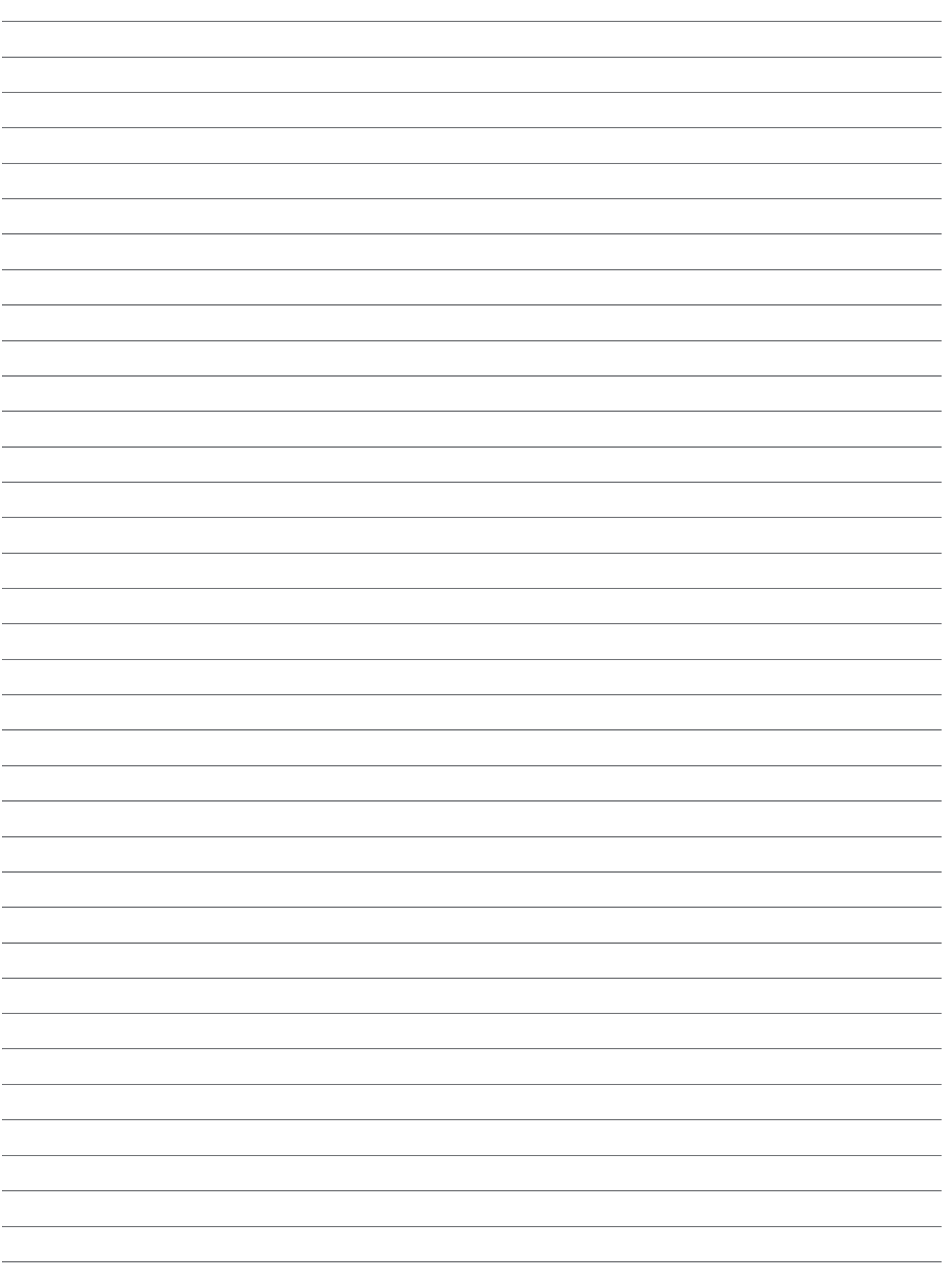

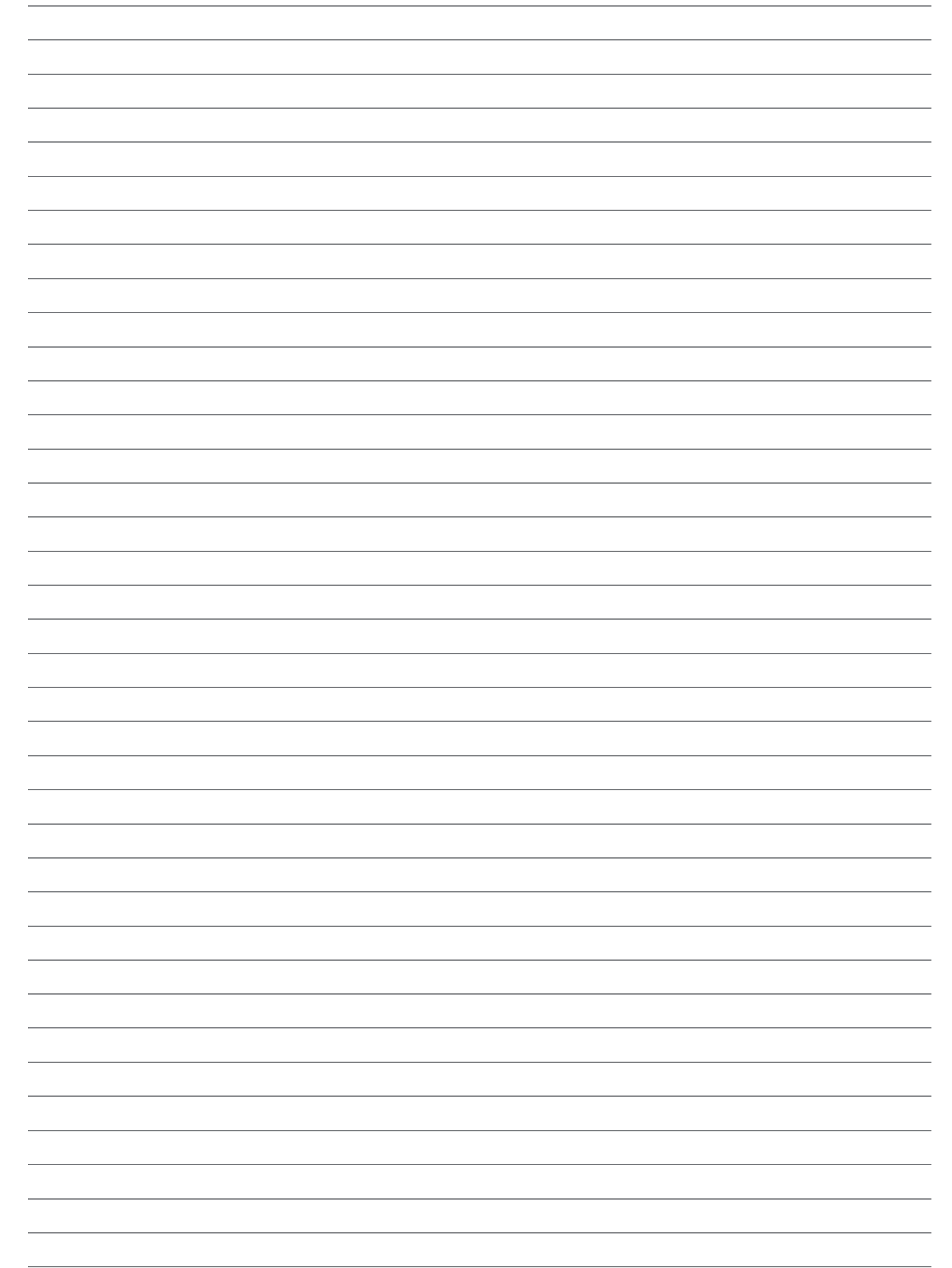

### パナソニック株式会社 AVCネットワークス社 システム事業グループ

**T**

〒 571-8503 大阪府門真市松葉町 2 番 15 号 i (06) 6901ー 1161